||ግ

สำนักงานหลักประกันสขภาพแห่งฮาติ

คู่มือการใช้งาน (เว็บไซต์กองทุนสุขภาพตำบล ปี2564) ระบบบริหาร กองทุนหลักประกันสุขภาพระดับพื้นที่ "http://localfund.happynetwork.org"

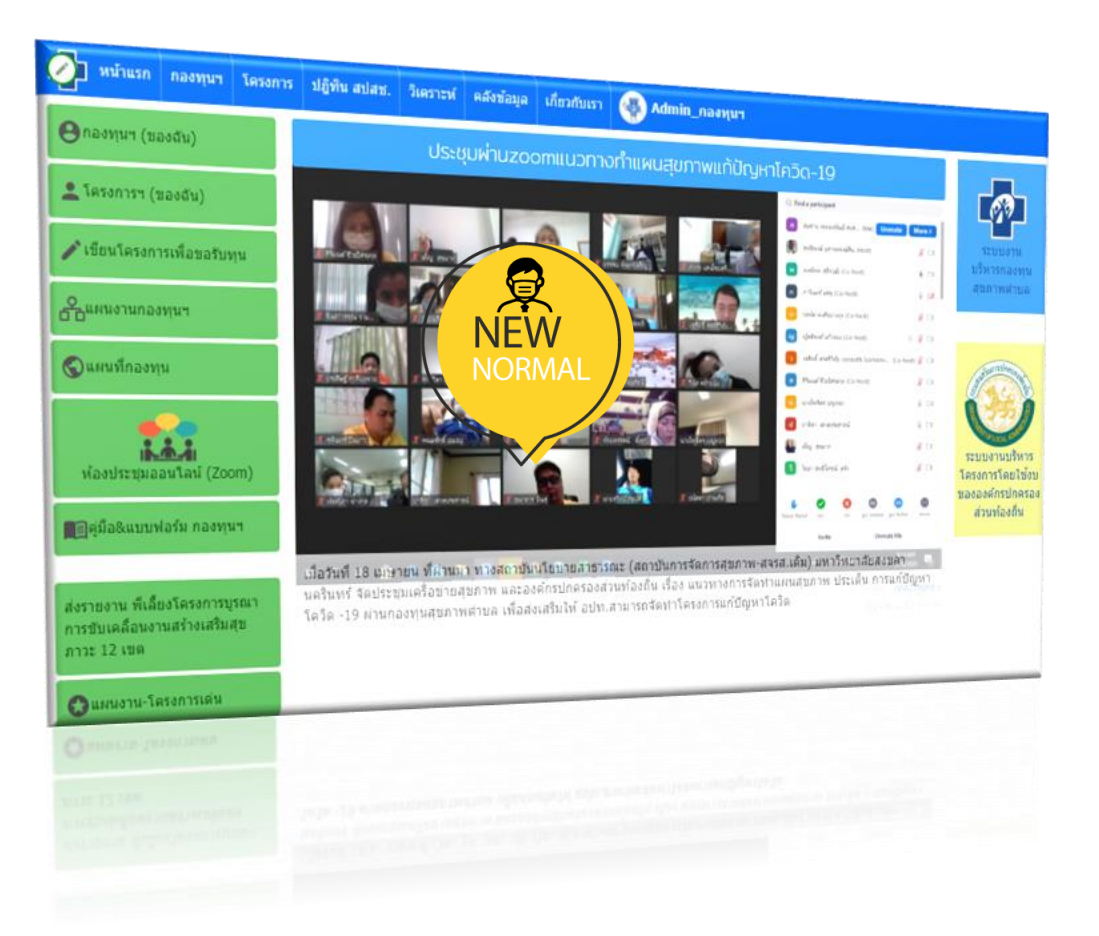

สุทธิพงษ์ อุสาหะพงษ์สิน ภาณุมาศ นนทพันธ์ สถาบันนโยบายสาธารณะ มหาวิทยาลัยสงขลานครินทร์

Update : 21 October 2020

# สารบัญ

j

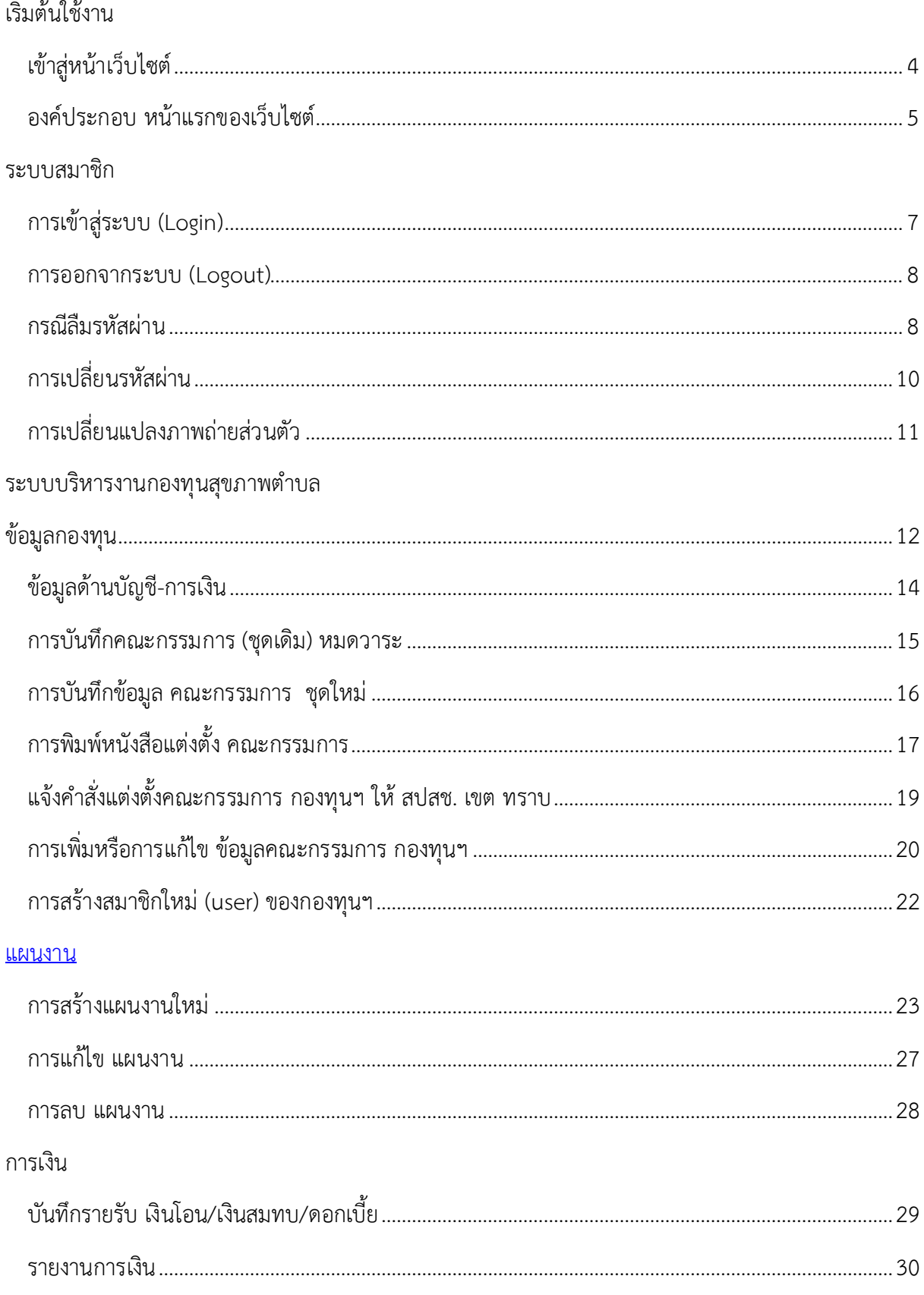

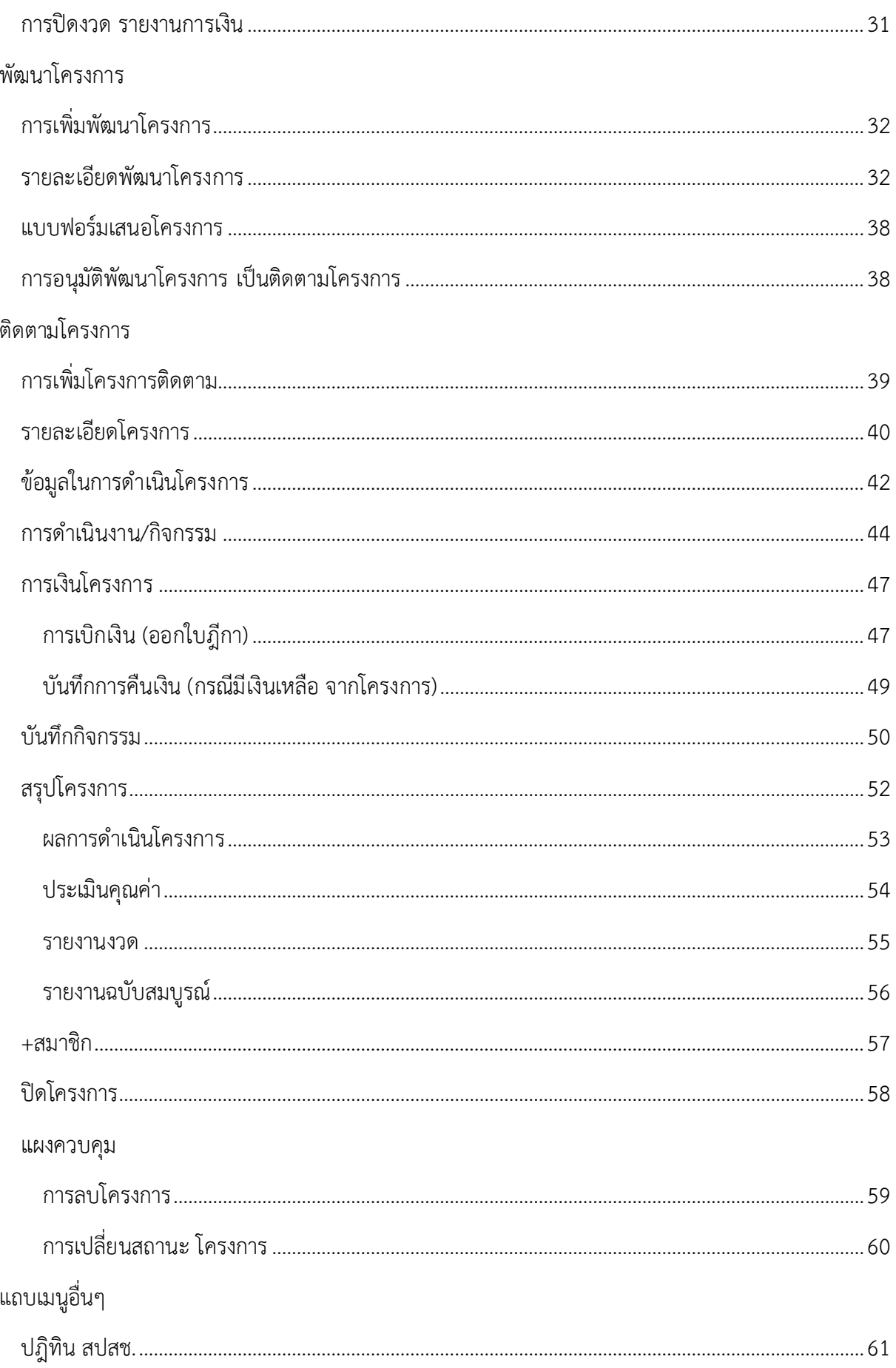

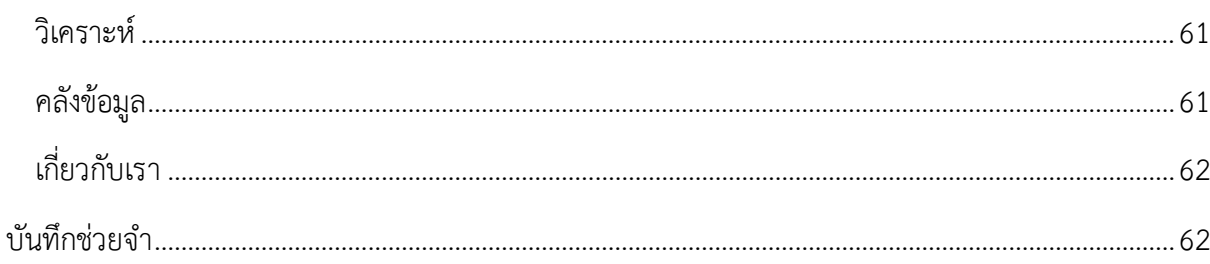

U Chapter: เริ่มต้นใช้งาน

# <span id="page-4-0"></span>**เริ่มต้นใช้งาน**

# <span id="page-4-1"></span>*เข้าสู่หน้าเว็บไซต์*

เว็บไซต์สามารถเข้าถึงได้ผ่านโปรแกรมเว็บเบราว์เซอร์ หรือ โปรแกรมสำหรับใช้อินเทอร์เน็ต เช่น **Internet Explorer (IE) , Google Chrome, Firefox** ขอแนะนำให้ใช้โปรแกรมรุ่นใหม่ล่าสุด เพื่อจะได้ใช้ งานเต็มความสามารถของระบบงานและลดความผิดพลาดของการทำงานบางอย่างที่ระบบงานไม่สนับสนุนใน โปรแกรมรุ่นเก่า

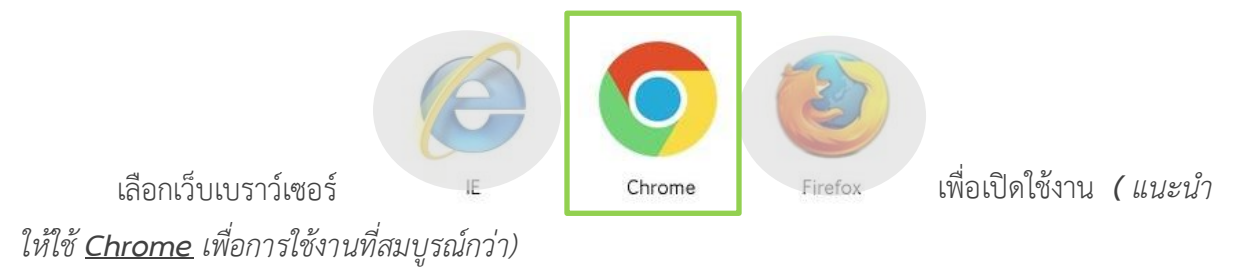

## **วิธีที่ 1 พิมพ์ URL โดยตรง**

เมื่อเปิดโปรแกรมเว็บเบราว์เซอร์แล้ว พิมพ์ชื่อเว็ปไซต์ลงในช่อง **Address bar** โดยพิมพ์คำว่า  $\xleftarrow{\text{Enter}}$ **"localfund.happynetwork.org"** ในช่อง **Address bar (**ช่องสำหรับพิมพ์ **URL)** แล้วกดปุ่ม เพื่อเข้าสู่หน้าเว็บ **"**กองทุนสุขภาพตำบล**"** โดยตรง

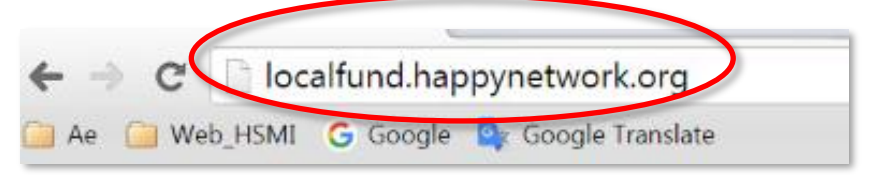

**วิธีที่ 2 ค้นคำสำคัญ ผ่านเว็บค้นหา** (ภาพตัวอย่าง ค้นหาจากเว็บ **Google**)

เมื่อเปิดโปรแกรมเว็บเบราว์เซอร์แล้ว ให้พิมพ์คำว่า **www.google.com (** หรือเว็บไซต์สำหรับค้นหา ตัวอื่นๆ ) เพื่อเข้าสู่หน้าเว็บการค้นหา แล้วพิมพ์คำที่ต้องการค้นหา ในที่นี้ให้พิมพ์คำว่า **"กองทุนสุขภาพ ตําบล"** หน้าเว็บไซต์จะแสดงผลการค้นหา ดังภาพ

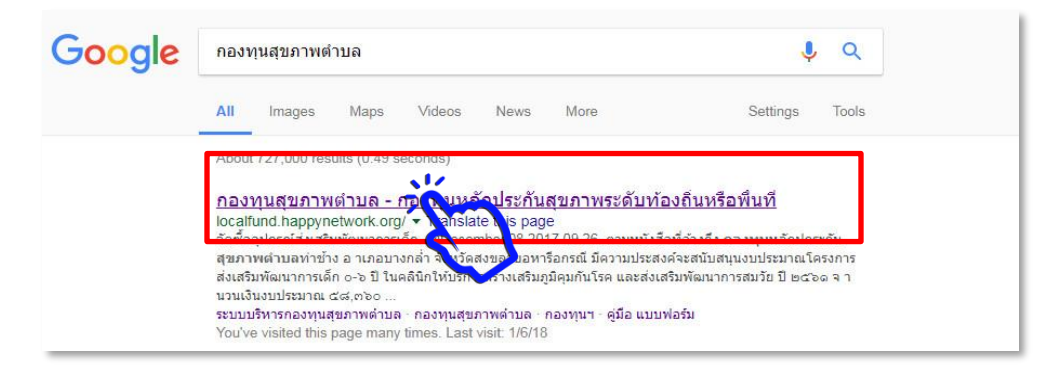

ให้คลิกที่ลิงค์**"**กองทุนสุขภาพตําบล**"** เพื่อเข้าสู่เว็ปไซต์กองทุนฯ ซึ่งจะแสดงหน้าหลัก

### <span id="page-5-0"></span>**องค์ประกอบ หน้าแรกของเว็บไซต์**

*แถบเมนูหลัก (ด้านบน)* ของเว็ปไซต์ประกอบด้วยเมนู

- **หน้าแรก** : หน้าแรกของเว็ปไซต์ อัพเดทกิจกรรมและข่าว ประชาสัมพันธ์ ล่าสุด
- **กองทุนฯ :** ระบบบริหารกองทุนฯ ข้อมูลกองทุนฯ แผนกองทุนฯและจัดการข้อมูลกองทุนฯ
- **โครงการ :** สำหรับจัดการข้อมูลโครงการ แสดงภาพรวมโครงการด้านต่างๆ เช่น พัฒนาโครงการ ติดตามโครงการ ภาพรวมแผนที่โครงการ โครงการในความรับผิดชอบ
- **ปฎิทิน สปสช**: แสดงข้อมูลเกี่ยวกับ ปฎิทินกิจกรรม รวมของ สปสช.
- **วิเคราะห์** : แสดงข้อมูลเกี่ยวกับ การวิเคราะห์และรายงานต่างๆ
- **คลังข้อมูล :** ข่าวประชาสัมพันธ์ บทความ คู่มือ วีดีโอ เอกสารประชุม ประกาศต่างๆ
- **เกี่ยวกับเรา :** แสดงข้อมูลเกี่ยวกับ ประวัติความเป็นมาและข้อมูลโครงสร้างทีมต่างๆ
- **มุมสมาชิก :** แสดงข้อมูลสำหรับการเข้าสู่ระบบสมาชิก

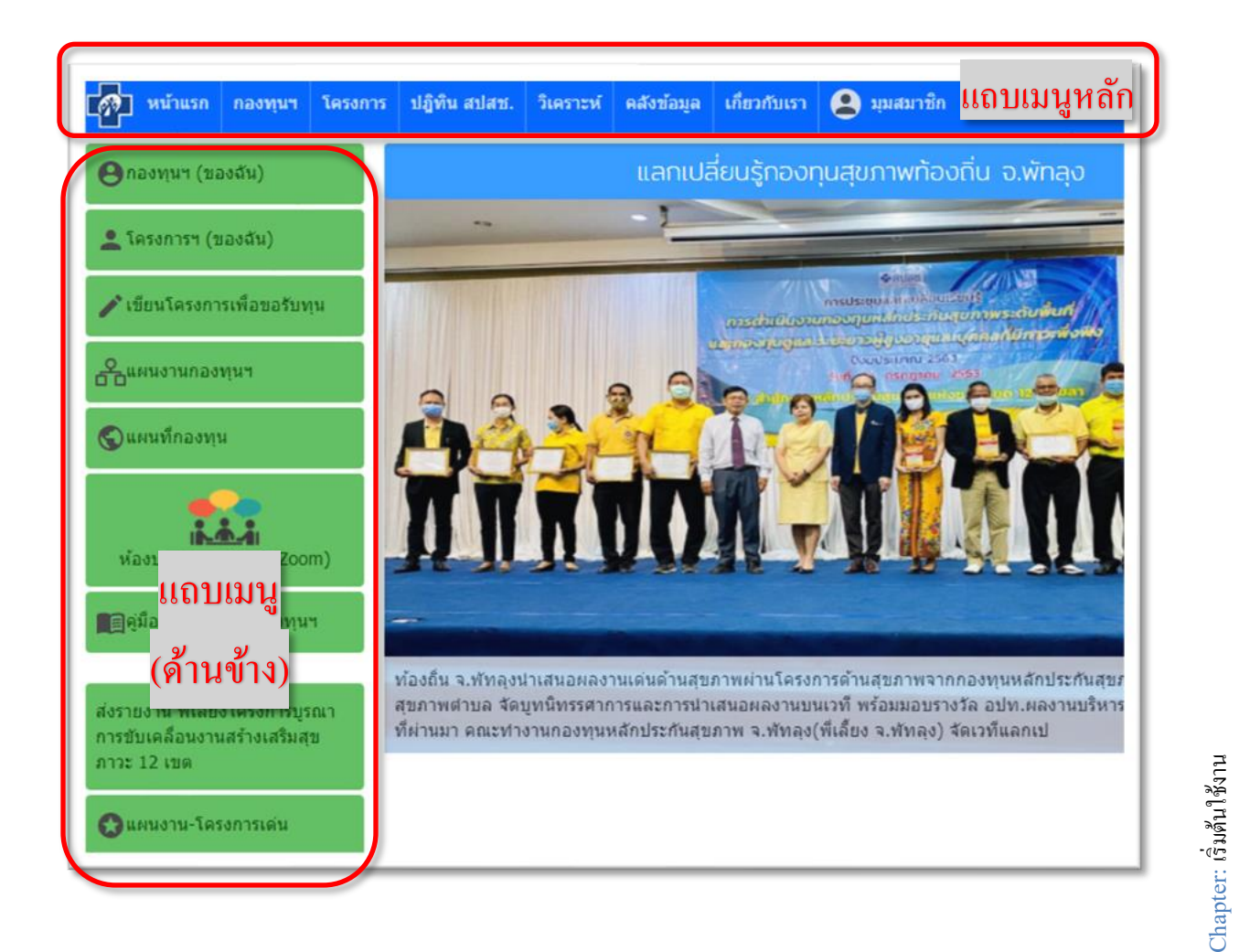

5

**แถบเมนูด้านข้าง** เป็นเมนูแนะนำ ที่ใช้บ่อย ของเว็ปไซต์ ประกอบด้วย

- **กองทุนฯ (ของฉัน) :** ทางลัดเข้าไปสู่หน้า ข้อมูลกองทุนฯ (สำหรับ **User:** เจ้าหน้าที่กองทุน)
- **โครงการฯ(ของฉัน):** ทางลัดเข้าไปหน้า แสดงรายชื่อโครงการ (สำหรับ **User:** เจ้าของโครงการ)
- **เขียนโครงการเพื่อขอรับทุน:** ทางลัดไปหน้า เขียนโครงการ(พัฒนาโครงการ) เพื่อเสนอขอรับทุน สนับสนุนสำหรับผู้ขอรับทุน หรือขอทุนต่างพื้นที่/ต่างกองทุน (สำหรับ**User:** ที่สมัครสมาชิกเอง หรือ **User** กลุ่มอื่นๆ ที่ไม่ได้ออกรหัสจาก จนท.กองทุนฯ )
- **แผนงานกองทุนฯ :** แผนงานของกองทุน แสดงภาพรวมหรือ ระบุเงื่อนไข ได้
- **แผนที่กองทุนฯ :** แสดงภาพแผนที่และหมุดแสดงตำแหน่ง
- **ห้องประชุมออนไลน์ (**Zoom**) :** ห้องประชุมออนไลน์ (**Live –**สด) สำหรับประชุมออนไลน์ หรือ ถ่ายทอดสด ประชุม**/**อบรม ตามวันเวลาที่นัดหมาย โดยใช้ โปรแกรม **Zoom** ในการสื่อสาร
- **คู่มือ แบบฟอร์มกองทุน :** แสดงข้อมูลคู่มือการใช้งาน แบบฟอร์มสำหรับใช้งาน สื่อ-วีดีโอ
- **แผนงาน-โครงการเด่น:** แสดงแผนงาน และโครงการ ที่ได้รับการกด **Like** และ **Ratings** มากสุด
- **รายงานสรุปสถานการณ์จำแนกตามแผนงาน:** แสดงภาพรวมสถานการณ์หรือ ระบุเงื่อนไข ได้

\*อาจมีการปรับเปลี่ยน เมนูด้านข้างเพิ่มเติม ตามสถานการณ์

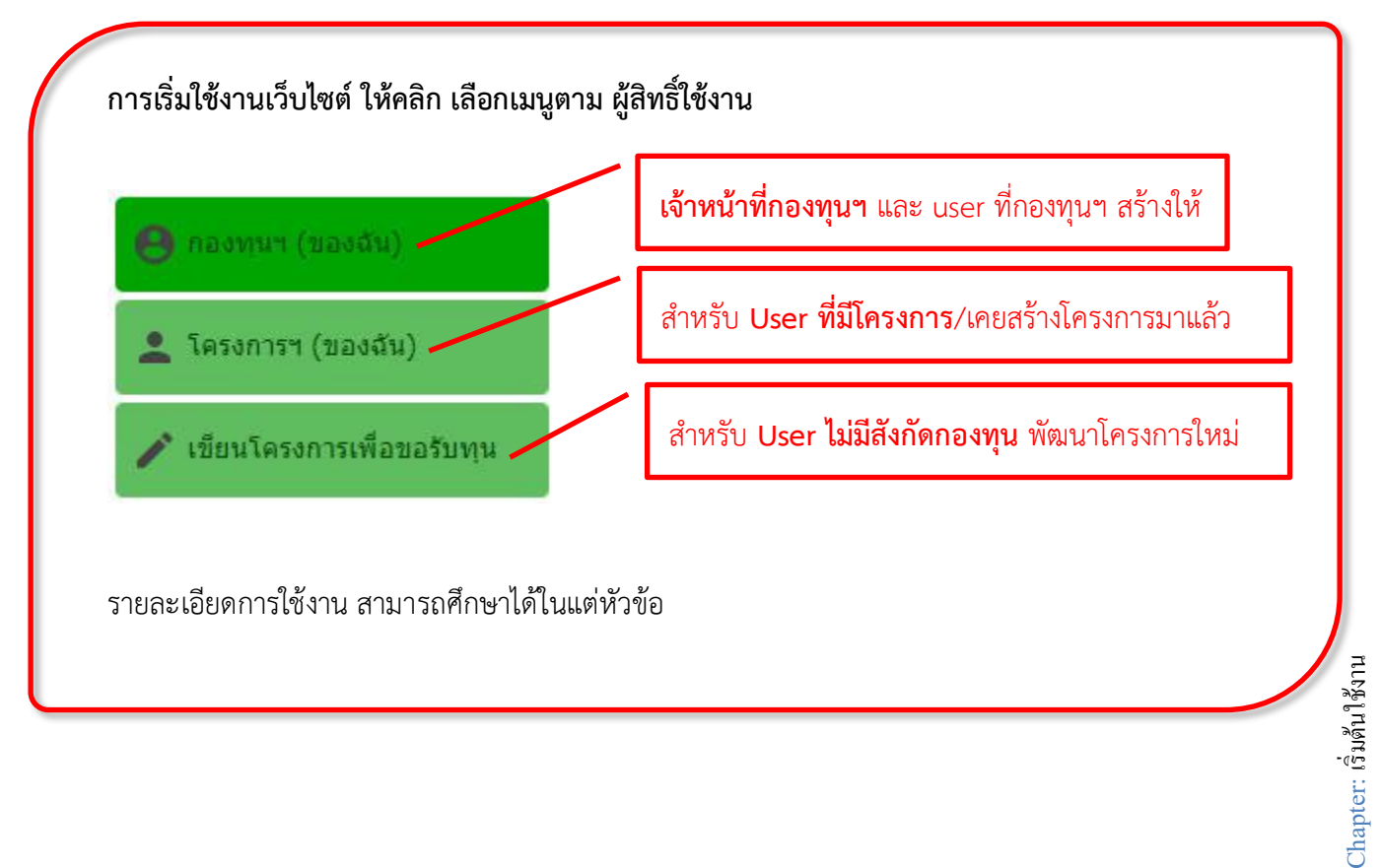

#### <span id="page-7-0"></span>**ระบบสมาชิก**

ผู้ใช้งานระบบจะต้องเป็นสมาชิกของเว็บไซต์ก่อน เพื่อการกำหนดสิทธิ์ในการเข้าใช้งานระบบของ สมาชิกแต่ละประเภท หากผู้ใช้งานยังไม่ได้เป็นสมาชิกของเว็บไซต์จะดูข้อมูลและใช้งานได้เพียงบางส่วน เท่านั้น *ถ้าหากปัญหาการจัดการสมาชิก สามารถติดต่อศูนย์ประสานงาน สปสช. เขต หรือ ผู้ดูแลระบบ*

### <span id="page-7-1"></span>**การเข้าสู่ระบบ** (**Login)**

ก่อนการใช้งานต้องทำการเข้าสู่ระบบก่อนเพื่อจะได้ใช้งานได้ครบตามสิทธิ์ ที่ได้รับ

- 1. เลื่อนเมาส์ไปคลิกบนเมนู **"**มุมสมาชิก**"**
- 2. ป้อนชื่อผู้ใช้งานหรืออีเมล์ในช่อง ชื่อสมาชิก ( **Username )**

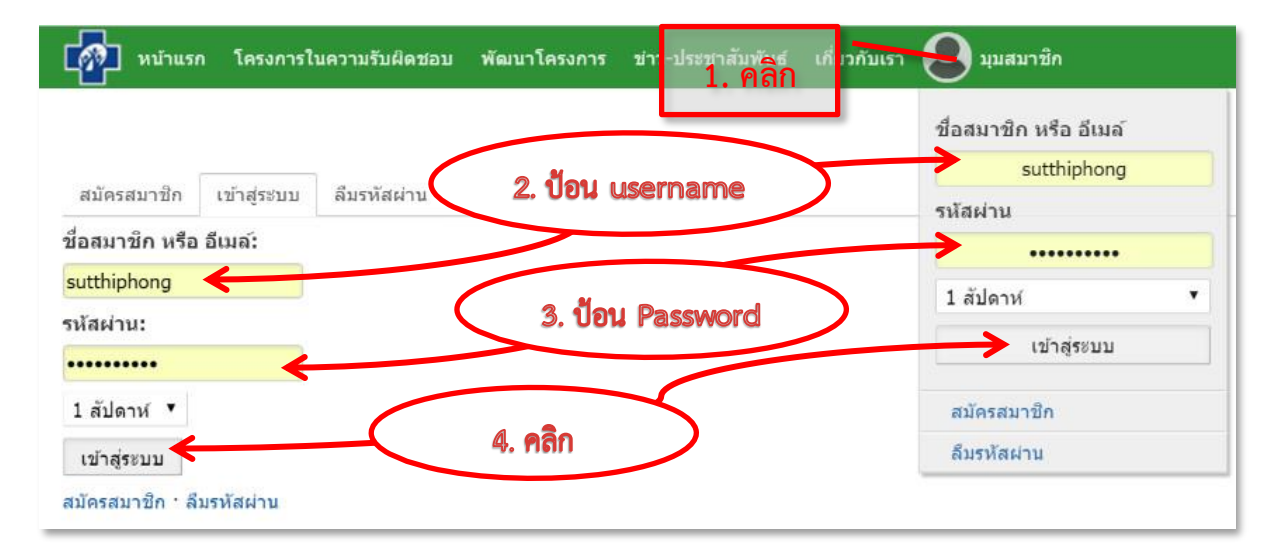

### 3. ป้อนรหัสผ่าน ในช่อง รหัสผ่าน (**Password)**

สามารถเลือกเวลาที่ จะให้จำรหัสผ่านไว้ได้ แล้วคลิกปุ่ม **"**เข้าสู่ระบบ**"** เพื่อเริ่มทำงาน เมนูต่างๆ ได้ตามสิทธิ์ ที่สมาชิกได้รับ

**\*\*** ถ้าการเข้าสู่ระบบสมาชิก สำเร็จจะแสดงชื่อสมาชิกผู้ใช้งาน ที่มุมบนด้านขวามือ (แสดงแทนคำว่า มุม สมาชิก) และสามารถใช้งานเมนูต่างๆ ได้ ตามสิทธิ์ที่ได้รับ \*\*

#### <span id="page-8-0"></span>**การออกจากระบบ (Logout)**

เมื่อใช้งานเสร็จแล้ว ให้เลื่อนเมาส์ไปบนชื่อสมาชิก แล้วเลื่อนไปเลือก และคลิก **"**ออกจากระบบ**"** เพื่อ ป้องกันคนอื่นมาใช้งานหรือแก้ไขข้อมูล

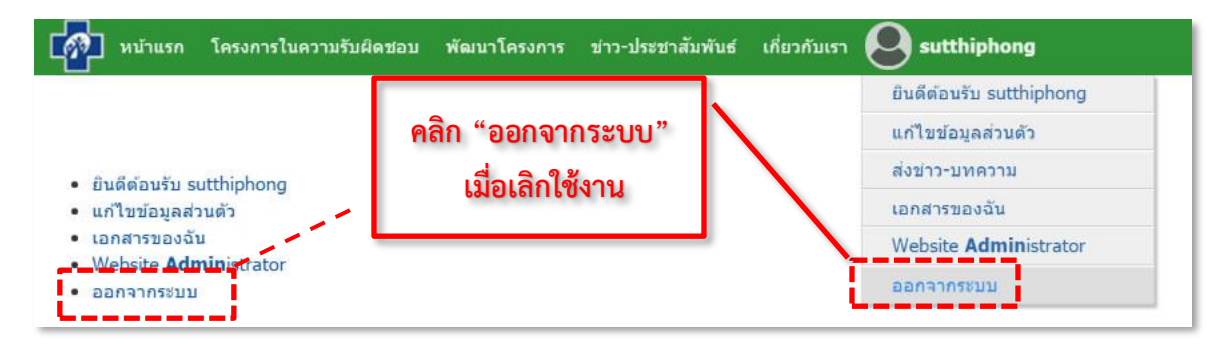

### <span id="page-8-1"></span>**กรณีลืมรหัสผ่าน**

กรณีที่สมาชิกเก่า ลืมรหัสผ่าน และ*เป็น สมาชิกที่ให้อีเมล์*ไว้ในรายละเอียดส่วนตัว ไว้ใน ระบบแล้วเท่านั้น จะสามารถขอรหัสใหม่ ผ่าน ระบบอัตโนมัติได้ดังนี้

- 1. เลื่อนเมาส์ไปคลิกบนเมนู"ลืมรหัสผ่าน"
- 2. ป้อน e-mail ที่ให้ไว้กับระบบ
- 3. คลิกที่ปุ่ม <mark>Send password</mark> ระบบจะส่ง รหัสใหม่ ไปให้ ทางอีเมล์ เท่านั้น

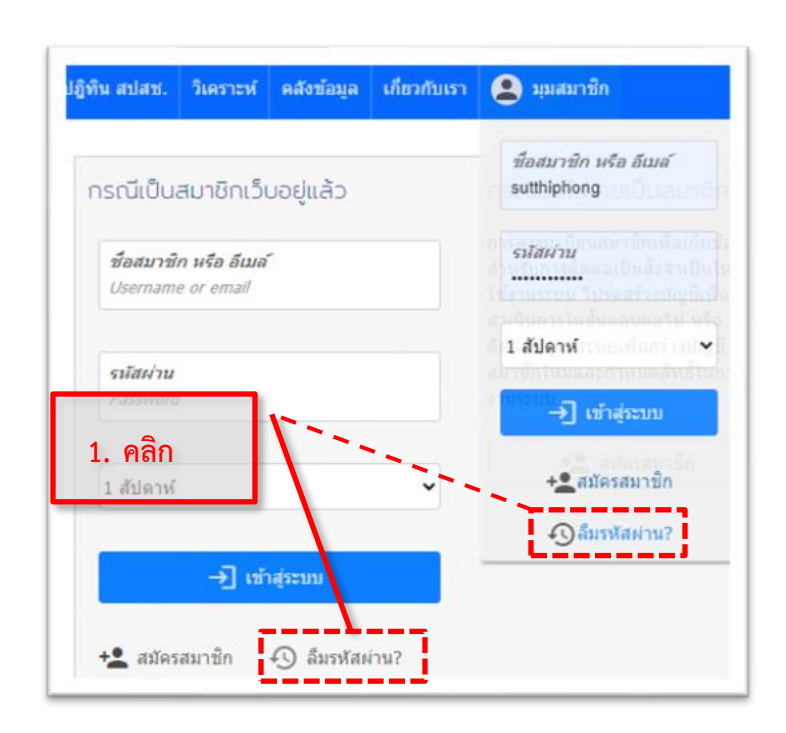

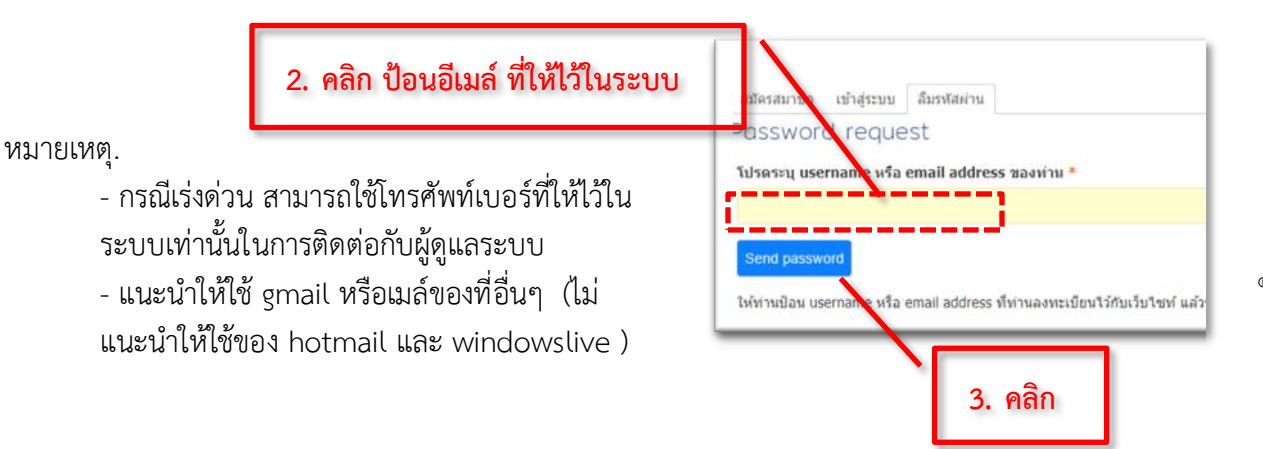

Chapter: ระบบสมาชิก Chapter: ระบบสมาชิก

### **การเปลี่ยนรายละเอียดส่วนตัว**

1. เลื่อนเมาส์ไปที่ ชื่อ แล้วคลิก **"**แก้ไขข้อมูลส่วนตัว**"**

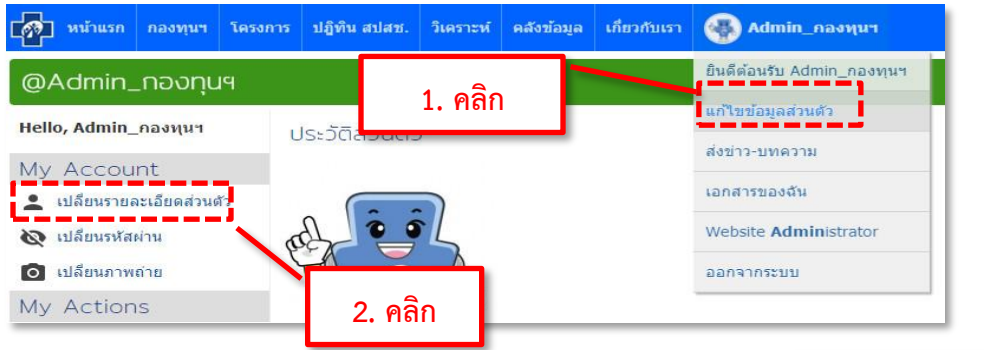

- 2. เลื่อนเมาส์ไป ที่ **"**เปลี่ยนรายละอียดส่วนตัว**"**แล้วคลิก เพื่อเข้าไปเปลี่ยนรายละเอียด
- 3. คลิกที่ช่อง **"**นามแฝง**"** เป็นชื่อที่จะนำไปแสดงในหน้า เว็บไซต์ เมื่อท่านส่งรายงาน หรือแสดงความคิดเห็น แนะนำให้ใช้ชื่อและนามสกุลจริง สำหรับ**user** กองทุนฯ ให้ตั้งเป็นชื่อกองทุนฯ
- 4. อีเมล์ ( **E-Mail )** กรุณาป้อนอี-เมล์ของท่านให้ถูกต้อง ครั้ง ต่อไป ท่านสามารถใช้ อีเมล์นี้ในการ เข้าสู่ระบบ(แทน **username** ได้) ทางเว็บไซต์จะไม่มีการแสดงอีเมล์นี้ของ ท่านในหน้าเว็บไซต์แต่จะใช้ในกรณีที่ท่านลืมรหัสผ่าน ระบบจะส่งรหัสผ่านใหม่ไปให้ทางอีเมล์
- 5. ชื่อจริง ให้ป้อนชื่อจริงของผู้ใช้งาน
- 6. นามสกุล ให้ป้อนนามสกุลจริงของผู้ใช้งาน
- 7. ป้อนรายละเอียดต่างๆ ในช่องต่างๆแต่ละช่อง ที่ท่านมี ข้อมูล เช่น ที่อยู่ หมายเลขโทรศัพท์ เป็นต้น
- 

8. คลิกป<mark>ุ่ม <sup>(ชนทึก</sup>) เพื่อบันทึกข้อมูลการแก้ไข</mark>

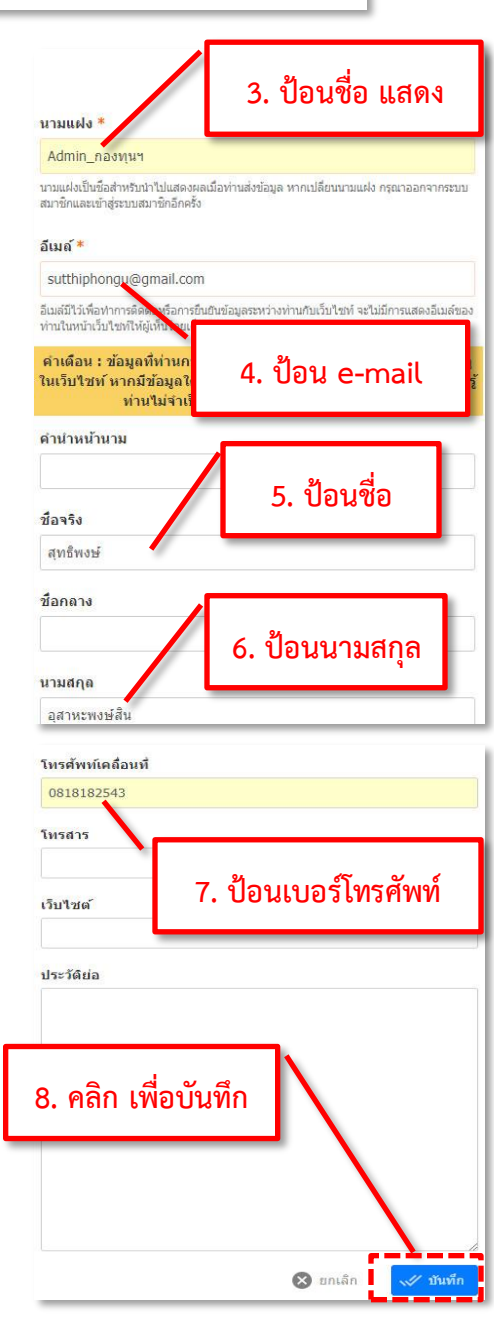

Chapter: ระบบสมาชิก Onapter: 5 sunauran

# <span id="page-10-0"></span>**การเปลี่ยนรหัสผ่าน**

ถ้ารหัสผ่านที่ได้รับมา จดจำยาก แนะนำให้เปลี่ยนรหัสผ่านใหม่ โดยตั้งรหัสผ่านที่ตนเอง จำ ได้ง่าย แต่ยากคนอื่นจะรู้รหัส หรือเดารหัสได้ยาก ควรมีตัวอักษรหรือตัวเลข สลับหรือปะปนอยู่

1. เลื่อนเมาส์ไปที่ ชื่อ แล้วคลิก **"**แก้ไขข้อมูลส่วนตัว**"** 

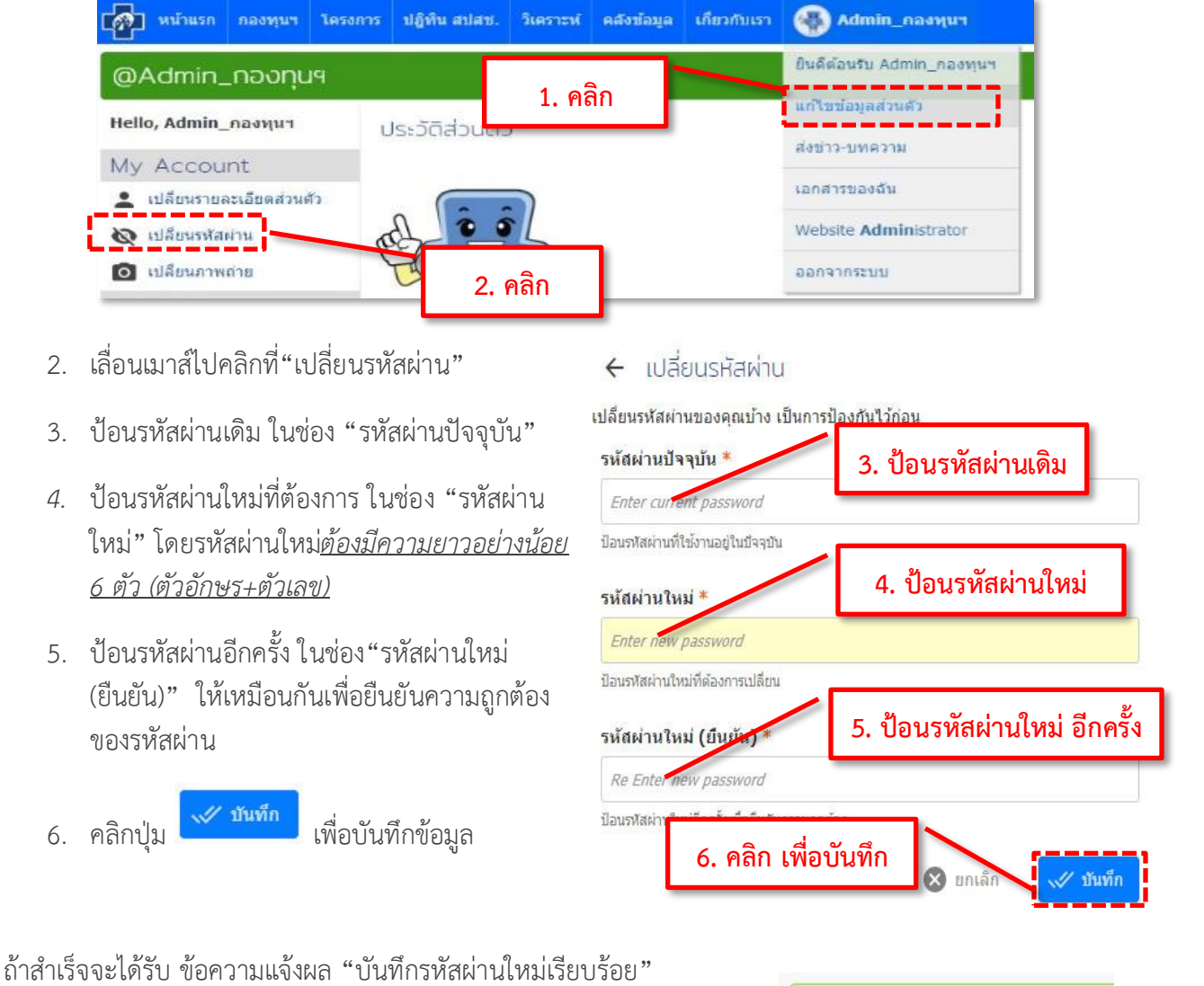

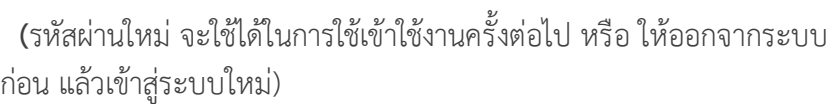

หมายเหตุ: *ข้อควรระวัง ในการพิมพ์ ให้ดูว่าเลือกแป้นพิมพ์ ภาษาอังกฤษ หรือภาษาไทย ตอนตั้งรหัสผ่าน สังเกต มุมล่างซ้ายมือ*ของจอ

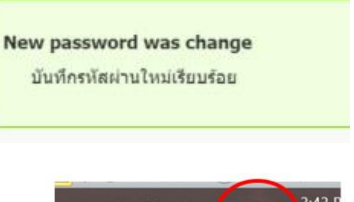

 $7$  Sep

#### <span id="page-11-0"></span>**การเปลี่ยนแปลงภาพถ่ายส่วนตัว**

1. เลื่อนเมาส์ไปที่ ชื่อ แล้วคลิก **"**แก้ไขข้อมูลส่วนตัว**"** 

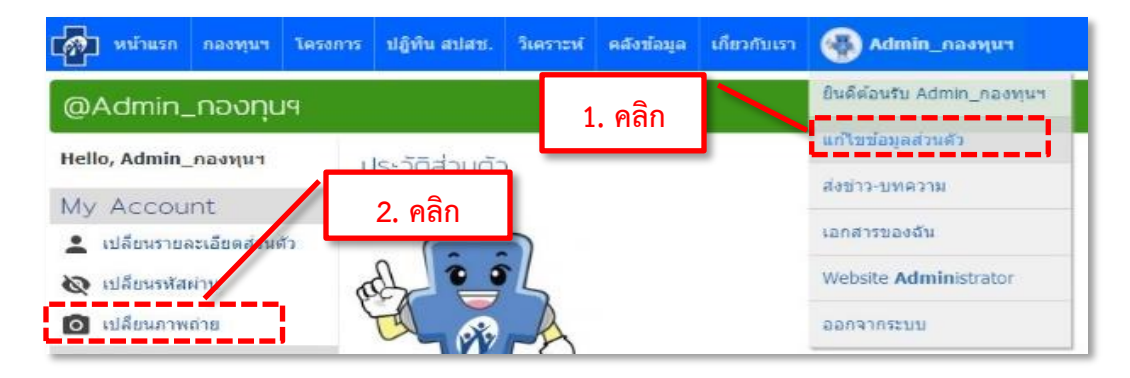

- 2. เลื่อนเมาส์ไปและคลิกที่ **"**เปลี่ยนภาพถ่าย**"**
- 3. เลื่อนเมาส์ไป คลิกที่ปุ่ม **"Choose File"**

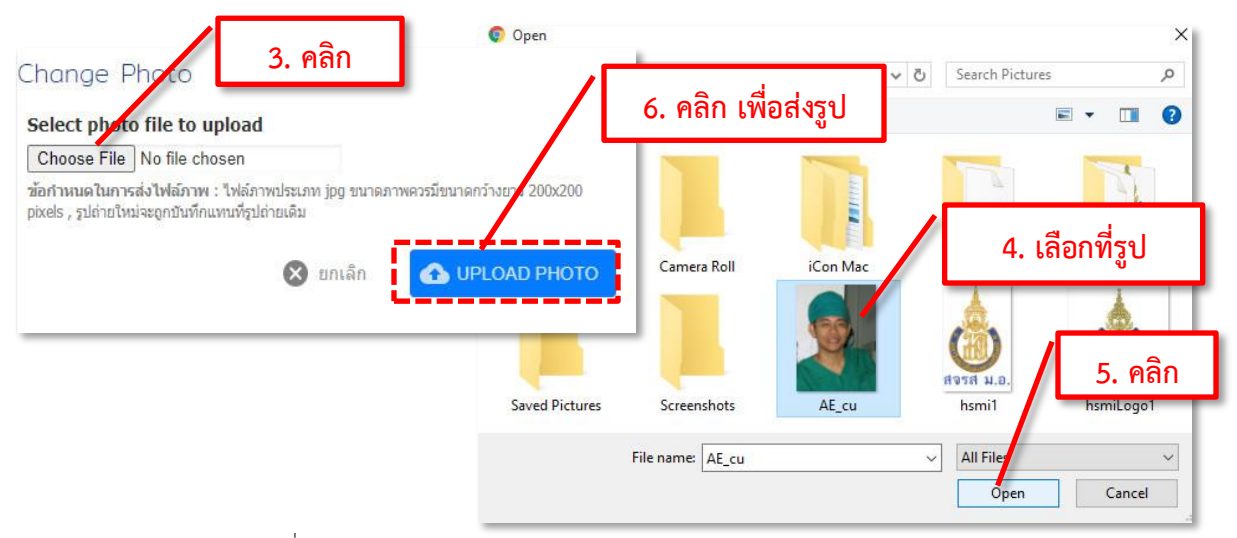

- 4. คลิก เลือกไฟล์รูปภาพ ที่ต้องการ
- 5. คลิกที่ปุ่ม **"open"** เพื่อจะใช้ภาพ จะแสดงชื่อไฟล์ที่เลือก

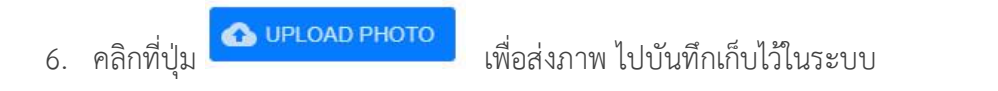

(กำหนดภาพถ่ายต้องมีนามสกุล **jpg** และขนาด **200x200 pixels** เมื่อมีการเปลี่ยนรูปภาพ ภาพจะเปลี่ยน ให้ ในการใช้เข้าใช้งานครั้งต่อไป หรือ ออกจากระบบ แล้วเข้าสู่ระบบใหม่อีกครั้ง)

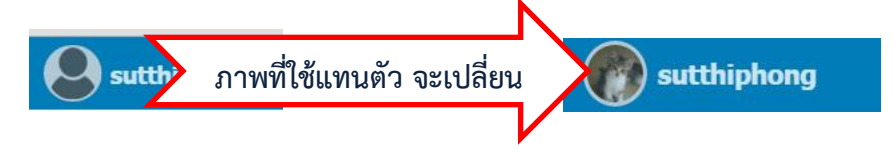

#### <span id="page-12-0"></span>**ระบบบริหารงานกองทุนสุขภาพตำบล**

การเริ่มต้นทำงานของกองทุน ให้คลิกที่ปุ่ม *กองทุนฯ (ของฉัน)* เพื่อจะเข้าสู่หน้าต่าง แสดง ข้อมูลสำหรับ กองทุนสุขภาพตำบลฯ ที่รับผิดชอบอยู่

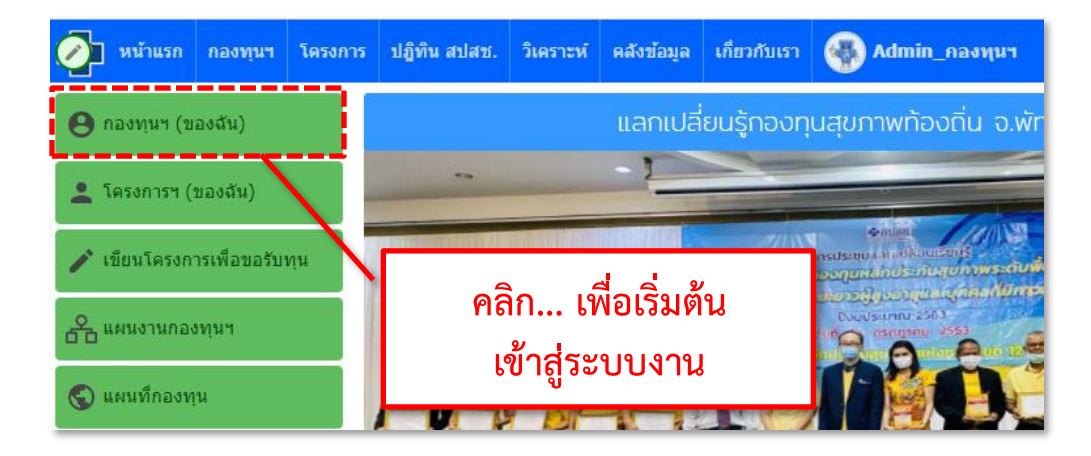

### <span id="page-12-1"></span>**ข้อมูลกองทุน**

หน้าต่างของกองทุนฯ ในหน้านี้ จะมีแถบเมนูกองทุน (เมนูสำหรับกองทุน- แถบเมนูสีส้ม) ดังนี้

- **หน้าหลัก** : หน้าแรกของกองทุน แสดงข้อมูลสรุป ของระบบบริหารงานกองทุนฯ
- **แผนงาน** : แผนงานของกองทุน ในประเด็นต่างๆ
- **การเงิน** : การเงินของกองทุน ระบบบัญชีการเงิน , รายงานการเงินของกองทุน
- **พัฒนาโครงการ** : สำหรับผู้ขอรับทุนเขียนโครงการเพื่อขอรับทุน (พัฒนาโครงการ) เพื่อส่งให้ คณะกรรมการกองทุนฯ พิจารณาอนุมัติ (ถ้าอนุมัติแล้ว สามารถสร้างเป็นติดตามโครงการ ในระบบ)
- **ติดตามโครงการ** : โครงการที่ผ่านการอนุมัติของคณะกรรมการกองทุนฯ และ ระบบบริหารจัดการ โครงการของกองทุนฯ เช่น ออก TOR , ออกใบฎีกา เป็นต้น
- **แบบประเมิน** : แบบประเมินกองทุน (ประเมินสำหรับประเมินตนเองปีละ 1 ครั้ง)

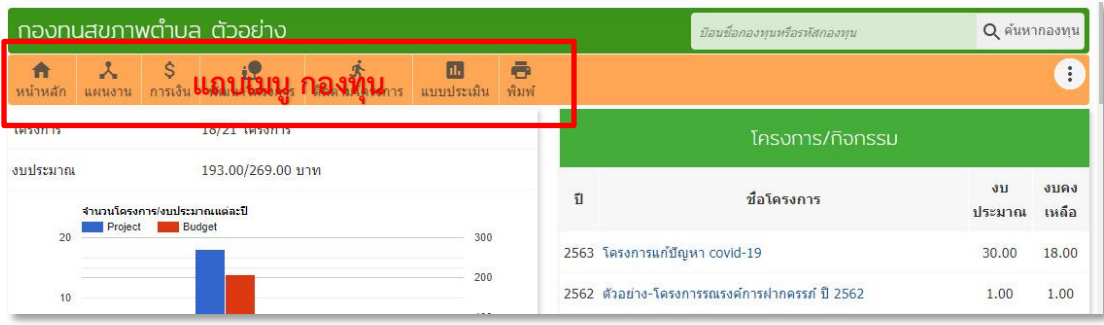

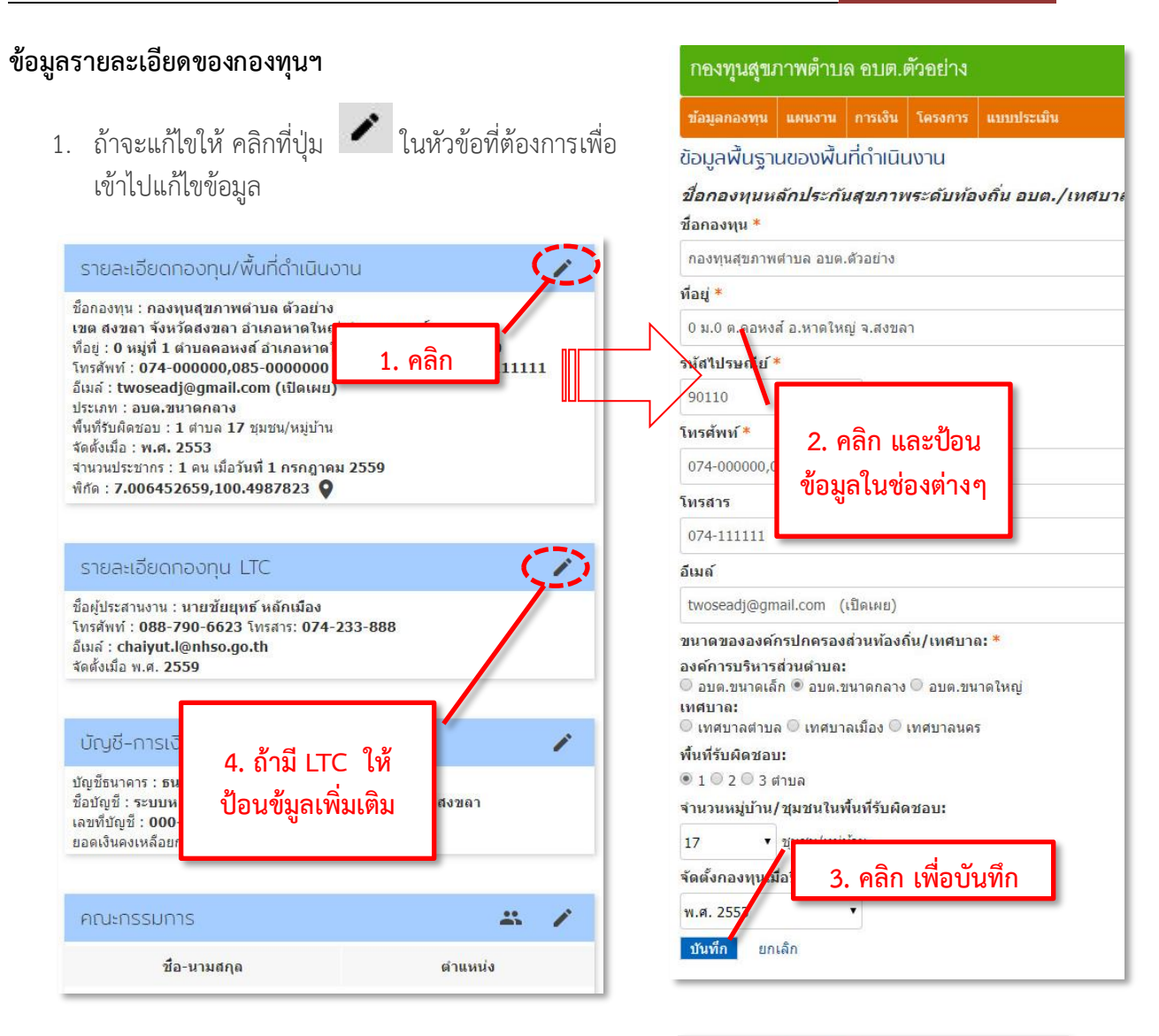

- 2. คลิก ในช่องที่ต้องการแก้ไข แล้วป้อนข้อมูล ในแต่ละช่อง
- 3. คลิกปุ่ม **บันทึก** เพื่อบันทึกข้อมูล ที่แก้ไข
- 4. ถ้ากองทุนฯ มีกองทุน **LTC** ด้วยให้ บันทึกข้อมูลกองทุน **LTC** เพิ่ม ถ้าไม่มี**LTC** ไม่ต้องใส่ข้อมูลใดๆ ในส่วนนี้

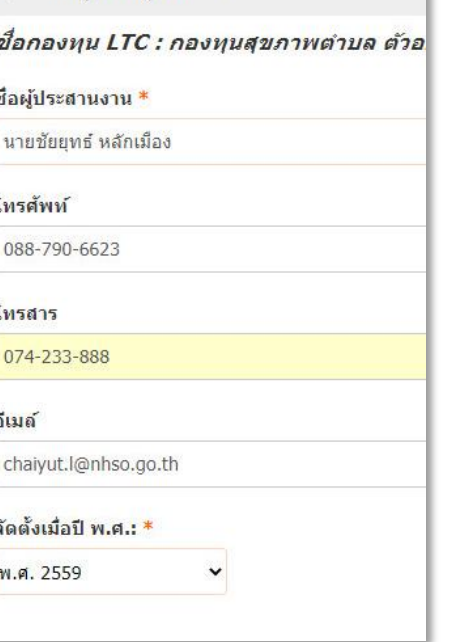

ข้อมูลกองูทน LTC

 $\leftarrow$ 

 ${\rm Chapter:}$  ข้อมูลกองทุน

Chapter: ข้อมูลกองทุน

# <span id="page-14-0"></span>**ข้อมูลด้านบัญชี-การเงิน**

ข้อมูลบัญชี สำหรับงานกองทุนฯ เท่านั้น ไม่ใช่ บัญชีของ

1. คลิกปุ่ม ที่ เพื่อเข้าไปเพิ่มข้อมูลหรือแก้ไขข้อมูล

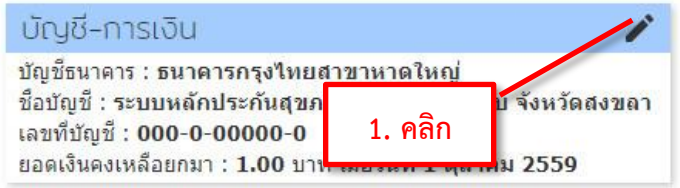

- 2. คลิก ในช่องที่ต้องการแก้ไข แล้วป้อนข้อมูล
- 3. คลิก **บันทึก** เพื่อจัดเก็บข้อมูล นั้น

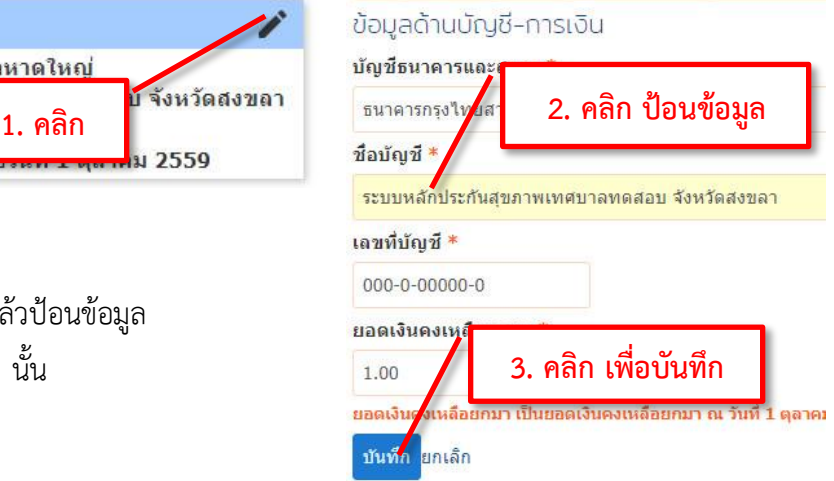

#### หมายเหตุ

- ชื่อกองทุนในส่วนนี้จะถูกนำไปใช้ในการออกเอกสาร รายงานต่าง ๆ
- ข้อมูลรายละเอียดกองทุนฯ /พื้นที่ดำเนิน ควรมีการอัพเดทให้เป็นปัจจุบัน ปีละครั้ง
- ข้อมูลรายละเอียดกองทุน LTC ควรมีการอัพเดทให้เป็นปัจจุบัน
- *ข้อมูลบัญชิ-การเงิน* (บัญชีของกองทุนฯ เท่านั้น) *ลงข้อมูล เพียงครั้งเดียวและห้ามปรับแก้ ยอดยกมา*

# <span id="page-15-0"></span>**ข้อมูลคณะกรรมการ (ตั้งแต่ 1ตุลาคม 2561 ต้องแต่งตั้งคณะกรรมการฯ ชุดใหม่)**

#### **การบันทึกคณะกรรมการ (ชุดเดิม) หมดวาระ**

คณะกรรมการกองทุนฯ ที่ดำรงตำเหน่งอยู่ในปัจจุบัน ตั้งแต่วันที่ 1 ตุลาคม 2561 คณะกรรมการทั้งชุดจะหมด วาระลงตามประกาศฉบับเดิม (ยังคงมีสถานะรักษาการในตำแหน่งเดิมต่อไป ได้อีกไม่เกิน 90วัน) ต้องทำการ บันทึกหมดวาระ ชุดเก่าและแต่งตั้งคณะกรรมการชุดใหม่ ในระบบ (รายชื่อคณะกรรมชุดเก่าจะถูกเก็บบันทึก ประวัติไว้ในระบบ) ให้ทำดังนี้

- 1. คลิกปุ่ม ที่ เพื่อเข้าไปหน้า ข้อมูล คณะกรรมการ
- 2. คลิก จะแสดงเมนูย่อย
- 3. คลิกเลือก บันทึกคณะกรรมหมดวาระ

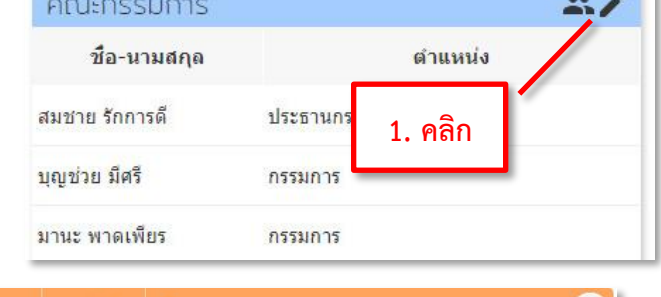

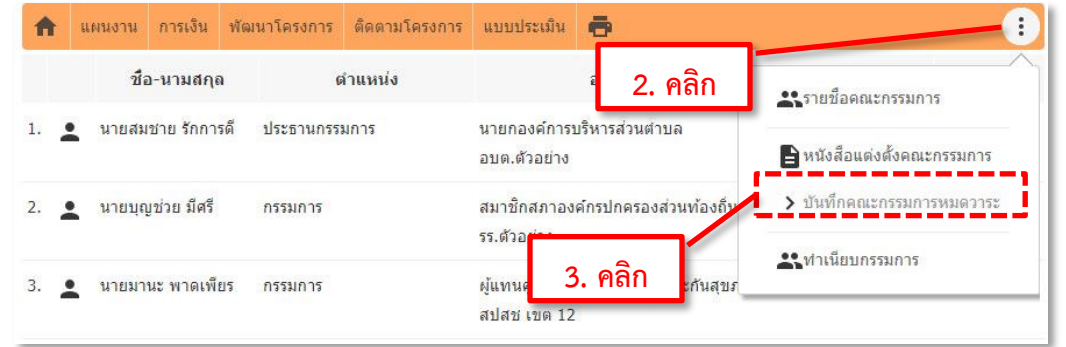

4. คลิกเลือก "ใช่" ฉันต้องการบันทึกกรรมการทุกคนหมดวาระ

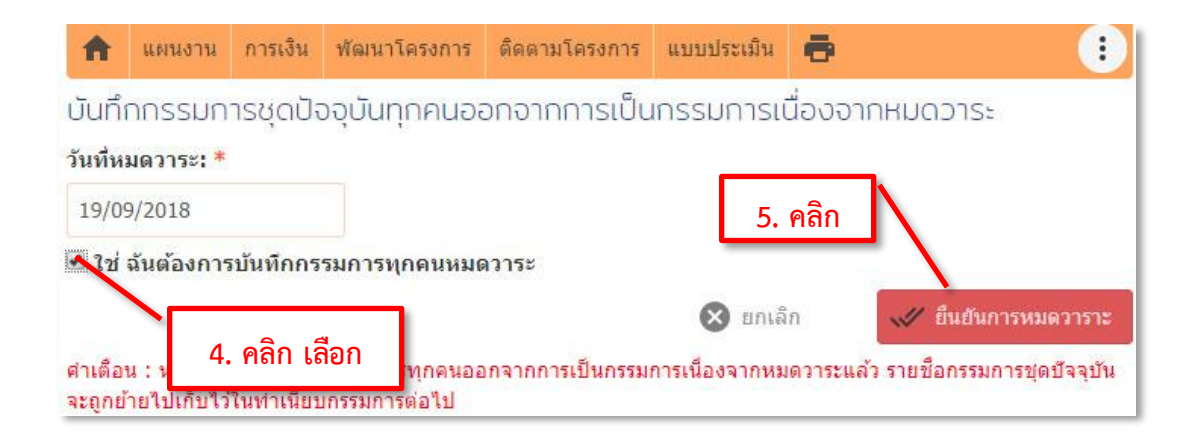

5. แล้วคลิกที่ปุ่ม "ยืนยันการหมดวาระ"

### <span id="page-16-0"></span>**การบันทึกข้อมูล คณะกรรมการ ชุดใหม่**

บันทึกข้อมูลรายชื่อคณะกรรมการกองทุนฯ ชุดใหม่

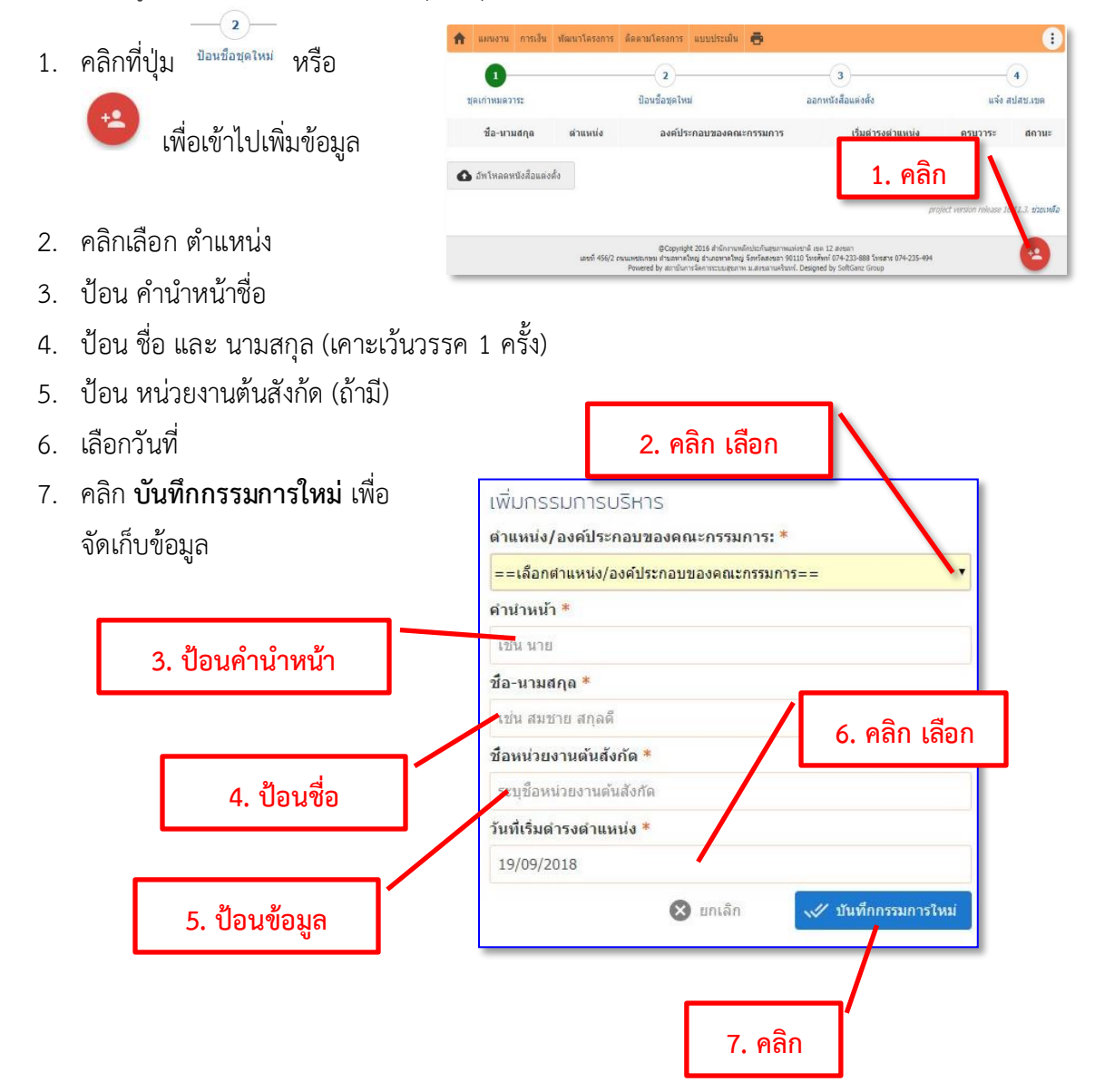

# <span id="page-17-0"></span>**การพิมพ์หนังสือแต่งตั้ง คณะกรรมการ**

 เมื่อบันทึกข้อมูลรายชื่อคณะกรรมการกองทุนฯ ชุดใหม่ เรียบร้อยแล้ว ต้องการจะออกหนังสือ**/**พิมพ์ คำสั่ง แต่งตั้งคณะกรรมการ ทำได้ดังนี้

- $-3-$ 1. คลิกที่ คณะกรรมการบริหาร - กองทุนสุขภาพตำบล ตัวอย่าง ป้อนชื่อกองทุนหรือรหัสกอ<mark>ง Q ค้นหากองทุน</mark> Œ ้แผนงาน การเงิน พัฒนาโครงการ ติดตามโครงการ แบบประเมิน 帚 合  $\overline{3}$  $\mathbf{1}$  $(4)$ หนังสือแต่งตั้ง ป้อนชื่อชุดใหม่ ชดเก่าหมดวาระ ละ แจ้ง สปสช.เขต **1. คลิก** เริ่มดำรง ชื่อ-นามสกุล ดำแหน่ง ณะกรรมการ สถานะ ครบวาระ ดำแหน่ง นายสมชาย รักการดี นายกองค์การบริหารส่วนตำบล 19 ก.ย. 2561 1 ต.ค. 2565 ยังไม่แต่งตั้ง  $1.$  $\overline{\bullet}$ ประธานกรรมการ อบต.ตัวอย่าง สมาชิกสภาองค์กรปกครองส่วนท้องถิ่น ที่สภา 19 ก.ย. 2561 1 ต.ค. 2565 ยังใม่แต่งตั้ง 2. ● นายบุญช่วย มีศรี กรรมการ มอบหมาย คนที่ 1 รร.ตัวอย่าง
- 2. เลือก ประเภทหนังสือ <u>แต่งตั้งกรรมการชุดใหม่</u> (หรือ เพิ่มแต่งตั้งเติมกรรมการใหม่ หรือ แต่งตั้ง เปลี่ยนแปลงกรรมการ )

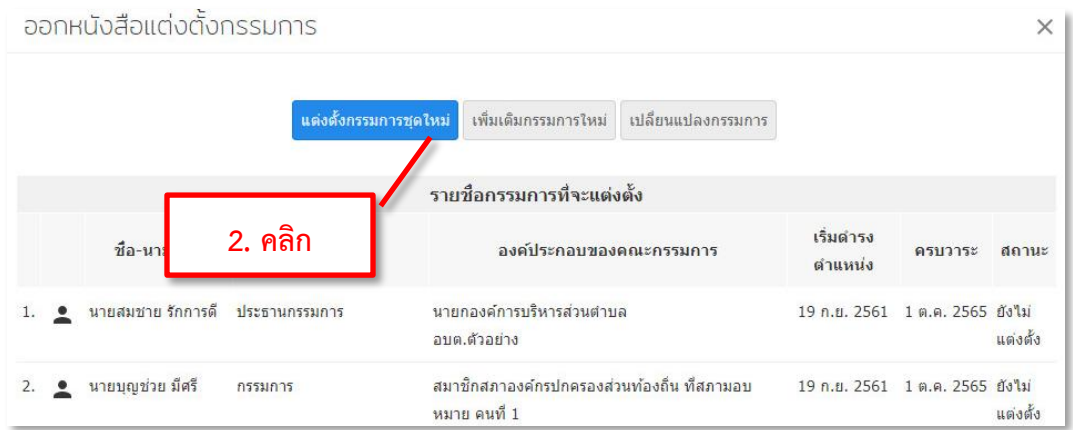

3. ตรวจสอบ และป้อนข้อมูลในส่วนที่ ยังไม่มีข้อมูล ให้สมบูรณ์(บางช่องสามารถเว้นไว้ก่อนได้)

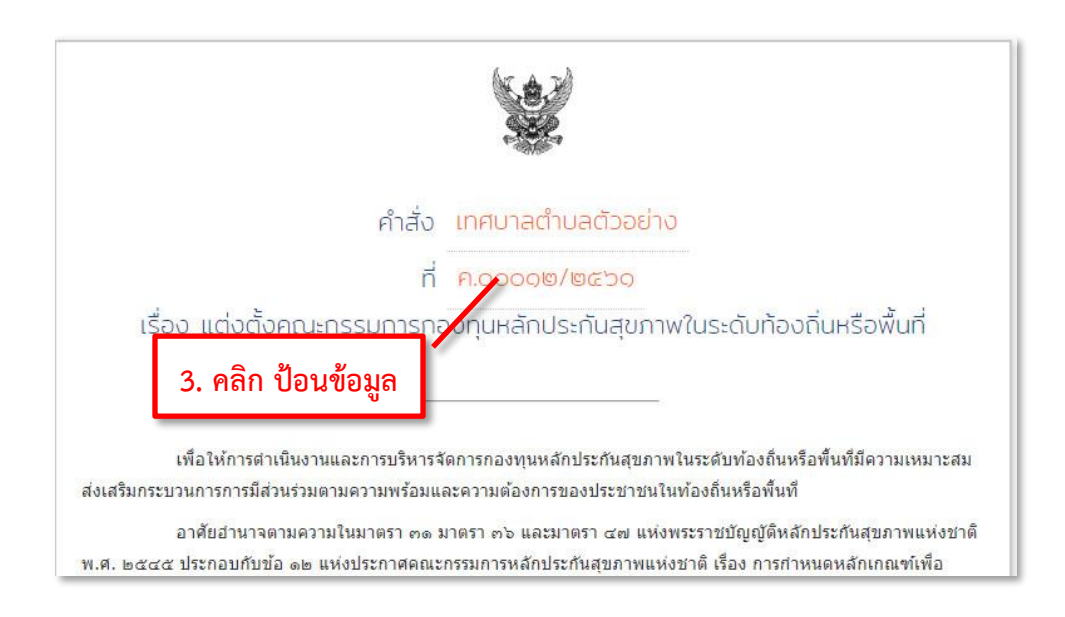

4. คลิกที่ แล้วเลือกเครื่องพิมพ์ เพื่อพิมพ์คำสั่ง

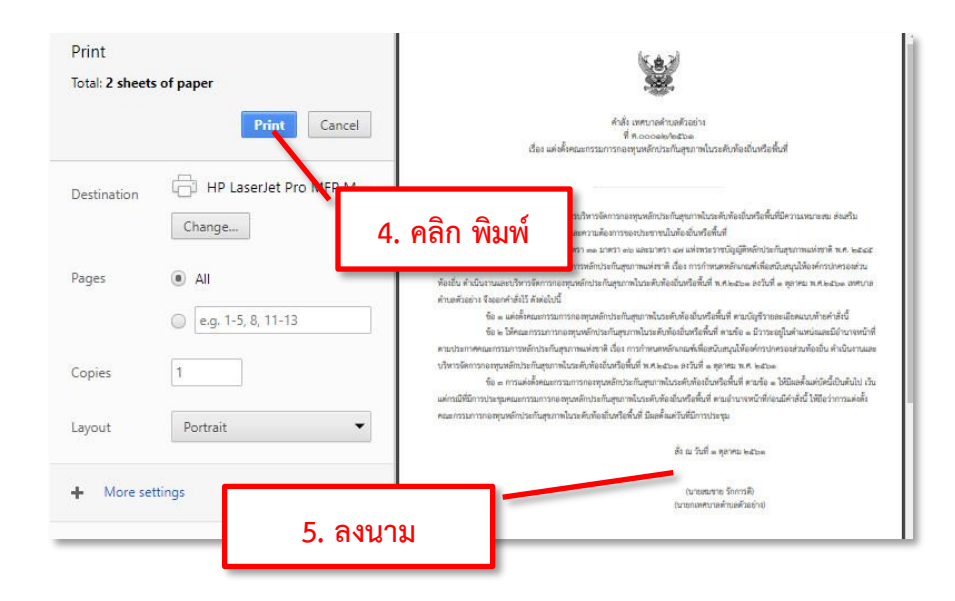

5. นำเสนอ นายกฯ ลงนาม คำสั่งแต่งตั้ง

 ${\rm Chapter:}$  ข้อมูลกองทุน Chapter: *Le Spanssian* 

# <span id="page-19-0"></span>**แจ้งคำสั่งแต่งตั้งคณะกรรมการ กองทุนฯ ให้ สปสช. เขต ทราบ**

 ข้อมูลรายชื่อคณะกรรมการกองทุนฯ ที่ นายกฯ ที่ลงนามแต่งตั้งแล้ว ต้องแจ้งให้ ทาง สปสช. เขต 12 รับทราบผ่านทางระบบออนไลน์ ทำได้โดยคลิกที่ <sup>แล้ง สปสช.เขต</sup> แล้ว คลิกที่ <sup>136</sup> แล้ง สปสช.เขต **เพื่อยืนยัน สถาน** นะ จะเปลี่ยนเป็นแต่งตั้งแล้ว  $\vee$ 

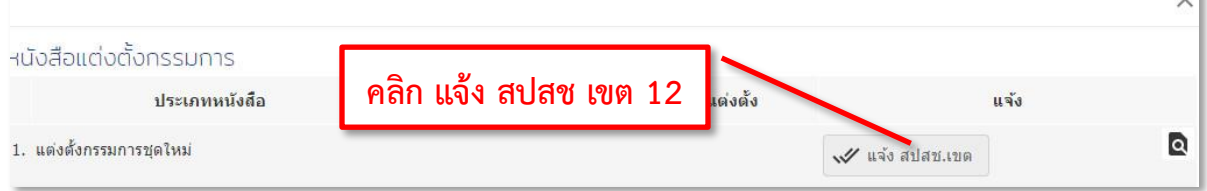

กรณีแต่งตั้งเพิ่มเติม หรือเปลี่ยนแปลงกรรมการ ต้อง คลิกแจ้งสปสช เขต แล้ว สถานนะ จะเปลี่ยนจาก ยังไม่ แต่งตั้ง เป็น แต่งตั้ง ให้

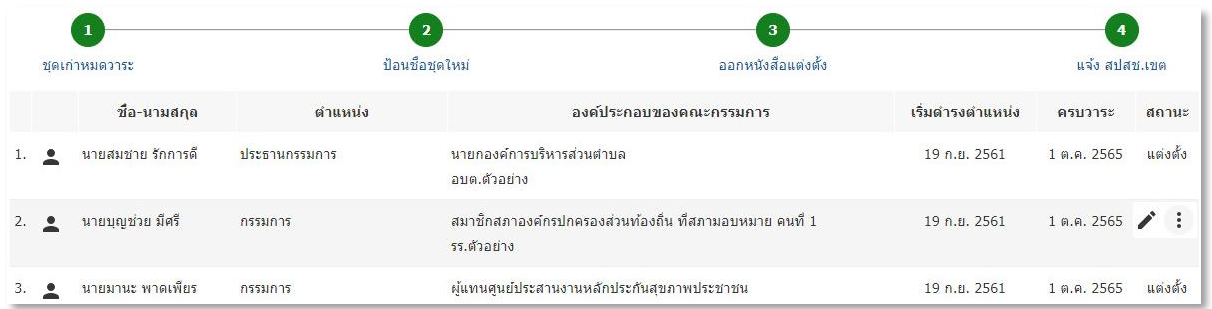

### <span id="page-20-0"></span>**การเพิ่มหรือการแก้ไข ข้อมูลคณะกรรมการ กองทุนฯ**

 ข้อมูลรายชื่อคณะกรรมการกองทุนฯ ที่ดำรงตำเหน่งอยู่ ในปัจจุบันถ้ามีการเปลี่ยนแปลงให้บันทึกเก็บเป็น ประวัติไว้ได้ ซึ่งจะแสดงเฉพาะรายชื่อที่ยังคงดำรงตำแหน่งเท่านั้น

#### *การเพิ่มคณะกรรมการ*

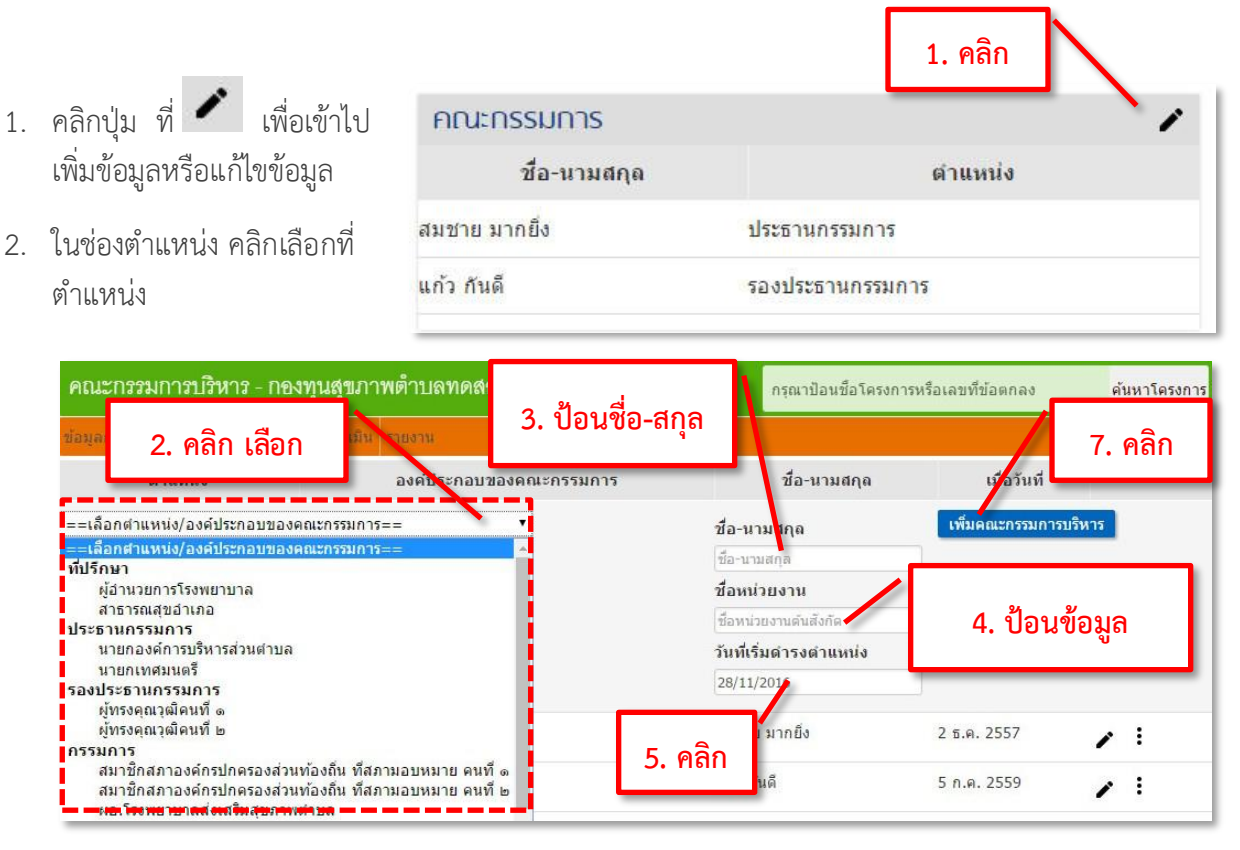

- 3. ในช่องชื่อและนามสกุล คลิกและป้อนชื่อ-นามสกุล
- 4. ในช่องชื่อหน่วยงาน คลิกและป้อนชื่อหน่วยงานต้นสังกัด (ถ้ามี)
- 5. ในช่องวันที่เริ่มดำรงตำแหน่ง
- 6. ให้เลือก ระบุวันที่เริ่มดำรงตำแหน่งในกองทุนฯ โดยคลิกในช่อง **"…"** แล้วจะมีปฎิทินแสดงขึ้นมา ให้เลือกสามารถเลื่อนเดือน และ เลือกวันที่ ได้จากปฎิทิน หรือสามารถใส่ตัวเลข ในรูปแบบ วันที่/ เดือน/ปี พ.ศ. หรือ ค.ศ. ก็ได้ แล้วกดปุ่ม **Enter** ระบบจะปรับวัน ให้อัตโนมัติ (โปรดเช็คความถูกต้องซ้ำ)
- ่ 7. คลิกที่ป<mark>ุ่ม **เพิ่มคณะกรรมการบริหาร <sub>เพื่อเ</mark>พิ่ม**ข้อมูล</mark></sub>

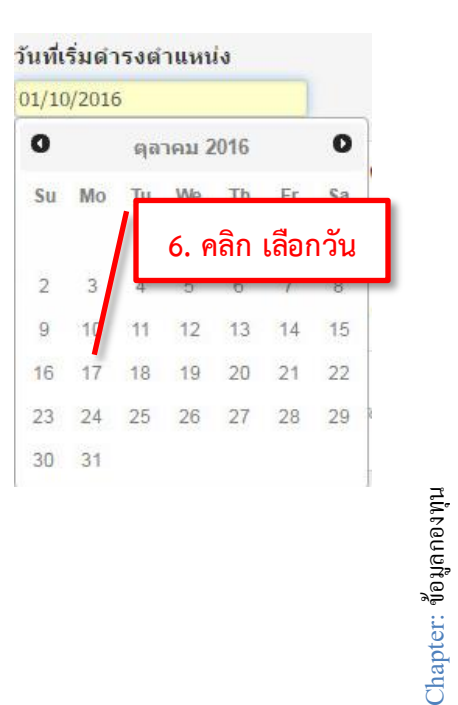

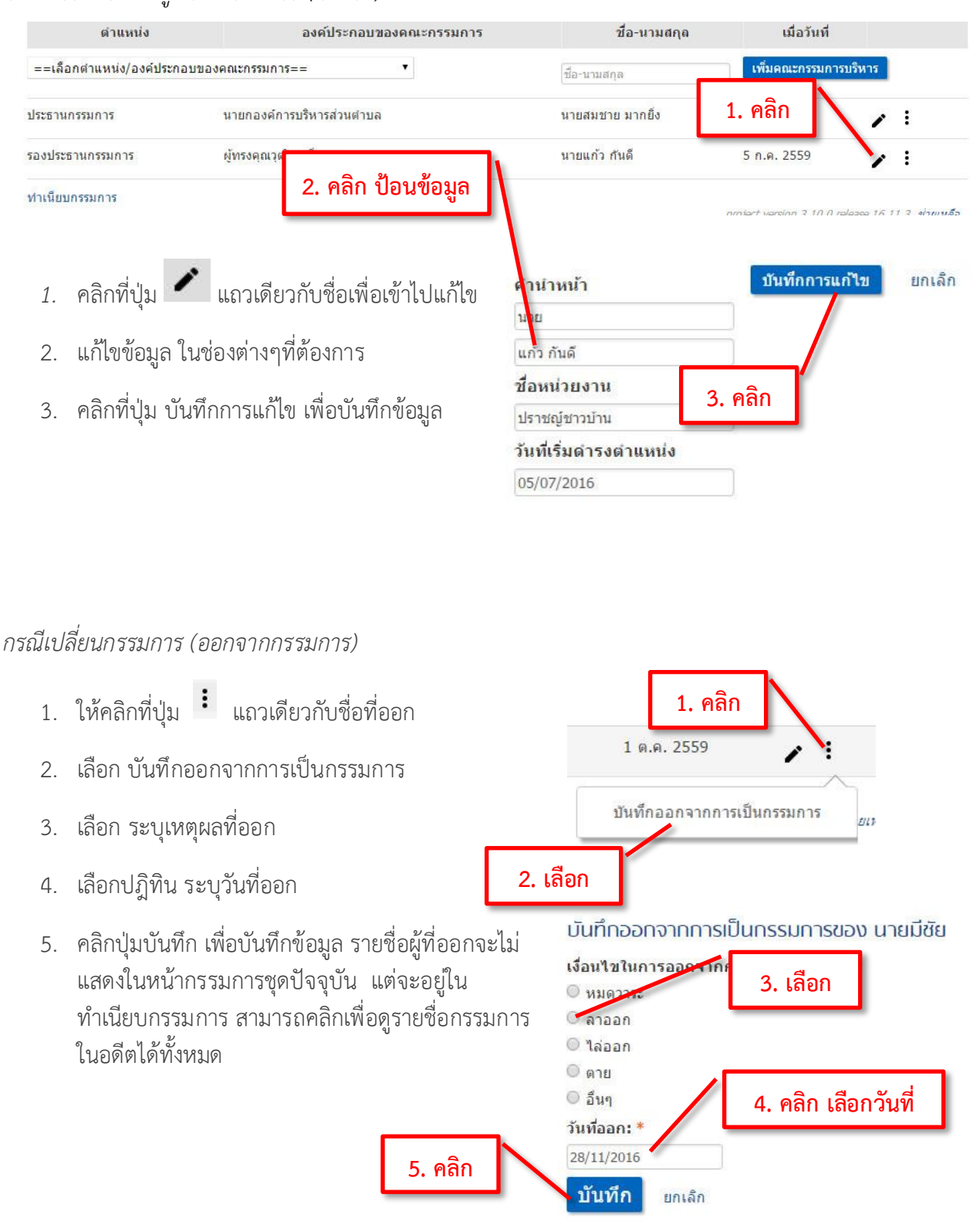

#### *กรณีมีการแก้ไขข้อมูลคณะกรรมการ(คนเดิม)*

้<br>เจ้าหน้าที่กองทน

#### <span id="page-22-0"></span>**การสร้างสมาชิกใหม่ (**user**) ของกองทุนฯ**

 เจ้าหน้าที่กองทุนฯ สามารถเพิ่มชื่อสมาชิกใหม่ เข้า สู่กองทุนฯ ให้ผู้ขอรับทุน *เพื่อใช้พัฒนาโครงการ เสนอ ต่อกองทุนฯ หรือติดตามโครงการ* ให้กับกองทุนฯ

- **่ จัดการสมาชิกกองทุน**<br>1. คลิกที่ป่ม
	- เข้าหน้า จัดการสมาชิกกองทุนฯ
- 

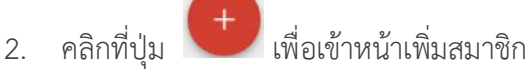

- 3. ระบบจะสร้างสมาชิก **Username**\* ให้ อัตโนมัติให้จด/จำ **username** นี้ไว้ (ปรับเปลี่ยน/แก้ไขไม่ได้)
- 4. **Password** ระบบสร้างให้อัตโนมัติ *สามารถแก้ไข/ เปลี่ยนใหม่ ให้จำได้ง่าย*
- 5. ชื่อที่ใช้แสดง ใช้ภาษาไทยได้ แนะนำให้ใช้ ชื่อ-นามสกุล สามารถปรับแก้ไขชื่อ ภายหลังใหม่ได้
- 6. อีเมล์ ที่ใช้ เพิ่มข้อมูลอีเมล์ที่ใช้อยู่ (\* สำคัญกรณี ลืมรหัสผ่าน จะส่งไปให้ที่อีเมล์ นี้)
- 7. โทรศัพท์มือถือ ให้เพิ่มข้อมูลเบอร์โทรศัพท์
- 8. คลิก **"**สร้างสมาชิกใหม่**"** เพื่อยืนยันข้อมูล

กองทุนสุขภาพตำบล อบต.ตัวอย่าง **ADMIN** เภสัชกรสมชาย ละอองพั **TRAINER** ⊗ **1. คลิก** จัดการ**ล**มาชิกกองทน ชื่อสมาชิก สร้างเมื่อ กลุ่ม **Hank** ADMIN 27/05/2559 12:43  $^\circledR$ TRAINER 06/12/2559 21:06  $^{\circ}$ **2. คลิก** .3. ช่วยเหลือ @Copyright 2016 สำนักงานหลีกประกันสุขภาพแห่งชาติ เขต 12 สงขลา<br>ชรเกชม ตำบลหาดใหญ่ อำเภอหาดใหญ่ จึงหวัดสงขลา 90110 ใหรศัพท์ 074-233-888 โทรสาร 074-23<br>wered by สถาบันการจัดการระบบสุขภาพ ม.สงขลานครินทร์. Designed by SoftGanz

í

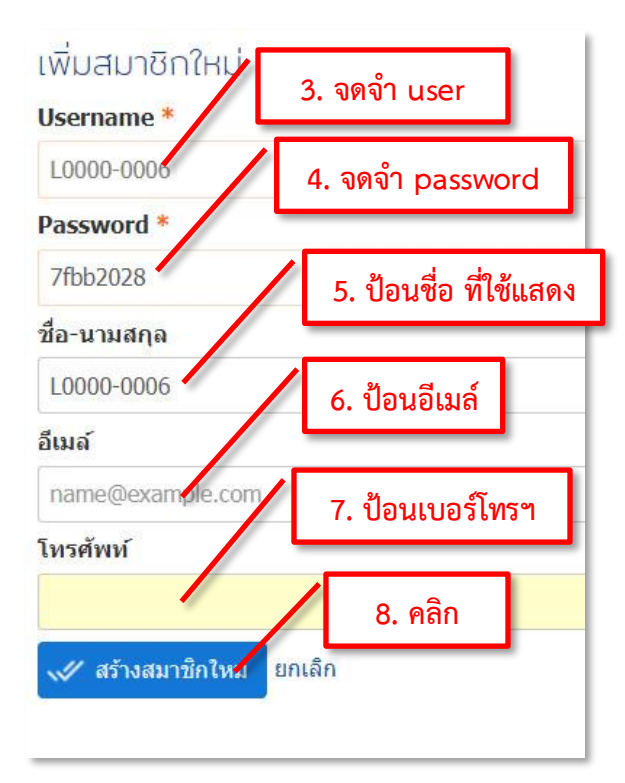

#### หมายเหตุ

- \* **username** แก้ไขไม่ได้ (แต่จะใช้อีเมล์แทน **username** ได้)
- เมื่อสร้างเสร็จ อย่าลืมพิมพ์ หรือ ถ่ายรูป ส่งให้เจ้าตัว

#### **แผนงาน**

แผนงานกองทุนฯ ใช้สำหรับกำหนด แผนงานหรือกรอบการทำงาน ของกองทุนฯ ที่จะดำเนินการ ใน ประเด็นต่างๆ ในระยะเวลา 1ปี(ปีงบประมาณ)

#### <span id="page-23-0"></span>**การสร้างแผนงานใหม่**

1. คลิกที่แถบเมนูย่อย "**แผนงาน**"อยู่ในหน้าเมนูย่อยกองทุนฯ(สีส้ม)

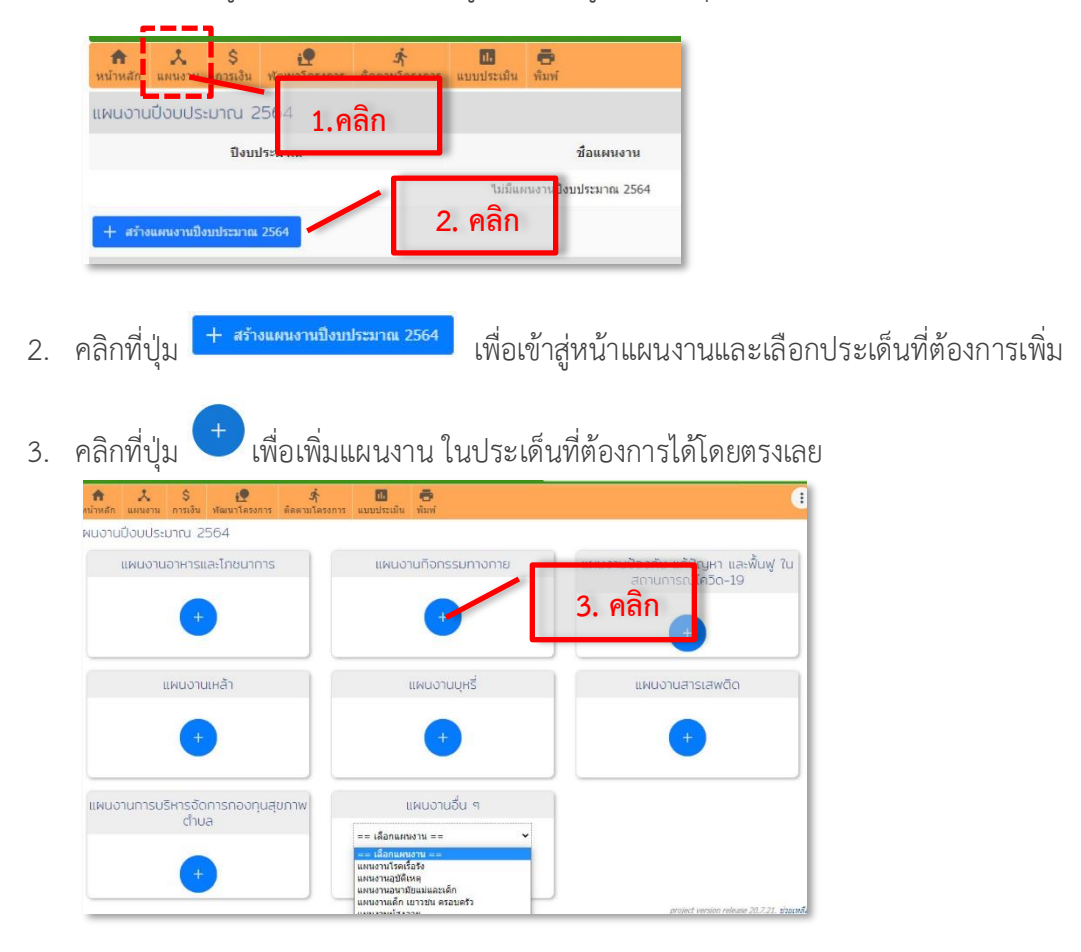

4. สำหรับ แผนงานอื่นๆ ให้คลิกเลือก ประเด็นที่ต้องการก่อน

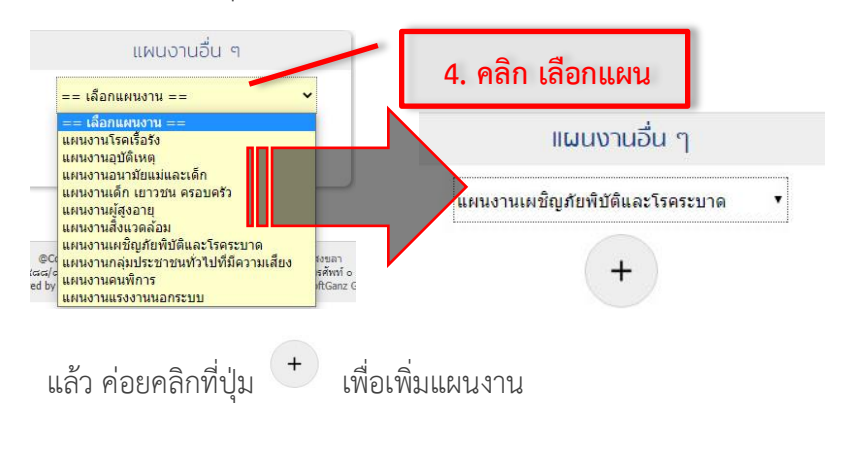

5. ระบบจะถามยืนยันการสร้าง ให้คลิก **OK** เพื่อยืนยัน การสร้างแผนงาน

⊿ื่] สถานการณ์บัญหาทุกปี \*สามารถดู สถานการณ์ ปัญหาของแผน ย้อนหลังได้ ถ้ามีการป้อนไว้โดยคลิกที่

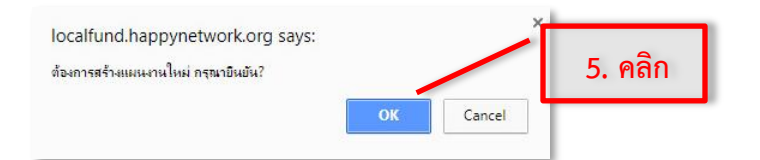

6. คลิกป้อนข้อมูล ตัวเลข สถานการณ์ ในแต่ข้อ โดยคลิก ที่ ช่อง...(ขนาด) แล้ว ป้อนข้อมูลตัวเลข สถานการณ์ ลงไป เมื่อเสร็จสิ้นแล้ว ให้คลิก ช่องถัดไปได้เลย ระบบจะบันทึกข้อมูลให้อัตโนมัติใส่ เฉพาะตัวเลขเท่านั้น *โปรดอ่านรายละเอียดแต่ละข้อ* ว่าเป็นหน่วยนับ หรือเป็น ร้อยละ ควรใส่ข้อมูล สถานการณ์ ให้ครบ ทุกข้อ ตามข้อมูลที่เป็นจริงหรือมีที่มาของข้อมูล ถ้า*ทราบว่าข้อมูล ว่า ไม่มี สถานการณ์นั้นๆ หรือ 0 (ศูนย์) ให้ใส่ ข้อมูลเป็นตัวเลข 0 (ศูนย์)* ได้ ส่วน*ข้อที่ ไม่ทราบว่าข้อมูล หรือ ไม่มีข้อมูลใดๆ ไม่ต้องใส่ ค่าใดๆ ทั้งสิ้น*

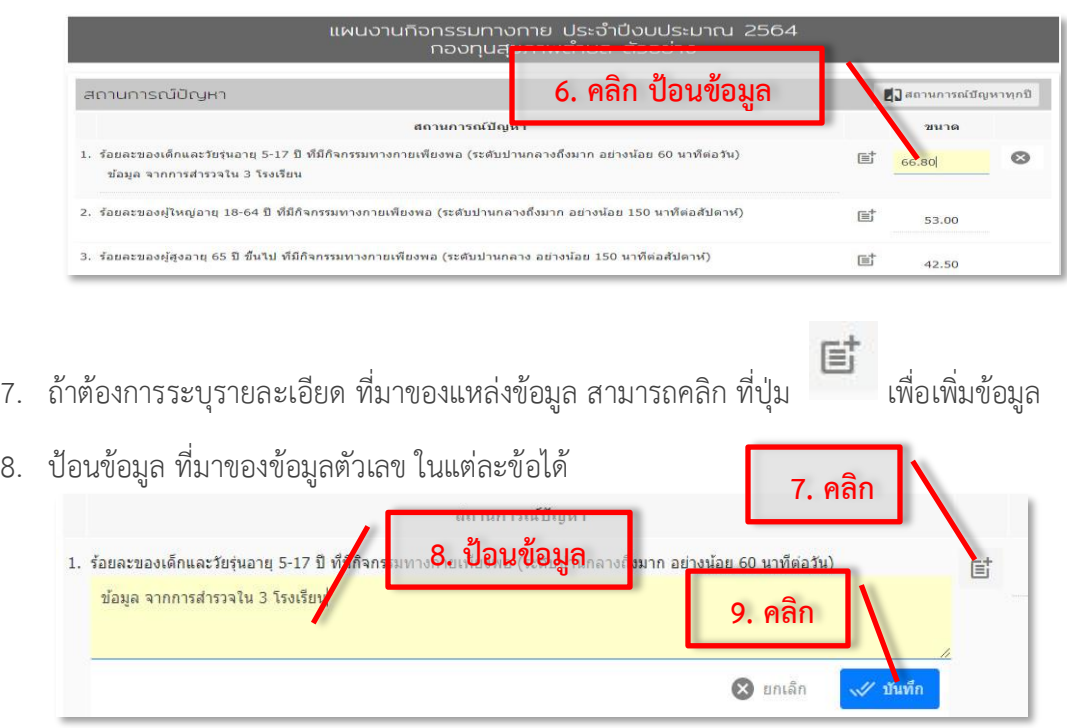

- 9. คลิกที่ปุ่ม บันทึก เพื่อจัดเก็บ
- 10. ถ้ามีข้อมูลสถานการณ์อื่นๆ ที่ต้องการเพิ่มเอง ที่นอกเหนือจากที่ให้เลือก

สามารถเพิ่มได้โดย คลิก + แล้วจะมีหน้าต่าง สถานการณ์ ให้ใส่ข้อมูลเพิ่มเองได้

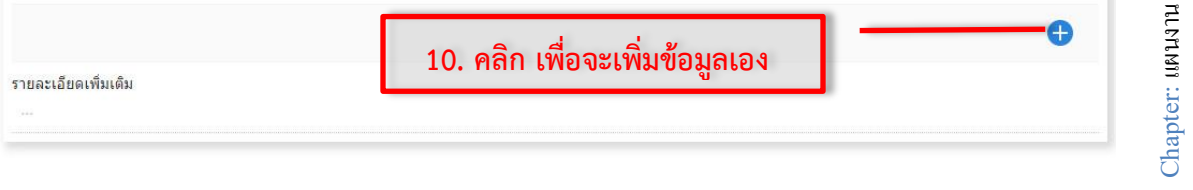

- 11. ป้อนข้อมูล สถานการณ์ปัญหา ควรระบุหน่วยนับ หรือร้อยละ ที่ต้องการให้กรอก
- 12. ป้อนข้อมูล ขนาดปัญหา ให้กรอกเฉพาะ ตัวเลข
- 13. ป้อนข้อมูล วัตถุประสงค์ ควรระบุ ว่าเพิ่ม หรือ ลด ให้ชัดเจน ระบุหน่วยนับ หรือร้อยละ ไว้ สำหรับช่อง เป้าหมาย 1 ปี
- 14. ป้อนข้อมูล ต้วชี้วัด
- 15. ป้อนข้อมูล เป้าหมาย ให้กรอกเฉพาะ ตัวเลข
- 16. เมื่อเสร็จสิ้น ให้คลิก บันทึกเพื่อเพิ่ม
- 17. นอกจากนี้ สามารถเพิ่ม สถานการณ์ แบบ
	- บรรยายเพิ่มเติมได้

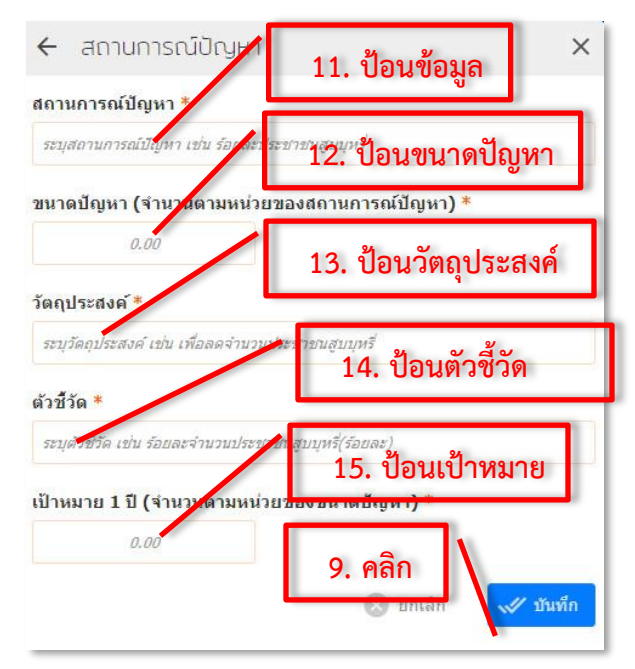

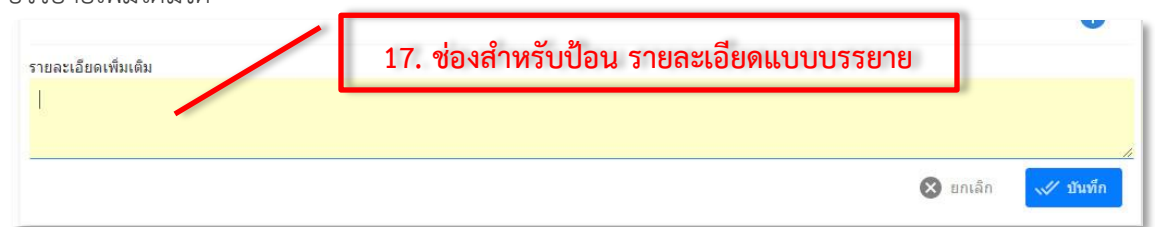

18. ป้อนข้อมูลเป้าหมาย ในหัวข้อวัตถุประสงค์ว่า จาก*ตัวเลขสถานการณ์ปัญหาเดิม* ต้องการที่เพิ่มหรือ ลดลง *จะให้เป็นเท่าไร*

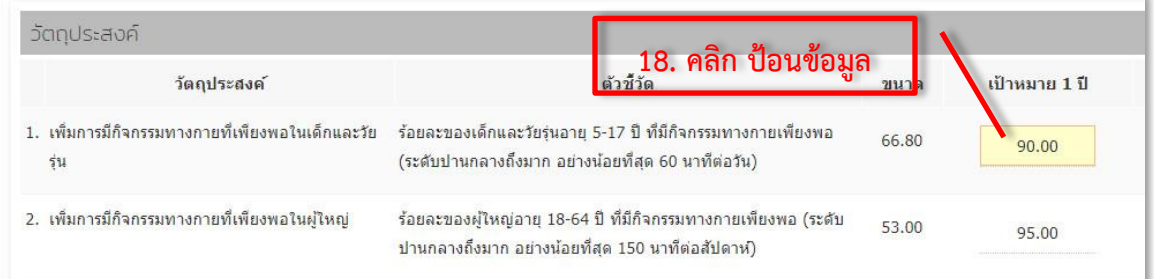

ใส่ตัวเลขเป้าหมาย เฉพาะข้อที่ทำ หรือมีโครงการ ที่จะทำ แล้วจะแก้ปัญหาสถานการณ์นั้น *ถ้าไม่ทำ ในข้อนั้น ไม่จำเป็นต้องใส่ตัวเลขใดๆ* หรือ ไม่ต้องตัวเลขเท่ากับ ตัวเลขสถานการณ์เดิม

19. แนวทาง/วิธีการสำคัญ จะมาให้ศึกษา และ สามารถเพิ่มแนวทางอื่นๆ ได้ โดย คลิก + แล้วเพิ่ม แนวทางที่ต้องการได้

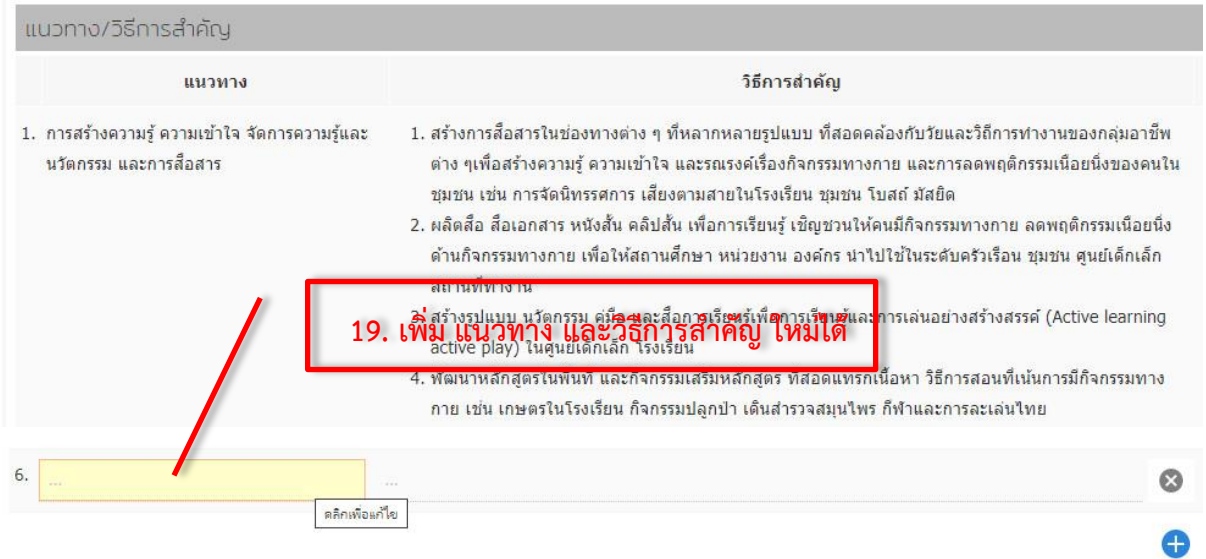

- 20. คลิกป้อนข้อมูล งบประมาณ รวมที่ตั้งไว้ คร่าวๆ (หมายถึง งบประมาณ ที่จะคิดว่าจะใช้ในแผนนั้นๆ)
- 21. คลิก + และป้อนข้อมูลโครงการที่ควรดำเนินการ โดยระบุชื่อโครงการ ชื่อผู้รับผิดชอบและ งบประมาณ (ซึ่งอาจมาจาก โครงการที่เสนอมาหรือรอพิจารณาก็ได้)

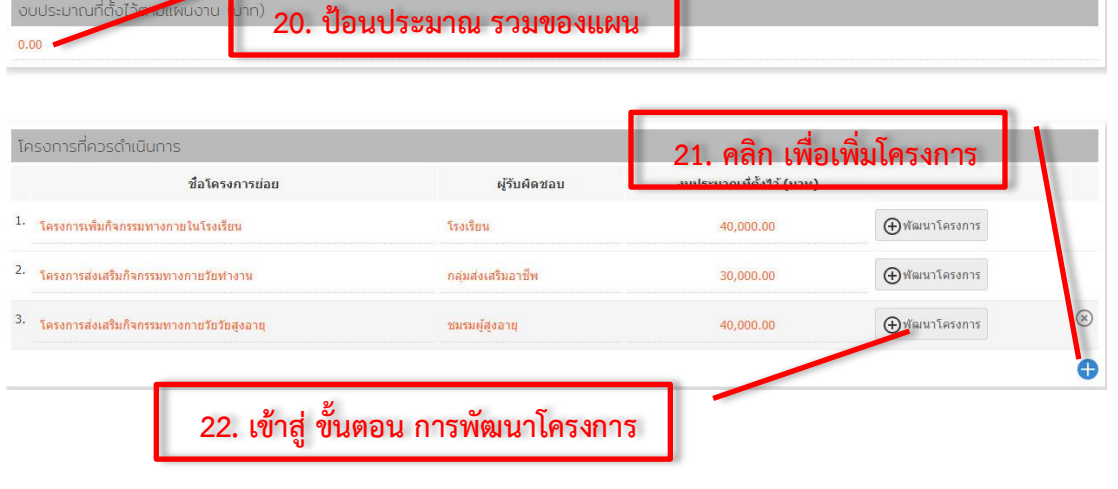

22. ในหน้านี้ สามารถเข้าสู่ ขั้นตอน การพัฒนาโครงการ ได้โดย คลิกที่ โดยศึกษา ขั้นตอนละเอียด ได้ในหัวข้อ การพัฒนาโครงการ ต่อไป

#### <span id="page-27-0"></span>**การแก้ไข แผนงาน**

การปรับแผนงาน หรือ การแก้ไข สามารถทำได้ โดย

แผนงาน - กองทุนสุขภาพตำบล ตัวอย่าง 1. คลิกที่ แถบเมนูย่อย "**แผนงาน**"อยู่  $\mathbb{R}$  $\frac{1}{\sqrt[3]{\frac{1}{2}}}}$ ดิดตามโครงการ แบบประเม็น พื้มพ 合  $\lambda$ il ในหน้าเมนูย่อยกองทุนฯ(สีส้ม) หน้าห าโดรงการ แผนงานปีงบประมาณ 2564 2. คลิกเลือกชื่อแผนงาน ที่ต้องการจะ **1. คลิก** ปีงบประมาณ ชื่อแผนงาน แก้ไข 2564 แผนงานคนพิการ ปี 2564 กองทุนสุขภาพตำบล ด้วอย่าง pseadi\_@2020-09-21\_15:05:21 2564 ้<br>แผนงานผู้สูงอายุ ปี 2564 กองทุนสุขภาพตำบล ตัวอย่าง 3. คลิกที่ปุ่ม บน เพื่อเข้าโหมด 2020-09-13 แผนงานเผชิญภัยพิบัติและโรคระบาด ปี 2! **2. คลิก** 2564 แก้ไขข้อมูล arios twoseadi @2020-09-08 10:22:55 2564 ้แผนงานบหรี่ ปี 2564 กองทนสุขภาพตำบล ตัวอย่าง 4. คลิกเพื่อ ทำการแก้ไขข้อมูล ในแต่ละ twoseadj @2020-08-28 10:01:18 ช่อง 2564 แผนงานก็จุกรรมทางกาย ปี 2564 กองทุนสุขภาพตำบล ตัวอย่าง Admin\_naannun @2020-08-24 13:17:32  $+$  สร้างแผนงานปิ้งบประมาณ 2564 • พิมพ์แผนงานปีงบประมาณ 2564 5. คลิกที่ปุ่ม เพื่อบันทึกข้อมูล แผนงาน - กองทุนสุขภาพตำบล ตัวอย่าง ป้อนชื่อกองทนหรือรหัสกองทน Q ค้นหากองทุน 合  $\lambda$ \$  $i<sup>0</sup>$ 东 面 ē Œ หน้าหลัก แผนงาน การเงิน พัฒนาโครงการ ดิดตามโครงการ แบบประเมิน พิมพ์ Ratings 11 Views I Like  $\heartsuit$  Bookmark แผนงานผู้สูงอายุ ประจำปีงบประมาณ 2564 กองทุนสุขภาพตำบล ตัวอย่าง สถานการณ์ปัญหา ⊿ี่]สถานการณ์บัญหาทุกปี สถานการณ์ปัญหา ขนาด 1. จำนวนผ้สงอายที่มี ADL น้อยว่า 11 คะแนน(คน) **4. คลิกเพื่อแก้ไข** 2. จำนวนผู้สูงอายุที่มีภาวะพึ่งพิง(ADL น้อยว่า 11 คะแนน)ใต้รับการจัดบริการดูแลระยาว(คน) 3. จำนวนผู้สูงอายุที่ใต้รับการคัดกรองแล้วมีภาวะซึมเศร้าและกังวล(คน) **3. คลิก** รายชื่อพัฒนาโครงการ **5. คลิก เพื่อบันทึก** ปีงบประมาณ ชื่อพัฒนาโครงการ  $1.$ 2564 ส่งเสริมสุขภาพพระสงฆ์ บ้านหนองแค ปี64 11,200.00

> Chapter: แผนงาน Chapter: uN14114

#### <span id="page-28-0"></span>**การลบ แผนงาน**

การลบแผนงาน กรณีที่ไม่มีแผนงานนั้น อยู่จริง หรือต้องการลบทิ้ง สามารถทำได้ โดย

1. คลิกที่ แถบเมนูย่อย "**แผนงาน**"อยู่ในหน้าเมนูย่อยกองทุนฯ(สีส้ม)

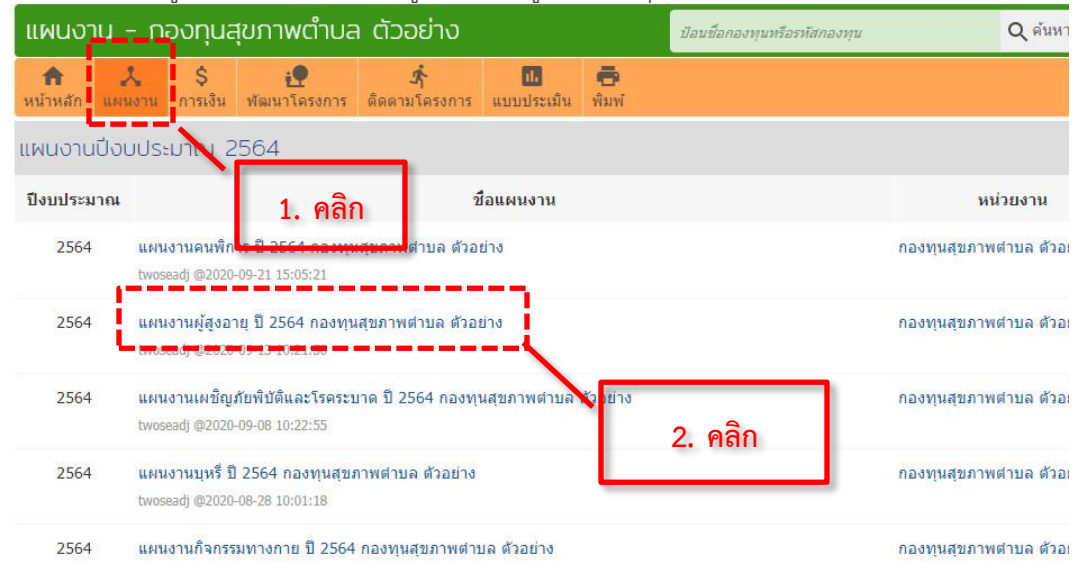

2. คลิกเลือก ชื่อแผนงาน ที่ต้องการจะลบ แล้วตรวจสอบรายละเอียดข้อมูลภายในแผนงาน

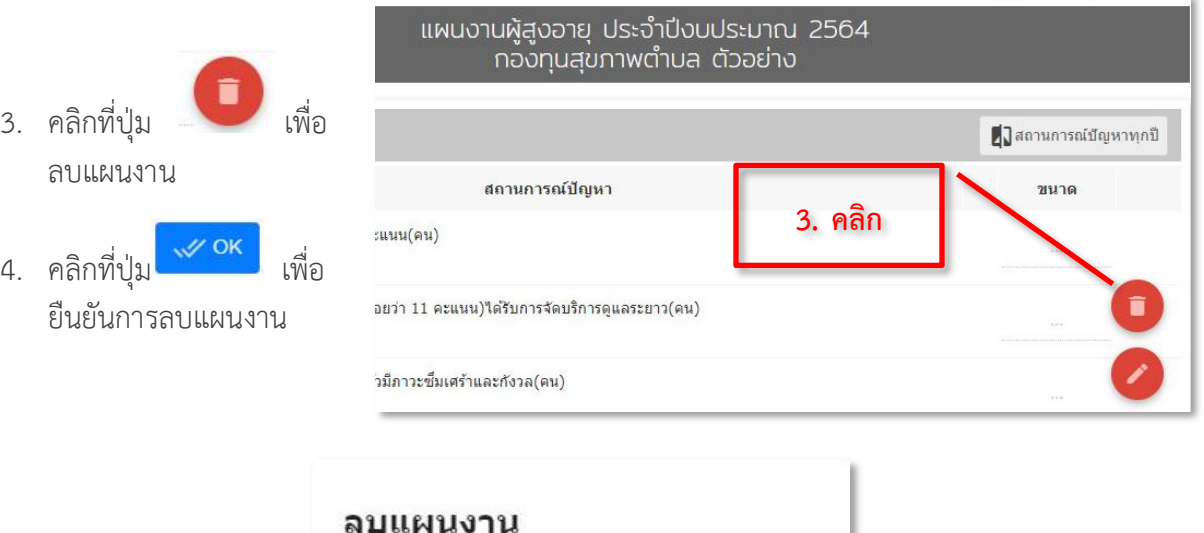

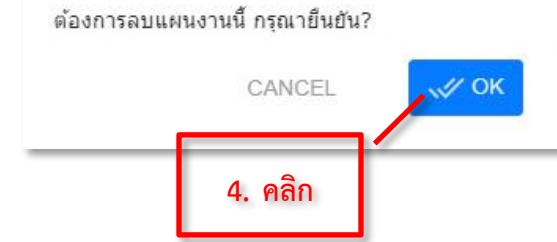

Chapter: แผนงาน Chapter: LENUATH

#### <span id="page-29-0"></span>**การเงิน**

ใช้สำหรับแสดงสถานะการเงินกองทนฯ ณ.ปัจจุบัน และใช้ในบันทึกรายรับ/เงินโอน ของกองทน เฉพาะรายรับเข้ากองทุนเท่านั้น (รายการรับในแต่ละปี จำนวนครั้งอาจจะไม่มาก) ส่วนรายจ่ายจะถูกตัดออก โดยอัตโนมัติ จาก ใบเบิกเงินซึ่งจะต้องทำในเมนูย่อยในโครงการนั้น และ การคืนเงินเหลือ จากกิจกรรม/ โครงการ ให้บันทึกคืนในแต่ละโครงการ โดยระบบการเงินจะนำรายรับ-จ่ายทั้งหมดมารวมให้อัตโนมัติและ แสดงรายละเอียดบัญชี แยกประเภทในหน้านี้ และสามารถตรวจดู/ส่งรายงานการเงินหรือพิมพ์เอกสารการเงิน แนะนำให้พิมพ์รายงาน ทุกๆ ไตรมาสและนำเข้าสู่การประชุมคณะกรรมการฯ เพื่อรับรองรายงานการเงินในแต่ ละงวด แล้ว คลิกล็อก(รูปกุญแจ) ในปิดงวดเดือน เพื่อส่งรายงานการเงินให้ สปสช. เขต 12

# <span id="page-29-1"></span>**บันทึกรายรับ เงินโอน/เงินสมทบ/ ดอกเบี้ย**

- 1. คลิกที่ แถบเมนูย่อย "**การเงิน**" (ในเมนูย่อย แถบสีส้ม)
- 2. คลิกเพื่อเลือกวันที่
- 3. คลิกเลือก ประเภทรายรับ
- 4. ป้อนจำนวนเงิน
- 5. คลิก **"บันทึกรายรับ**" เพื่อ บันทึกข้อมูลเข้าระบบ

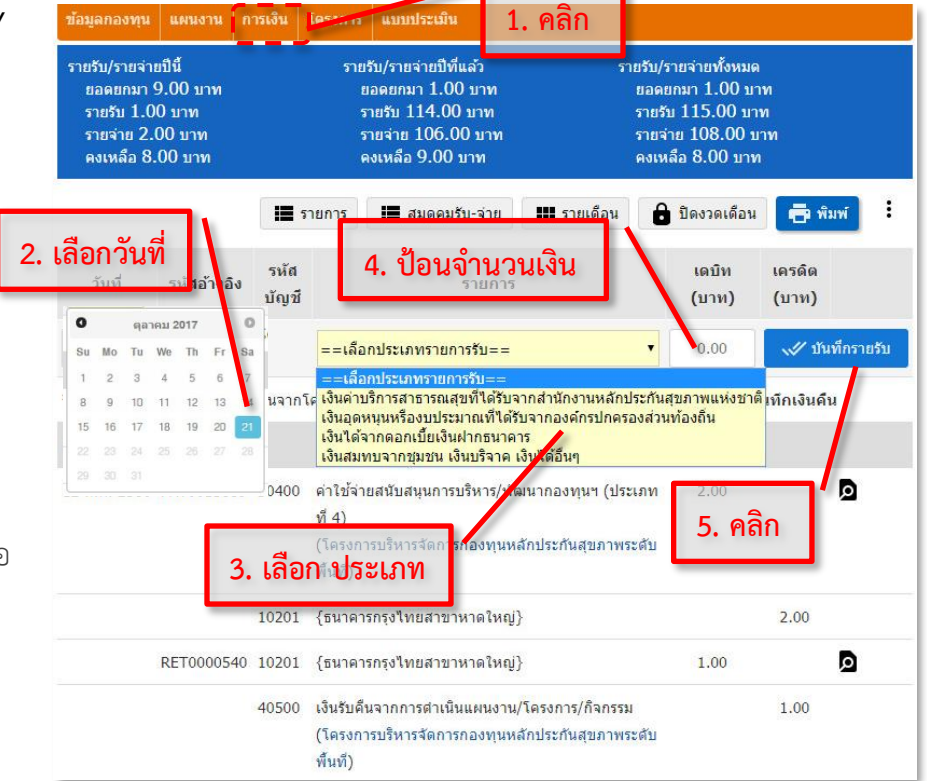

# การดูรายละเอียด หรือปรับแก้ไข (กรณีที่ข้อมูลผิดพลาด)

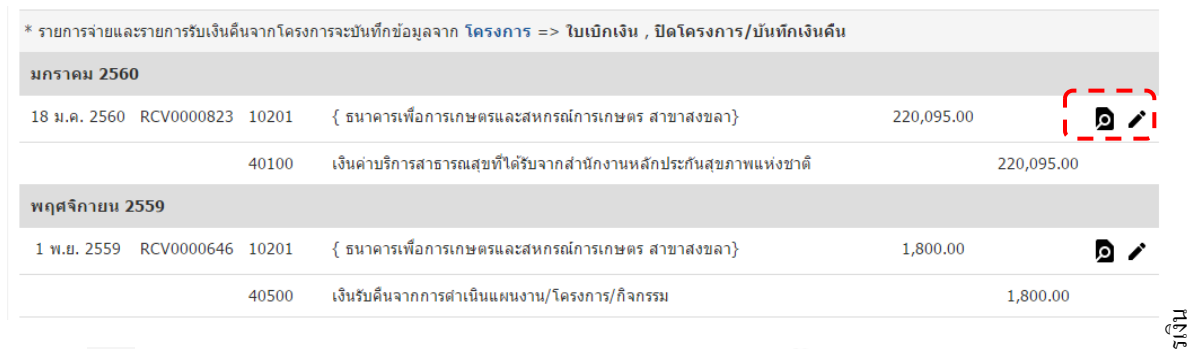

สามารถ คลิกที่ เพื่อดู รายละเอียด ใบรับเงินหรือใบเบิกเงิน หรือคลิกที่ เพื่อแก้ไขรายละเอียด

*หมายเหตุ :* รายรับ ที่ป้อนในหน้านี้ มีเพียง **4** ประเภท เท่านั้น บันทึก ปีละครั้ง ดอกเบี้ย บันทีกปีละ 2 ครั้ง ถ้ามี รายการรับเงินเหลือคืนจากโครงการ ให้ทำรายการคืนเงิน ได้ที่ การเงินของโครงการนั้นๆ ส่วนการ บันทึกรายจ่ายของโครงการ ต้องออกใบเบิกเงิน หรือใบฎีกาใน การเงิน โครงการ โดยรายการจากใบเบิกเงิน หรือคืนเงินเหลือจากโครงการ จะอยู่ในโครงการ โดยข้อมูลทั้งหมดจะนำมาแสดงเป็นรายการทั้งหมดในหน้านี้

#### <span id="page-30-0"></span>**รายงานการเงิน**

สามารถเรียกดูรายการการเงิน ในรูปแบบที่ต้องการดูได้โดยคลิกบนปุ่ม ที่ต้องการดู เช่น รายการ (ดู รายการทั้งหมด) สมุดคุมรับ-จ่าย รายเดือน (สรุปแยกรายเดือน) และ ปิดงวดเดือน

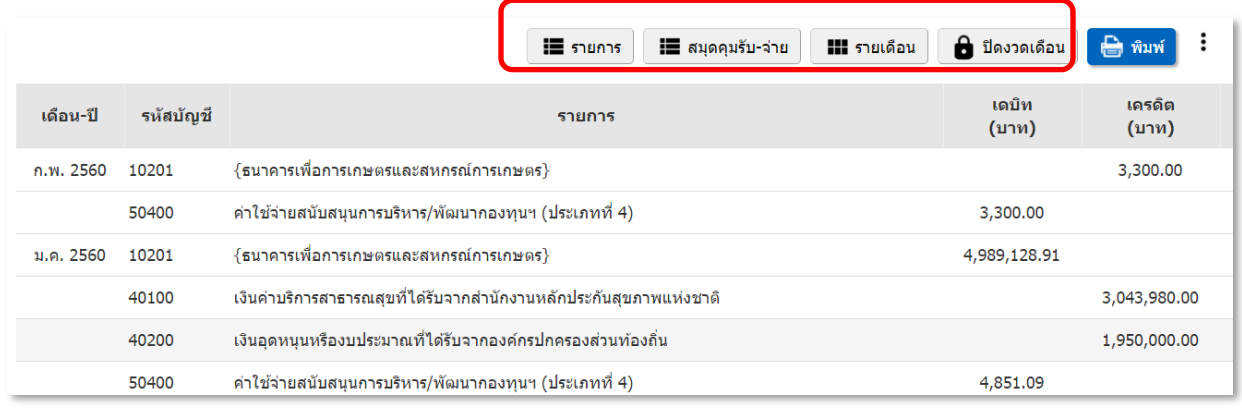

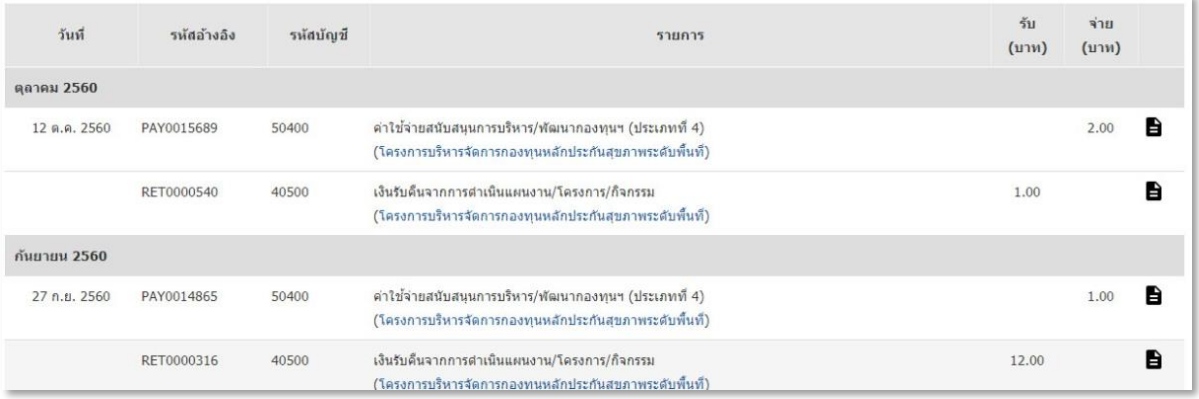

#### <span id="page-31-0"></span>**การปิดงวด รายงานการเงิน**

สำหรับกองทุนฯใน สปสช. เขต 12 การส่งรายงานการเงิน รายงวดเดือน งวดไตรมาส งวดปีไม่ต้อง นำส่งเป็นเอกสารให้ สปสช.เขต12 แล้ว สามารถส่งผ่านในระบบเท่านั้น การส่งรายงานการเงิน จะส่งให้ อัตโนมัติ เพียงแค่ **Lock** รายงานในระบบ **/**พิมพ์รายงานและนำเข้าที่ประชุม คณะกรรมการกองทุนฯ เพื่อ รับรองรายงานการเงิน

- **1.** คลิกที่ **"ปิดงวดเดือน"** แล้วทำการตรวจรายงานการเงิน ยอดคงเหลือ เทียบกับยอดอัพเดทในสมุด บัญชีธนาคาร ให้ถูกต้องก่อนทำการส่ง
- ี 2. คลิกที่รูปกุญแจ **□** เพื่อล็อครายงานในเดือนที่ต้องการ โดยรูป จะเปลี่ยนจาก **□** เป็นรูป ซึ่งถือ เป็นการส่งรายงานการเงินผ่านระบบอัตโนมัติ ที่สมบูรณ์

ถ้าต้องการดูสรุปรายงานให้คลิกที่รูป เพื่อดูรายงานราย 1 เดือน (1**M**) รายงาน รายไตรมาส (3**M**) หรือ รายงานรายปี(1**Y**) สามารถพิมพ์และนำเข้าประชุมกรรมการฯ เพื่อรับรอง เอกสารรายงานการเงิน ของกองทุนฯ ได้

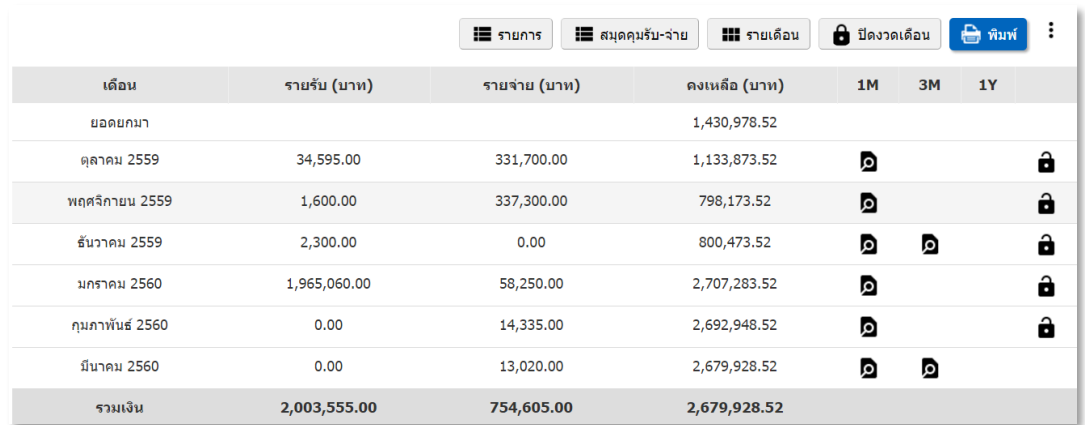

หมายเหตุ รูปแบบการรายงาน รายไตรมาส และรายปี (นับตามปีงบประมาณ)

## <span id="page-32-0"></span>**พัฒนาโครงการ**

แสดงรายชื่อโครงการที่กำลังพัฒนา เพิ่มพัฒนาโครงการ รอโครงการ โดยสามารถเลือกเข้าไปดู รายละเอียดโครงการแต่ละโครงการได้

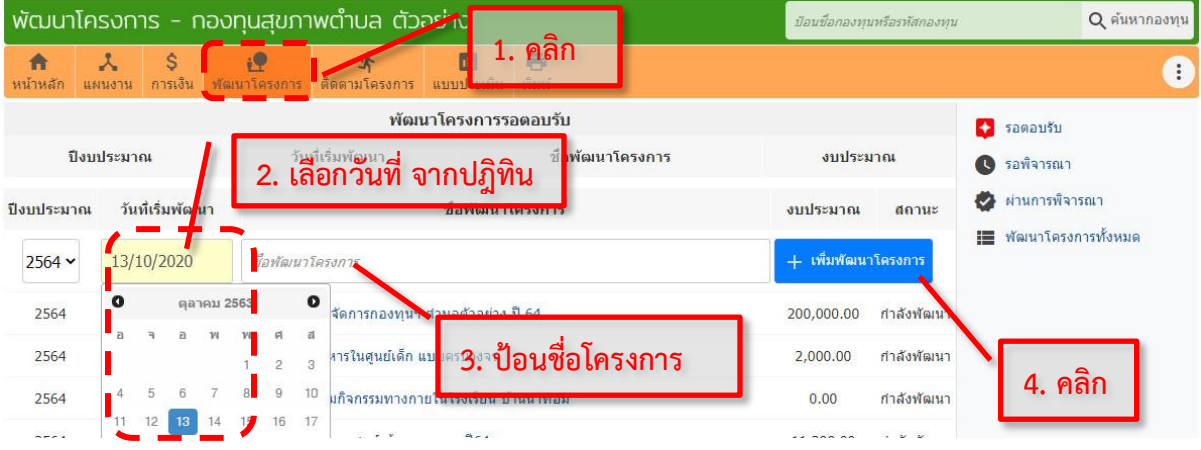

## <span id="page-32-1"></span>**การเพิ่มพัฒนาโครงการ**

- 1. คลิกแถบ เมนูพัฒนาโครงการ
- 2. คลิก เพื่อเลือกวันที่ ในช่องวันที่เริ่มพัฒนา
- 3. ป้อนชื่อโครงการ ในช่องชื่อพัฒนาโครงการ
- 4. คลิก <mark>+ <sup>เพิ่มผลนาโครงการ</mark> เพื่อบันทึกพัฒนาโครงการเข้าสู่ระบบ</mark></sup>

เมื่อป้อนแล้วคลิกปุ่ม **"**เพิ่มพัฒนาโครงการ**"** โครงการจะถูกเพิ่มเข้าไปในระบบพัฒนาและจะเข้าไปหน้า รายละเอียดพัฒนาโครงการต่อไป

### <span id="page-32-2"></span>**รายละเอียดพัฒนาโครงการ**

ใช้สำหรับการป้อนรายละเอียด แก้ไขหรือ เพิ่มเติมข้อมูลรายละเอียดของโครงการ หลังจากคลิก ปุ่ม **"**เพิ่มพัฒนาโครงการ**"** จะแสดงรายละเอียด โครงการดังรูป

- **1.** หัวข้อชื่อโครงการ/กิจกรรม ชื่อโครงการที่ สร้างขึ้น ถ้าต้องการแก้ไข สามารถคลิก แล้วแก้ไขได้
- **2.** ป้อนชื่อองค์กร**/**กลุ่ม**/**ชมรม ผู้ขอรับทุน
- **3.** ป้อนรายละเอียดชื่อ กลุ่มคน 5 คนเพร้อม เบอร์โทร

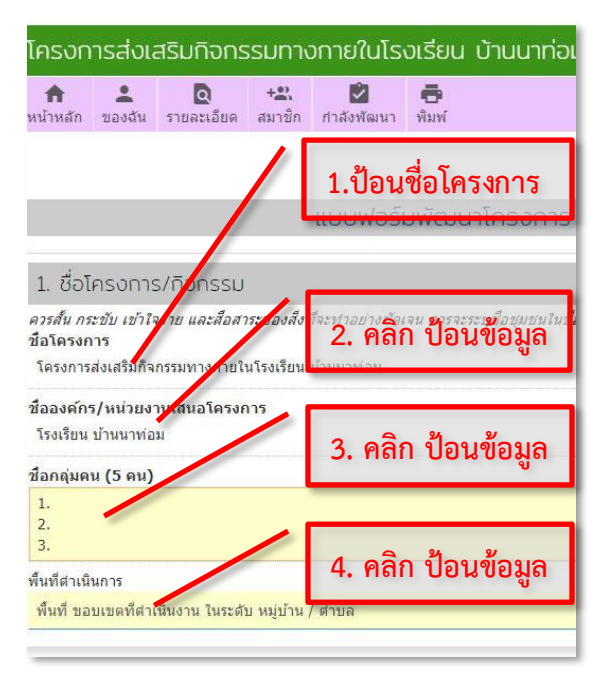

Chapter: พัฒนาโครงการ

- **4.** ป้อนพื้นที่ดำเนินการ ระบุพื้นที่ขอบเขตที่ดำเนินงานโครงการ
- **5.** หัวข้อ ความสอกคล้องกับแผนงาน ให้เลือกคลิก ความ สอดคล้องของแผนงาน (สามารถเลือกได้มากกว่า 1ข้อ )
- **6.** คลิกเลือก สถานการณ์ปัญหา

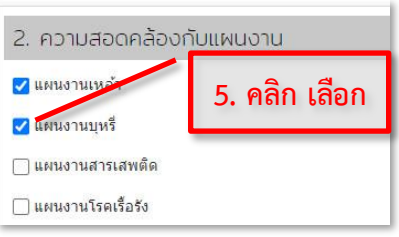

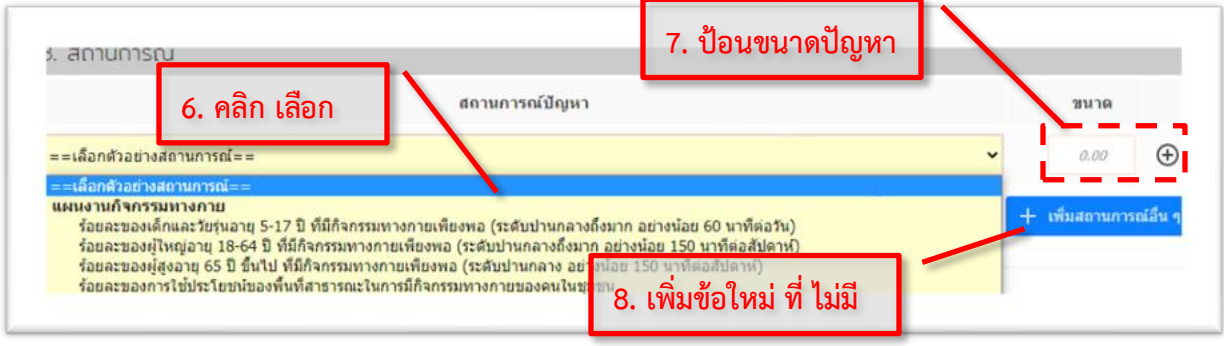

- **7.** ป้อนข้อมูลตัวเลข ขนาดปัญหา ให้สังเกต หน่วยนับด้วย แล้วคลิกที่ เพื่อบันทึก
- + เพิ่มสถานการณ์อื่น ๆ **8.** ถ้าต้องการเพิ่มสถานการณ์ ข้ออื่นๆ เข้าไปเอง (ที่ไม่มีในตัวเลือก) ให้คลิกที่
- **9.** ป้อน ข้อมูล สถานการณ์ และ ขนาดปัญหา

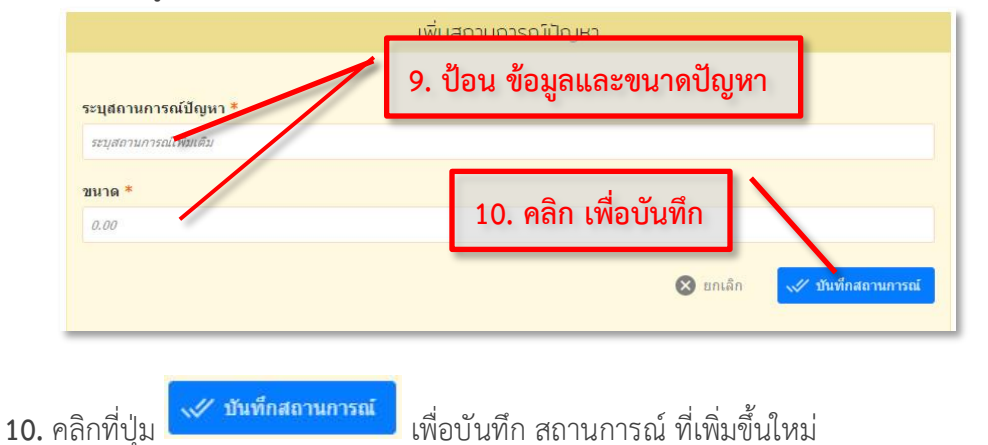

**11.** ถ้าต้องการเพิ่มข้อมูลสถานการณ์ หลักการและเหตุผล แบบบรรยาย โดย พิมพ์ข้อมูลเข้าไปเอง ในช่องด้านล่าง

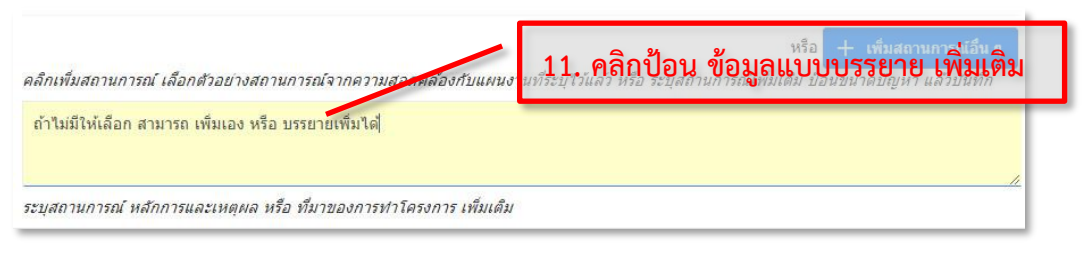

- **12.** หัวข้อวัตถุประสงค์และตัวชี้วัด ให้คลิกเลือก วัตถุประสงค์ จะมีให้เลือก โดยดึงข้อมูลมาจากส่วน ของสถานการณ์ ที่ได้กรอกมาข้างก่อนหน้านี้
- **13.** คลิก ป้อนข้อมูล ตัวเลขเป้าหมาย 1 ปีที่ต้องการให้เปลี่ยนจากเดิม(ตัวเลขในสถานการณ์) ไปเป็น  $\frac{1}{2}$ เท่าไร คลิกที่  $\Theta$  เพื่อบันทึก

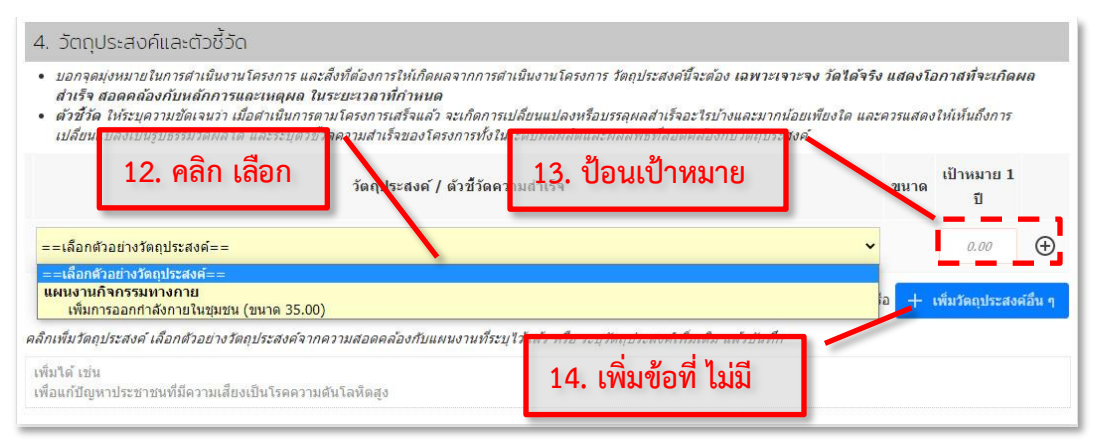

14. ถ้าต้องการ เพิ่มวัตถุประสงค์และตัวชี้วัด อื่นๆ ที่ไม่มีในตัวเลือก ให้คลิกที่

 $\mathbb{R}$  .  $\mathbb{R}$  and the set of

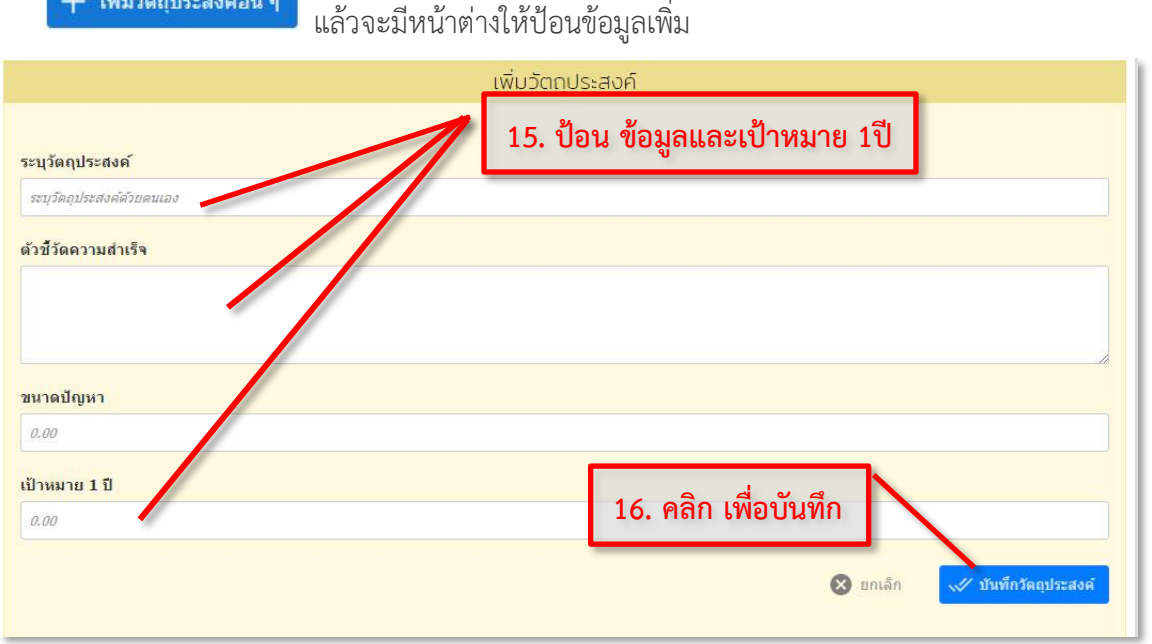

- 15. ป้อนข้อมูล วัตถุประสงค์ ตัวชี้วัด ขนาดปัญหา และเป้าหมาย *1* ปี
- 16. คลิกที่ปุ่ม <mark>เ<sup>พรานท์กวัตถุประสงค์</mark> เพื่อบันทึกข้อมูลที่เพิ่ม</mark></sup>

17. เลือกจากข้อมูลวัตถุประสงค์และตัวชี้วัด ที่มีให้หรือพิมพ์ข้อมูลเข้าไปเอง ในช่องด้านล่าง

คลิกเพิ่มวัตถุประสงค์ เลือกตัวอย่างวัตถุประสงค์จากความสอดคล้องกับแผนงานที่ระบุไว้แล้ว หรือ ระบุวัตถุประสงค์เพิ่มเติม แล้วบันทึก

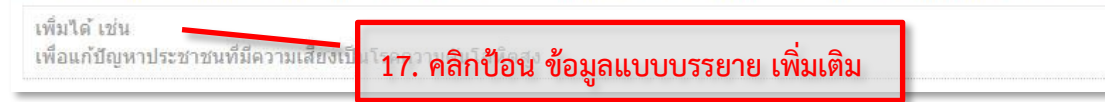

18. หัวข้อกลุ่มเป้าหมาย คลิกในช่องจำนวน(คน) แล้วป้อนจำนวนกลุ่มเป้าหมาย แยกตามกลุ่มวัยหรือ แยกตามกลุ่มเฉพาะหรือสามารถเพิ่มกลุ่มเป้าหมายใหม่ ในกรณีไม่มีให้เลือก

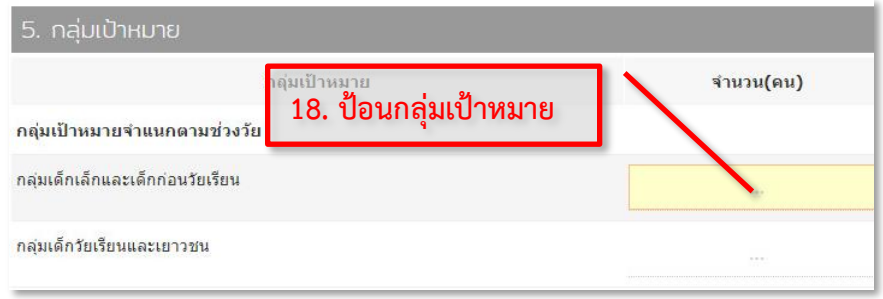

19. หัวข้อ ระยะเวลาดำเนินงาน ให้คลิกเลือกวันที่เริ่มและวันที่เสร็จสิ้นโครงการ จากปฏิทิน

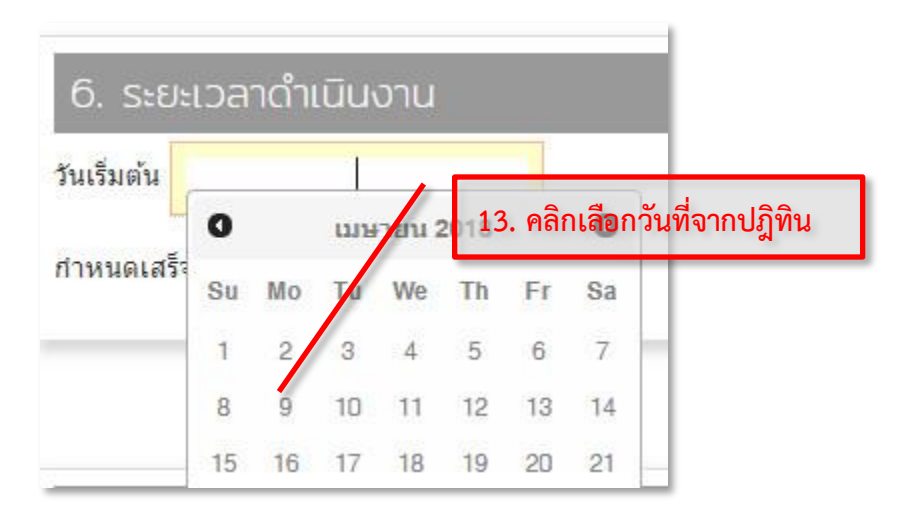

20. หัวข้อ วิธีการดำเนินงาน ถ้าต้องการดูวิธีการสำคัญของแผน สามารถคลิกเพื่อศึกษารายละเอียด

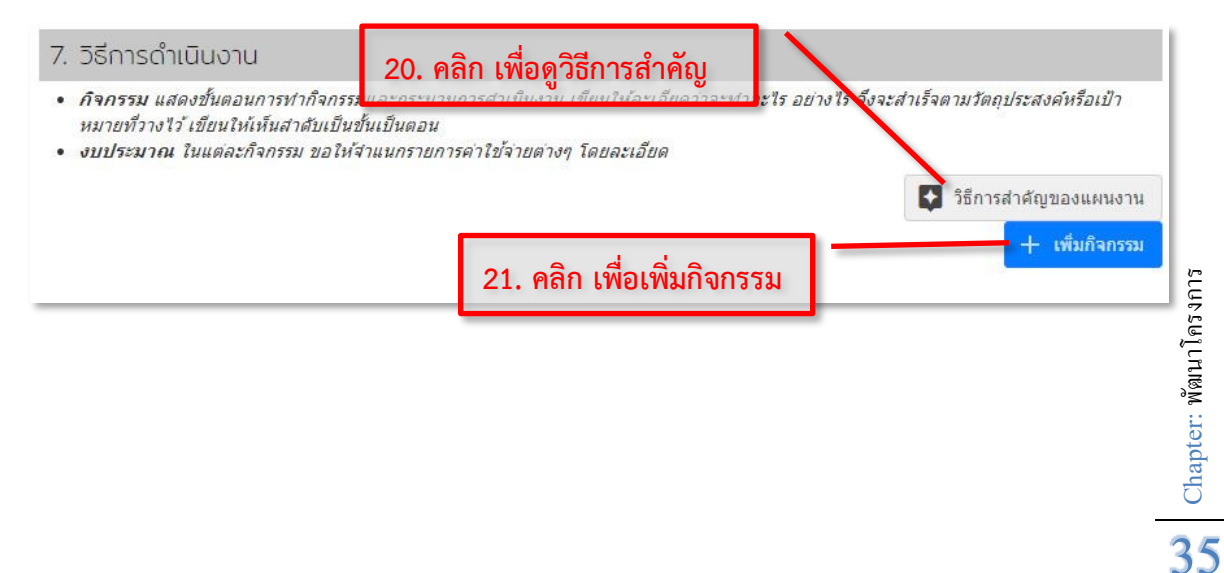

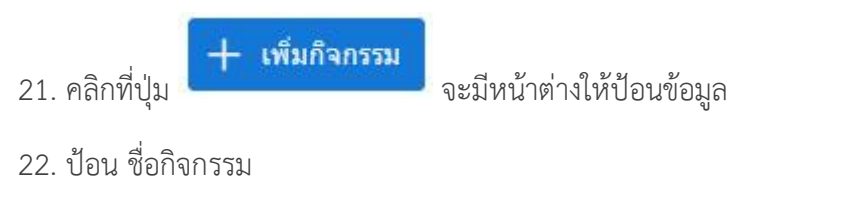

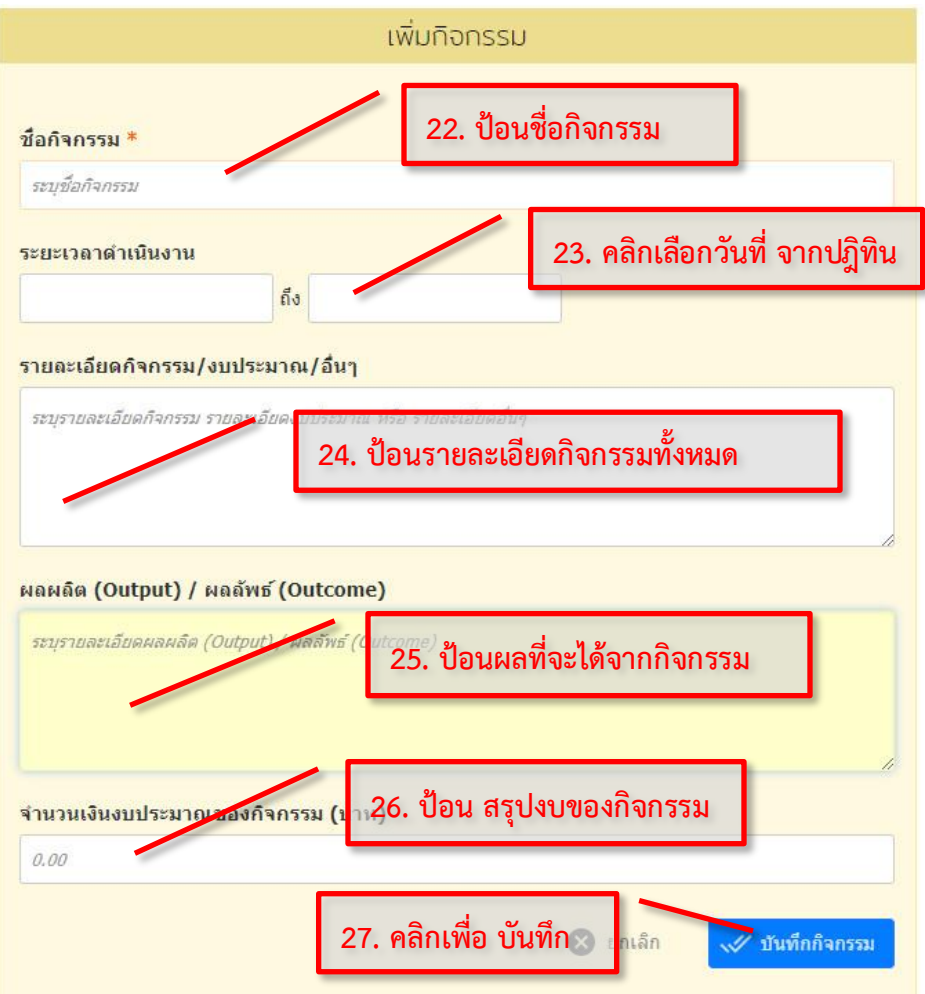

- 23. คลิกเลือก วันที่ของกิจกรรม จากปฎิทิน
- 24. ป้อนรายละเอียดของกิจกรรม วิธีการดำเนินงานของกิจกรรมที่จะทำ รายละเอียด ค่าใช้จ่าย ต่างๆ อย่างละเอียด
- 25. ป้อนผลผลิต หรือผลลัพธ์ ของกิจกรรมนี้
- 26. ป้อนข้อมูล งบประมาณกิจกรรม สรุปทั้งหมดของกิจกรรมนี้

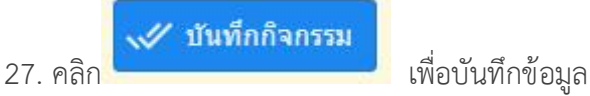

จากนั้น สามารถเริ่มขั้นตอน เพิ่มกิจกรรมใหม่ (รายละเอียด ตั้งแต่ข้อ 21 ใหม่อีกครั้ง)

28. งบประมาณโครงการ จะแสดงรวม ผลให้อัตโนมัติ จากทุกกิจกรรม

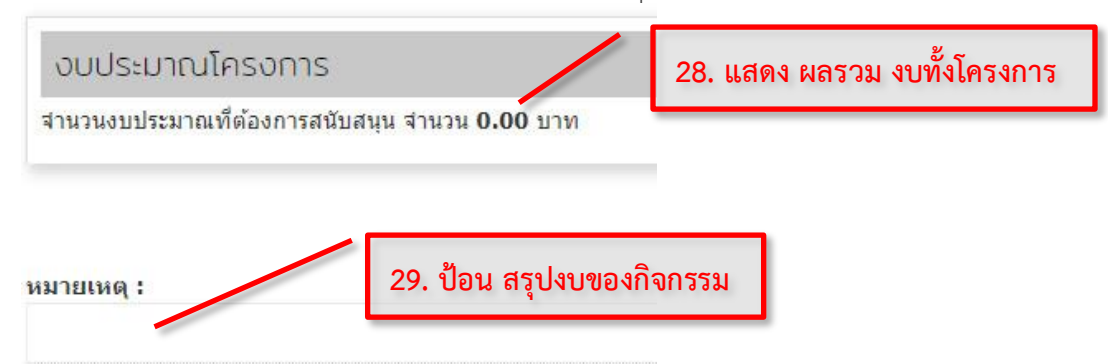

- 29. มีช่องหมายเหตุ ให้เพิ่มเติมข้อมูลได้
- 30. ในหัวข้อผลการดำเนินงานที่คาดหวัง ให้ป้อนผลการดำเนินงานโครงการที่คาดหวังเมื่อทำเสร็จสิ้น

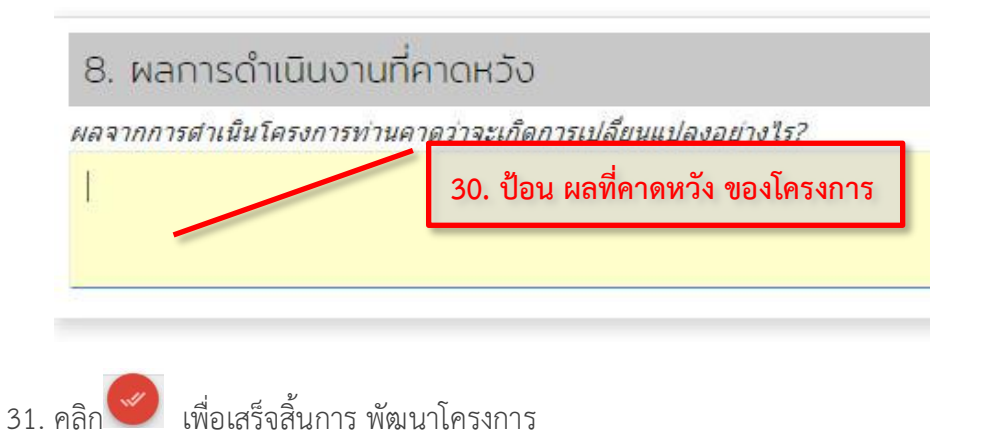

Chapter: พัฒนาโครงการ Chapter: Wanninsans

#### <span id="page-38-0"></span>**แบบฟอร์มเสนอโครงการ**

หลังจากพัฒนาโครงการเสร็จแล้ว สามารถพิมพ์ แบบฟอร์มเสนอโครงการ เพื่อให้เจ้าของ โครงการลงชื่อ และนำเสนอเข้าที่ประชุม คณะกรรมการกองทุนฯ เพื่อพิจารณาอนุมัติโครงการ

- 1. คลิกที่ปุ่ม ด้านขวาบน จะแสดงเมนูย่อย
- 2. คลิกที่ **"**แบบฟอร์มเสนอโครงการ**"**

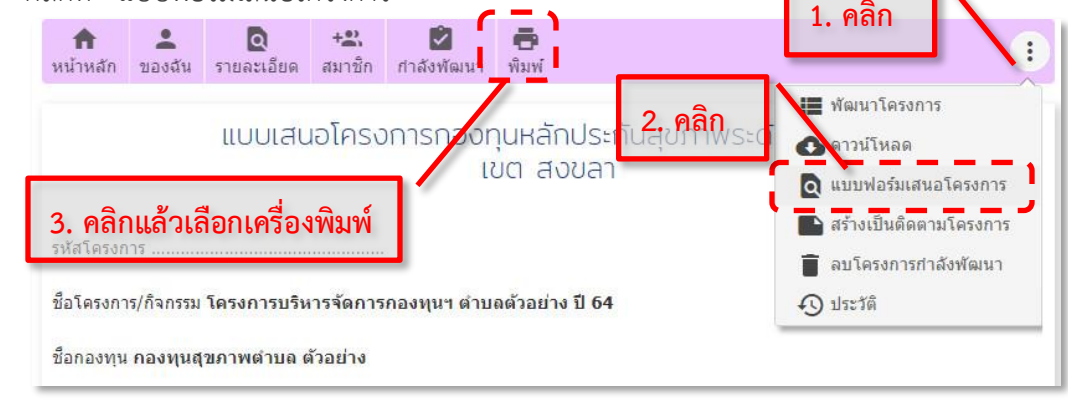

3. ตรวจดูรายละเอียด ถ้าต้องการพิมพ์ ให้คลิกที่ปุ่ม <mark>พิมพ์ แ</mark>ล้วเลือกเครื่องพิมพ์

### <span id="page-38-1"></span>**การอนุมัติพัฒนาโครงการ เป็นติดตามโครงการ**

ถ้าพัฒนาโครงการ นั้นได้รับการอนุมัติจากคณะกรรมการ กองทุนฯ แล้ว สามารถเปลี่ยน จากพัฒนาโครงการไปเป็น ติดตามโครงการ ในระบบได้โดยจะมีส่งข้อมูลจากการพัฒนา โครงการไป ติดตามโดยอัตโนมัติไม่กรอกข้อมูลที่ซ้ำซ้อน

0 แบบฟอร์มเสนอโครงการ **1.** คลิกที่ปุ่ม ด้านขวาบน จะแสดงเมนูย่อย สร้างเป็นติดตามโครงการ **2.** คลิกเลือกสร้างเป็นติดตามโครงการ ลบโครงการกำลังพัฒนา + 1 ประวัติ สร้างติดตามโครงการจากพัฒนาโครงการ **2. คลิก** หากต้องการตำเนินการต่อ กรุณาคลิก ยืนยันการสร้างติดตามโครงการ **3. คลิก เพื่อยืนยันการสร้าง**้ ยืนยันการสร้างโครงการติดตาม

์ศาเดือน : การสร้างติดตามโครงการจากพัฒนาโครงการ จะสามารถทำได้เพียงครั้งเดียวเท่านั้น โดยจะสำเนาข้อมูลจากพัฒนา โครงการ ไปเป็นข้อมลการติดตามโครงการ หากมีการแก้ไขพัฒนาโครงการในภายหลัง จะไม่ส่งผลต่อข้อมลติดตามโครงการ

**3.** คลิกที่ปุ่ม เพื่อยืนยันการส่งไปติดตามโครงการ

**1. คลิก**

■ พัฒนาโครงการ

**A** ดาวน์โหลด

## <span id="page-39-0"></span>**ติดตามโครงการ**

หน้าการติดตามโครงการนี้ จะแสดงรายชื่อโครงการที่ได้รับอนุมัติแล้ว รอเบิกเงิน รอรายงานผลการ ดำเนินงานโครงการ โดยสามารถเลือกเข้าไปดูรายละเอียดโครงการแต่ละโครงการได้และ *สามารถเพิ่ม โครงการติดตาม เข้าสู่ระบบโดยตรงได้* (โดยไม่ผ่านการพัฒนาโครงการในระบบ แต่โครงการนั้นต้องผ่านอนุมัติ จากคณะกรรมการฯ มาก่อนถึงนำเข้าได้) ส่วนการพัฒนาโครงการ ในระบบแล้วได้รับอนุมัติและสร้างเป็น ติดตามโครงตามขั้นตอน ข้อมูลก็จะถูกโอนเข้ามาใน ติดตามโดยอัตโนมัติ ให้ทำการแก้ไข/เพิ่มเติม ได้

### <span id="page-39-1"></span>**การเพิ่มโครงการติดตาม**

กรณีที่ต้องการ การเพิ่มโครงการที่ผ่านการพิจารณาอนุมัติจากคณะกรรมการกองทุนฯ แล้ว (โดยไม่ ผ่านการพัฒนาโครงการในระบบ)

**1.** คลิกแถบเมนูติดตามโครงการ

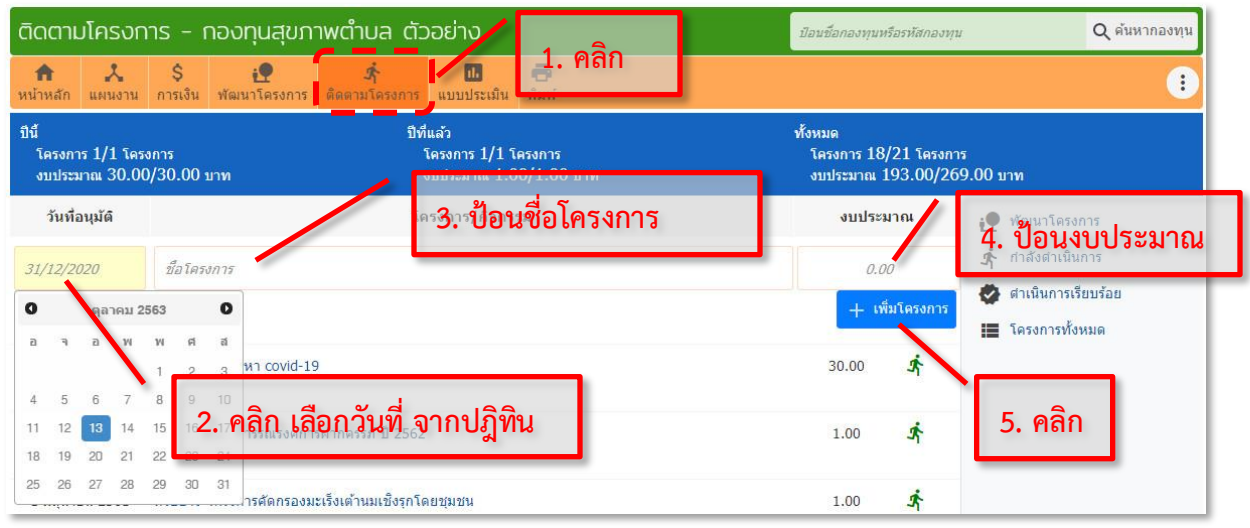

- **2.** คลิก เพื่อเลือกวันที่ ในช่องวันที่อนุมัติ
- **3.** ป้อนชื่อโครงการ
- **4.** ป้อนจำนวนเงินงบประมาณ
- 5. คลิกที่ปุ่ม <mark>เมื<sup>่</sup>า เ<sup>พิ่มโครงการ</sup> เพื่อบันทึกโครงการเข้าสู่ระบบ</mark>

เมื่อป้อนแล้วคลิกปุ่ม **"**เพิ่มโครงการ**"** โครงการจะถูกเพิ่มเข้าไปในระบบติดตามและจะเข้าไป หน้ารายละเอียดโครงการต่อไป

> Chapter: ติดตามโครงการ Chapter: ติดตามโครงการ

#### <span id="page-40-0"></span>**รายละเอียดโครงการ**

สำหรับการป้อนรายละเอียด แก้ไขหรือเพิ่มเติมข้อมูลรายละเอียดของโครงการ หลังจากคลิกปุ่ม **"**เพิ่มโครงการ**"** (หรือคลิกที่ **"***ชื่อโครงการ***"** กรณีแก้ไข) จะแสดงรายละเอียดโครงการดังรูป (ถ้าไม่แสดง รายละเอียด หรืออยู่ในแถบย่อยหน้าอื่นๆ ให้คลิกที่แถบเมนู **"***รายละเอียดโครงการ***"** อีกครั้ง)

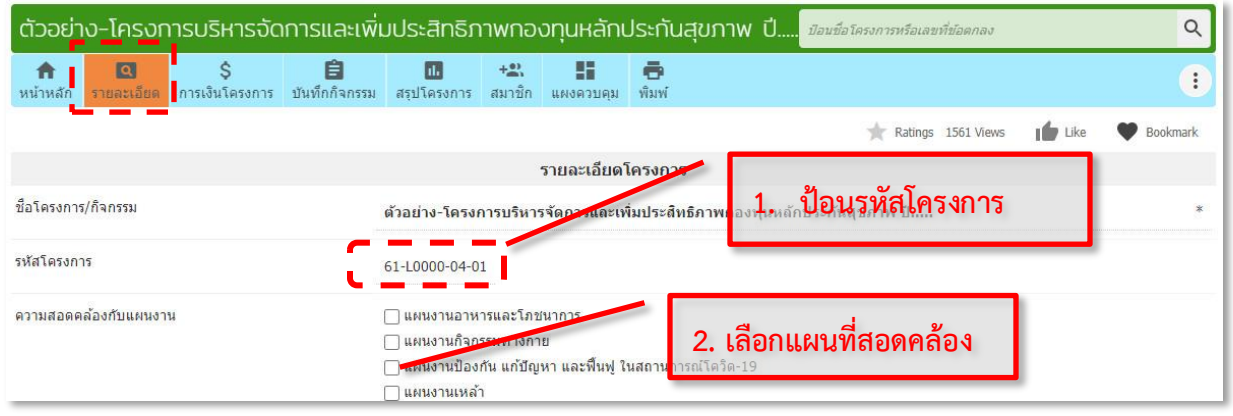

1. ป้อน รหัสโครงการ โดยมีรูปแบบดังนี้ ตัวอย่างเช่น **61-L0000-4-01**

(ตัวเลข **61 =** โครงการปี61 **L0000 =** รหัสกองทุนตัวอย่าง **4=** ประเภทการสนับสนุนที่ 4

**01=** ลำดับที่ 1 หรือหมายเลขโครงการในปี61) แล้ว

- 2. เลือกความสอดคล้องกับแผนงาน (สามารถเลือกได้มากกว่า 1 ถ้ามีความสอดคล้องหลายแผนงาน)
- 3. เลือกประเภทการสนับสนุน ของโครงการ

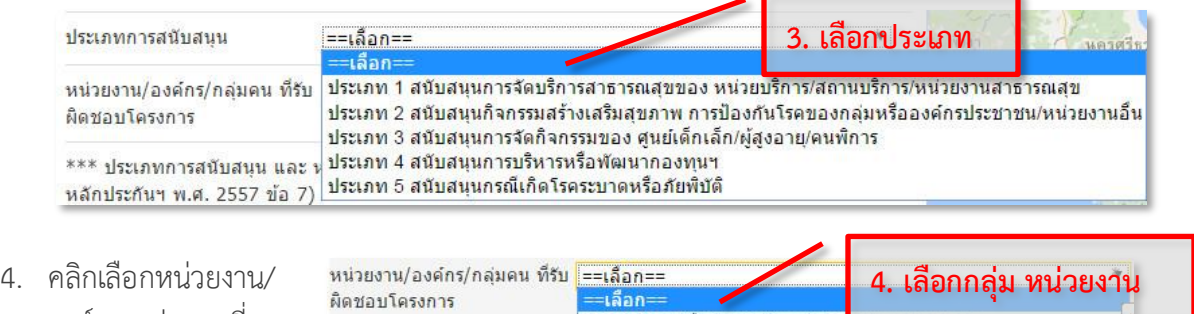

- องค์กร/กลุ่มคน ที่ ่ หน่วยบริการหรือสถานบริการสาธาร<mark>มเลข เข่น รพ.ส</mark> \*\*\* ประเภทการสนับสนุน และ ฟุ หน่วยงานสาธารณสุขอื่นของ อปท. เช่น กองสาธารณสุขของเทศบาล รับผิดชอบโครงการ หลักประกันฯ พ.ศ. 2557 ข้อ 7) หน่วยงานสาธารณสุขอื่นของรัฐ เช่น สสอ. หน่วยงานอื่นๆ ที่ใม่ใช่หน่วยงานสาธารณสุข เช่น โรงเรียน ึกลุ่มหรือองค์กรประชาชน ชื่อองค์กรที่รับผิดชอบ
- 5. ช่องชื่อองค์กรที่รับผิดชอบ คลิก แล้วป้อน ข้อมูลชื่อองค์กร/หน่วยงาน/กลุ่ม

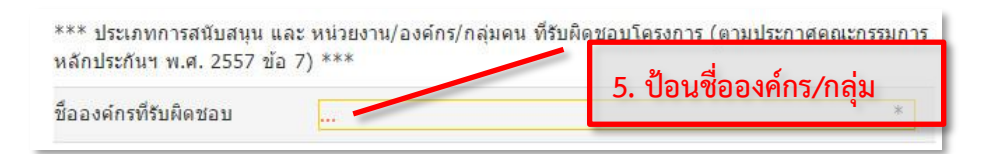

- 6. ช่อง **"***วันที่อนุมัติ***"** จะมีวันที่แสดง ขึ้นมาให้ ถ้าต้องการแก้ไข ให้คลิก และเลือกวันที่อนุมัติใหม่ ที่ถูกต้อง
- 7. ช่อง **"**ปีงบประมาณ**"** เลือกปี
- 8. ช่อง **"***ระยะเวลาดำเนินโครงการ***"**  คลิกเลือก วันที่ ระบุช่วงเวลา ดำเนินงาน วันเริ่มและวันสิ้นสุด โครงการ โดยคลิกในช่อง คลิก แล้วจะมี ปฎิทินให้เลือก
- 9. ช่อง **"***กำหนดวันส่งรายงาน***"** *ระบุวัน*
- 10. ช่อง **"***งบประมาณ***"** *ถ้าต้องการแก้ไข* ให้คลิก เพื่อแก้ไขตัวเลขจำนวนเงินงบประมาณที่ได้รับ อนุมัติ ที่ถูกต้อง
- 11. ช่อง *"*ผู้รับผิดชอบโครงการ**"** คลิก ... ใส่ชื่อ ผู้รับผิดชอบโครงการ
- 12. ช่อง *"*พี่เลี้ยงโครงการ**"** คลิก ... ใส่ชื่อ พี่เลี้ยง โครงการ (ถ้ามี)
- 13. ช่อง *"*พื้นที่ดำเนินงาน*"* ป้อนข้อมูลพื้นที่ โดยพิมพ์ไปสักครู่นึง เช่นตำบล... แล้วเลือกจะมีข้อมูล แสดงขึ้นมา ให้เลือกให้ตรงพื้นที่ดำเนินงาน

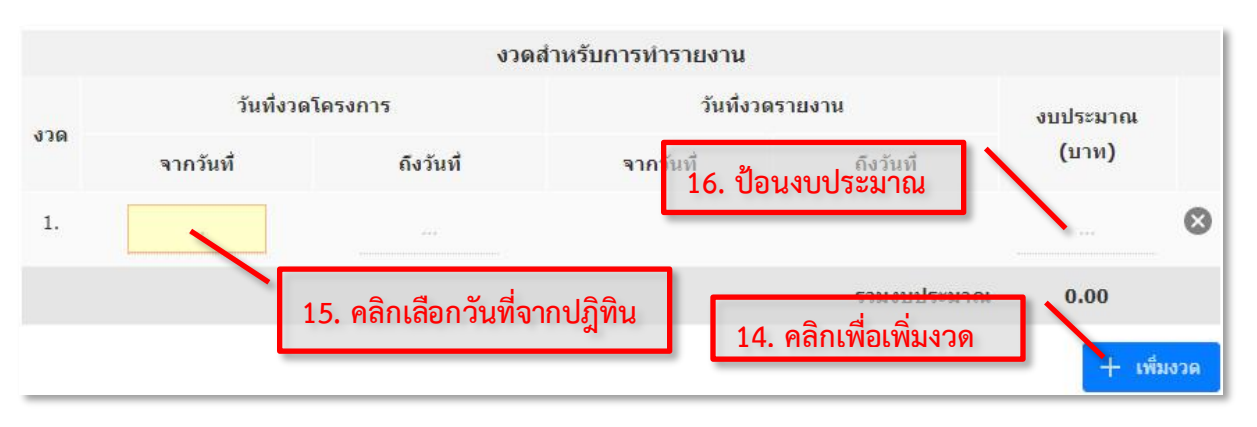

- 14. ส่วนของงวดสำหรับทำรายงาน สามารถเพิ่มงวดได้โดยคลิกที่ปุ่ม
- 15. ป้อนวันที่ โดย คลิกเลือกวันที่จากปฎิทิน
- 16. ป้อนงบประมาณ ในแต่ละงวด

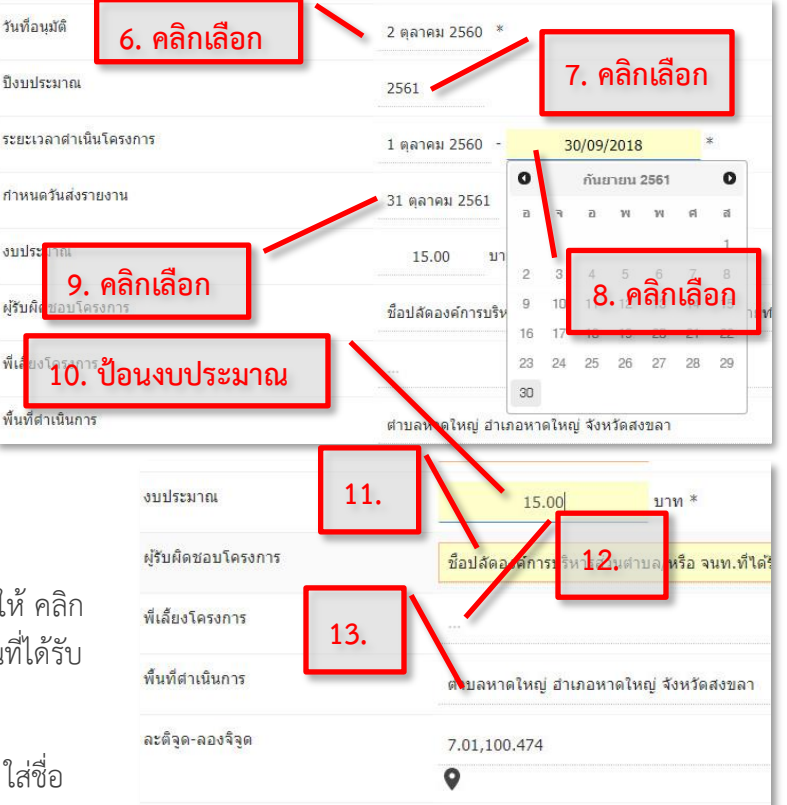

+ เพิ่มงวด

- 17. **"***กลุ่มเป้าหมายหลัก***"** คลิก ... ใส่ตัวเลขจำนวนกลุ่มเป้าหมายตามช่วงวัย และ
- 18. คลิกที่ปุ่ม แล้วเลือกช่องประเภทกิจกรรมที่ทำ (เลือกได้มากกว่า 1 ช่อง )

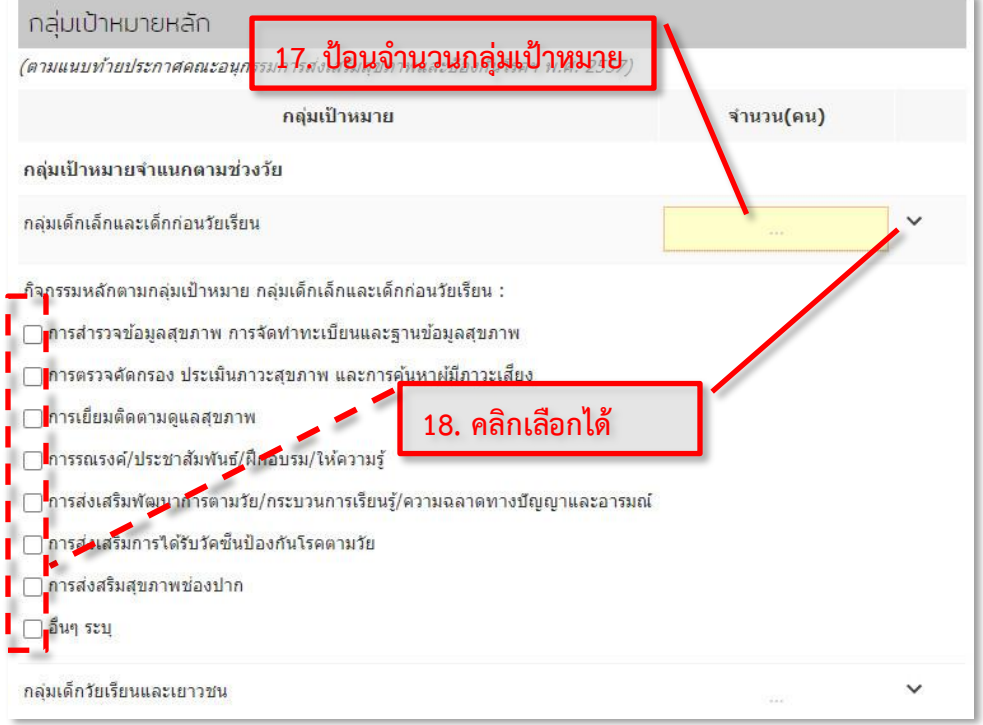

# <span id="page-42-0"></span>**ข้อมูลในการดำเนินโครงการ**

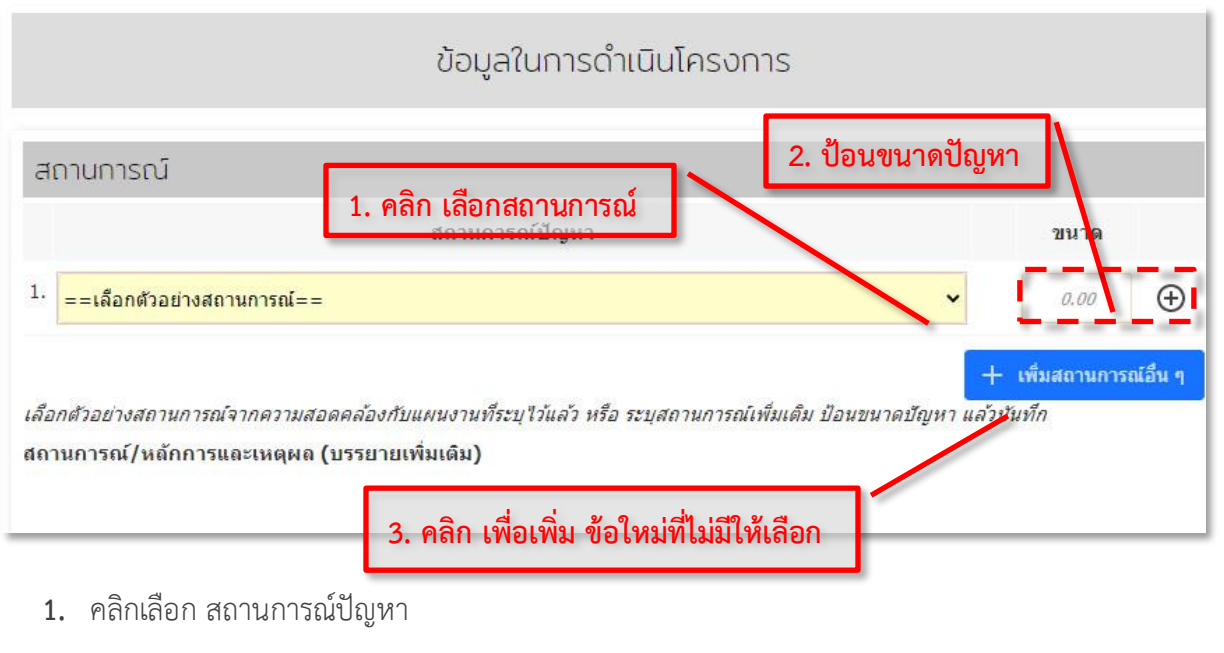

- **2.** ป้อนข้อมูลตัวเลข ขนาดปัญหา ให้สังเกต หน่วยนับด้วย แล้วคลิกที่ เพื่อบันทึก
- $+$  เพิ่มสถานการณ์อื่น ๆ 3. ถ้าต้องการเพิ่มสถานการณ์ ข้ออื่นๆ เข้าไปเอง (ที่ไม่มีในตัวเลือก) ให้คลิกที่

**4.** ป้อน ข้อมูล สถานการณ์ และ ขนาดปัญหา

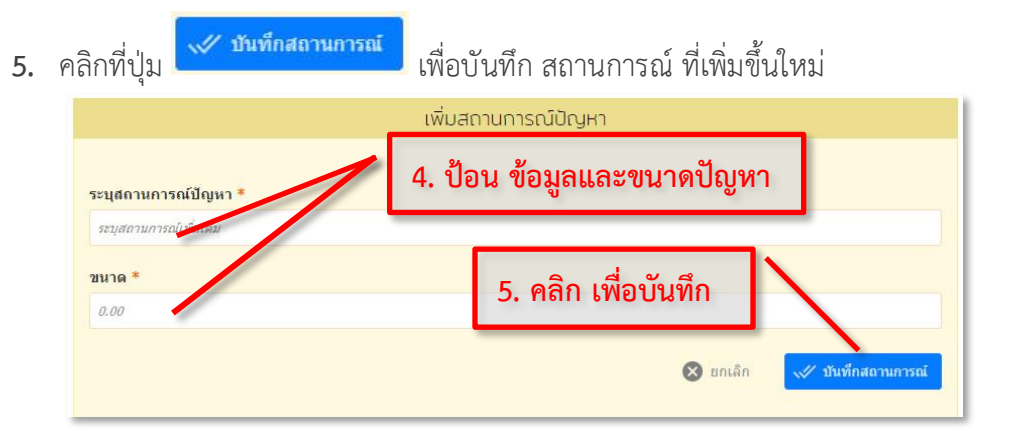

**6.** ถ้าต้องการเพิ่มข้อมูลสถานการณ์ หลักการและเหตุผล แบบบรรยาย โดย พิมพ์ข้อมูลเข้าไปเอง ใน ช่องด้านล่าง

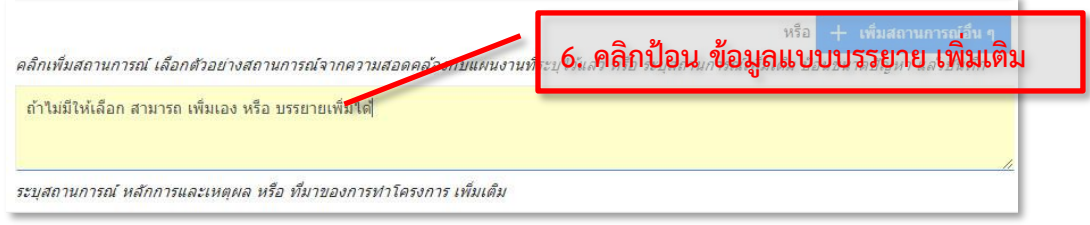

- **7.** หัวข้อวัตถุประสงค์เป้าหมาย โดยวัตถุประสงค์ จะถูกดึงข้อมูลมาจากส่วน ของสถานการณ์ ที่ได้กรอก ไว้ก่อนหน้านี้
- **8.** คลิก ป้อนข้อมูล ตัวเลขเป้าหมาย 1 ปีที่ต้องการให้เปลี่ยนจากเดิม(ตัวเลขในสถานการณ์) ไปเป็น  $\frac{1}{2}$ เท่าไร คลิกที่ $\Theta$  เพื่อบันทึก

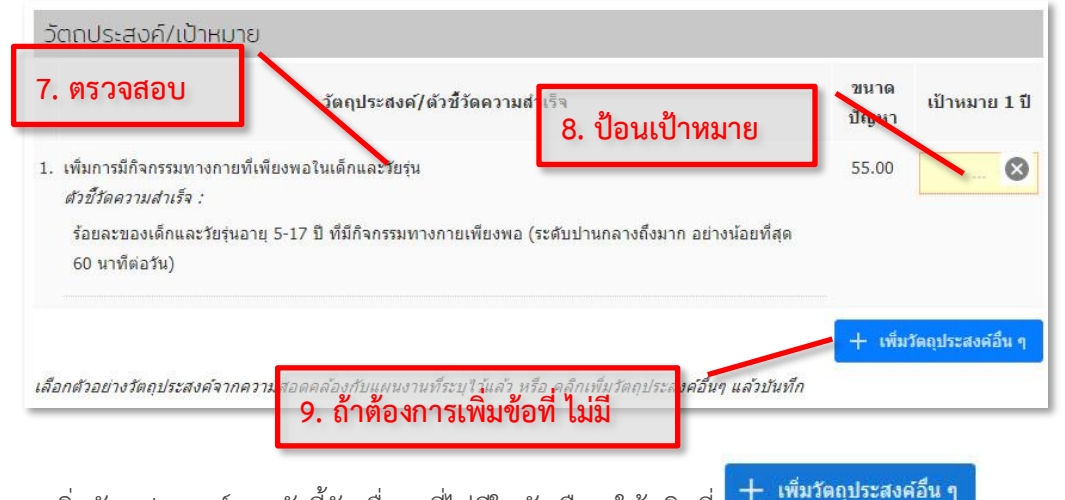

9. ถ้าต้องการ เพิ่มวัตถุประสงค์และตัวชี้วัด อื่นๆ ที่ไม่มีในตัวเลือก ให้คลิกที่ แล้วจะมีหน้าต่างให้ป้อนข้อมูลเพิ่ม

10. ป้อนข้อมูล วัตถุประสงค์ ตัวชี้วัด ขนาดปัญหา และเป้าหมาย *1* ปี

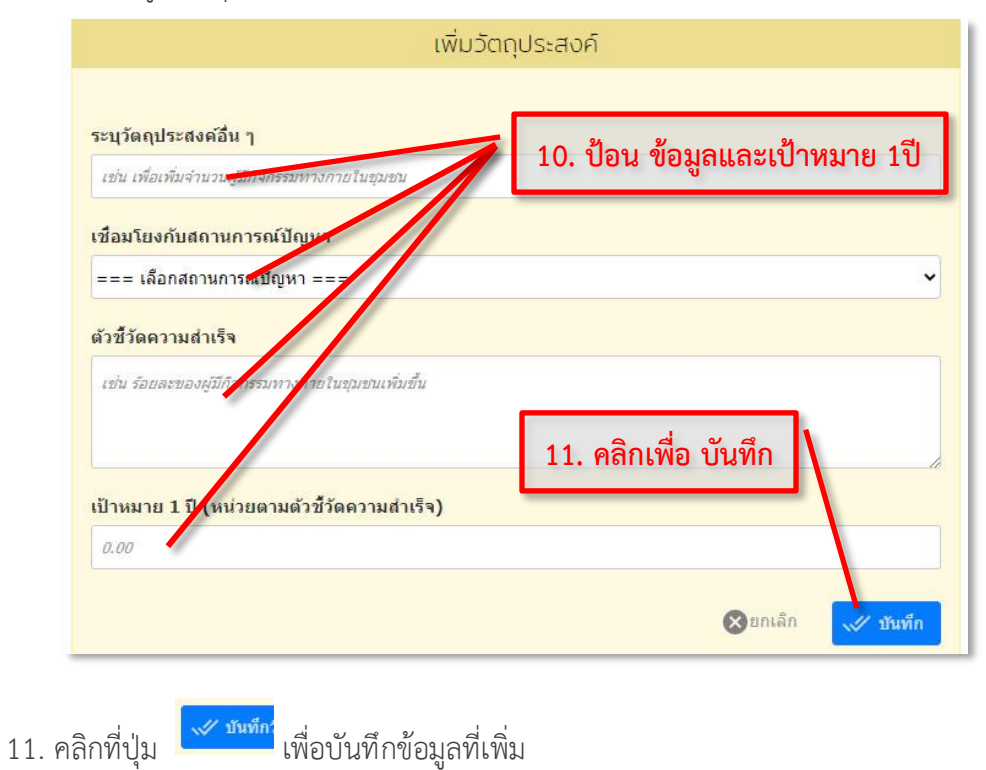

#### <span id="page-44-0"></span>**การดำเนินงาน/กิจกรรม**

กำหนดรายละเอียดกิจกรรมที่จะทำ ในแต่ละครั้ง โดยระบุวันที่จะทำแต่สามารถเปลี่ยนแปลงได้ (ให้ ใช้วันที่ทำรายงานหรือวันที่เริ่มทำก็ได้) ชื่อกิจกรรม กลุ่มเป้าหมาย งบประมาณ รายละเอียดกิจกรรมที่วางไว้ สามารถปรับเปลี่ยน, เลื่อน, แก้ไข กิจกรรมได้ จำนวนกิจกรรมมากน้อยขึ้นอยู่กับแต่ละโครงการ

### *การเพิ่มกิจกรรม*

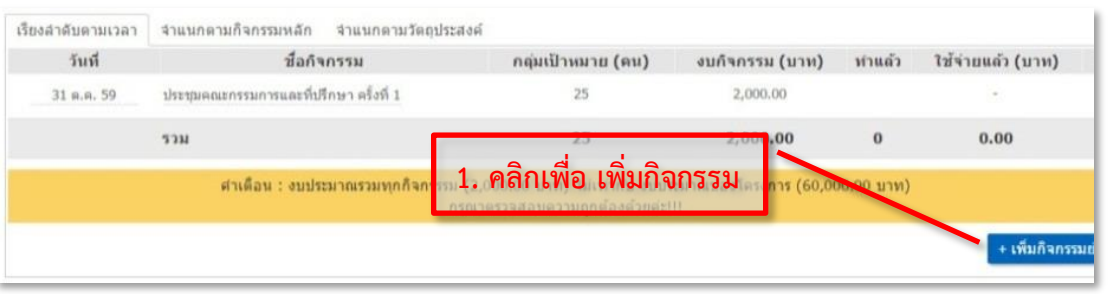

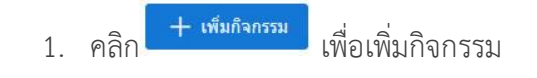

- 2. ป้อนชื่อกิจกรรม ลงในช่อง **"***ทำอะไร***"**
- 3. ช่องเมื่อไร คลิกเลือกและระบุ วันที่และเวลา
- 4. ช่อง **"***ที่ไหน***"** ให้ระบุสถานที่จัดกิจกรรม
- 5. ป้อนงบประมาณที่ตั้งไว้ ของกิจกรรม
- 6. ป้อนข้อมูลจำนวนกลุ่มเป้าหมายของกิจกรรม
- 7. ป้อนรายละเอียดกลุ่มเป้าหมาย
- 8. ป้อนรายละเอียดกิจกรรมตามแผน
- 9. สามารถ คลิกเลือกสีของปฎิทิน ที่ต้องการได้ (ปกติไม่ต้องเลือกสีก็ได้)
- 10. เมื่อป้อนข้อมูลครบถ้วนแล้ว ให้คลิกปุ่ม **"**บันทึก**"** เพื่อเสร็จสิ้นกระบวนการ และจะ ย้อนกับไป หน้าต่างก่อนหน้านี้ และ สามารถ เพิ่มกิจกรรม ต่อไปได้อีก
- 11. การลบหรือแก้ไข กิจกรรม คลิกที่ จะมี เมนูย่อยให้เลือก

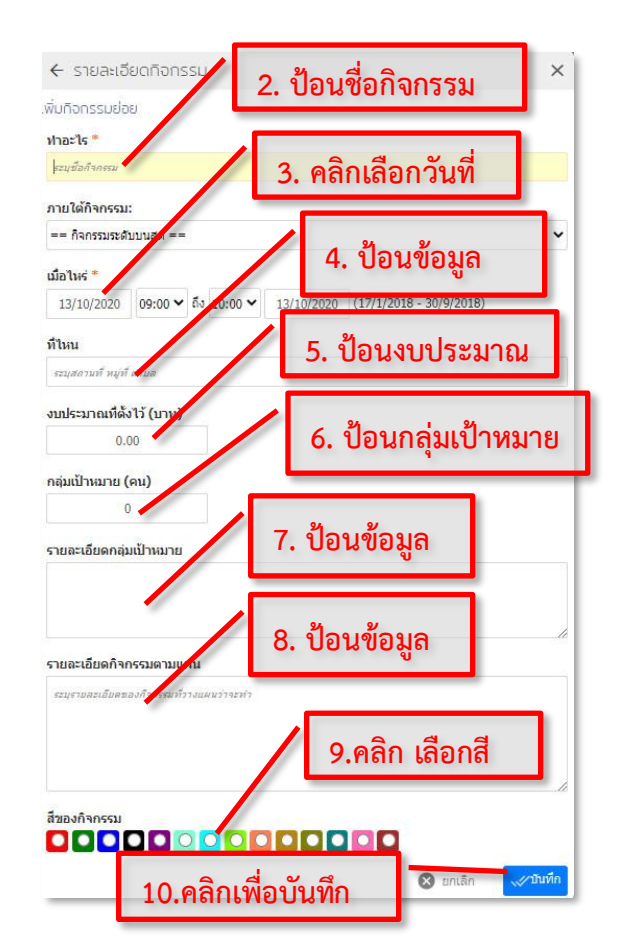

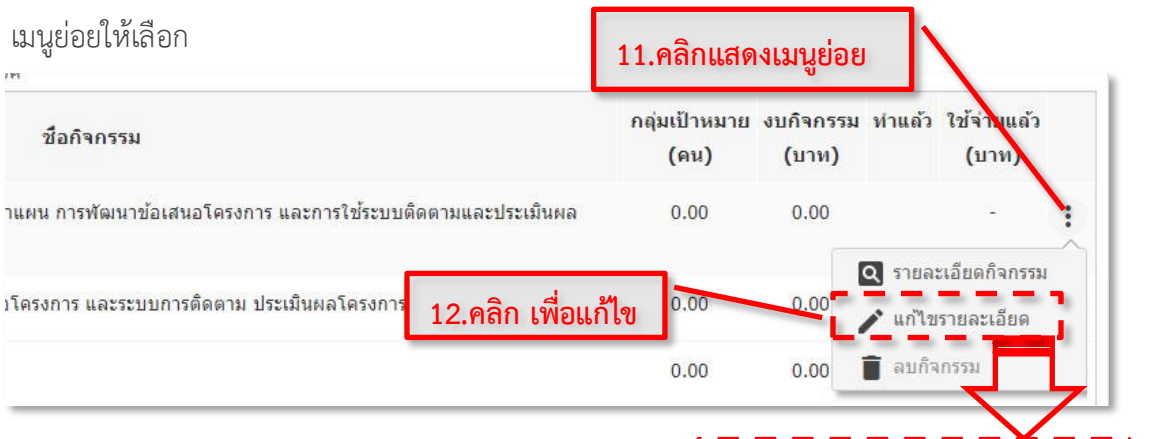

- 12. *กรณีต้องการ แก้ไข* คลิก **"***แก้ไขรายละเอียด***"** จะเข้าไปยัง หน้าต่าง เหมือนกับขั้นตอนป้อนข้อมูลกิจกรรม
- 13. เลือกและแก้ไขข้อมูล ช่องต่างๆ แล้วให้คลิกปุ่ม **"***บันทึก***"** เพื่อเสร็จสิ้นกระบวนการ

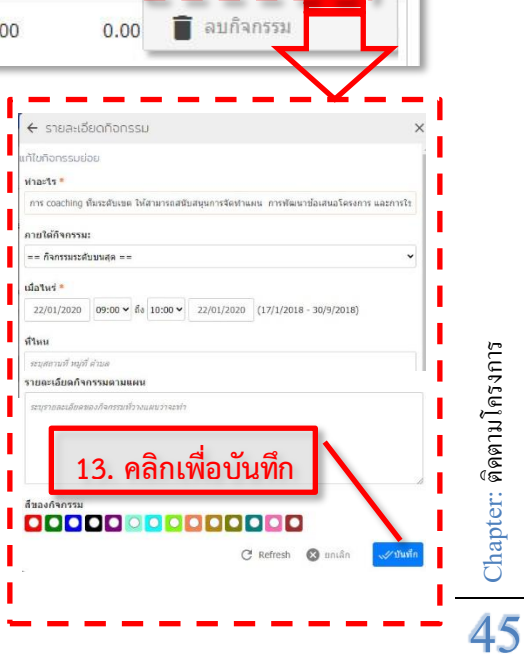

14. *กรณีที่ต้องการที่จะลบกิจกรรม* คลิกที่ **"**ลบ กิจกรรม**"** จะลบกิจกรรมได้

ต้องไม่มีการรายงานบันทึกกิจกรรมนั้นอยู่

15. คลิก **OK** เพื่อยืนยันการลบอีกครั้ง

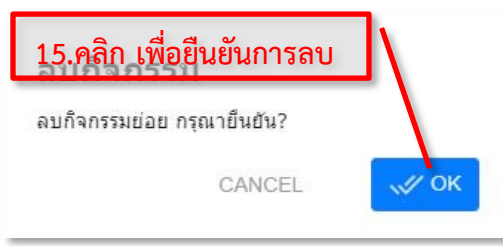

- 16. ช่อง "*วิธีดำเนินการ*" คลิกป้อนวิธีดำเนินการแบบ บรรยาย เมื่อป้อนข้อมูลเสร็จแล้ว ให้คลิกบันทึก หรือคลิกในช่องถัดไป ระบบจะบันทึกให้อัตโนมัติ
- 17. ช่อง "*ผลที่คาดว่าจะได้รับ*" คลิกป้อนข้อมูล ผลที่ คาดว่าจะได้รับ เมื่อป้อนข้อมูลเสร็จแล้ว ให้คลิก บันทึก หรือคลิกในช่องถัดไป ระบบจะบันทึกให้ อัตโนมัติ

**\*\*** ถ้ามีข้อมูลเป็นข้อๆ ให้กรอกตามรูปแบบ ดังนี้ ตัวเลขจุด เว้นวรรคหนึ่งช่อง แล้วตาม ด้วยข้อความ หรือ ใช้ **-** เว้นวรรคหนึ่งช่อง แล้วตามด้วยข้อความ **\*\*** เมื่อป้อนเสร็จจะ แสดงข้อความในรูปแบบสวยงามดังภาพ ตัวอย่าง

18. สามารถแนบไฟล์ ประกอบโครงการ (ถ้ามี) คลิกที่ แล้ว เลือกไฟล์ ที่ ต้องการจะส่ง

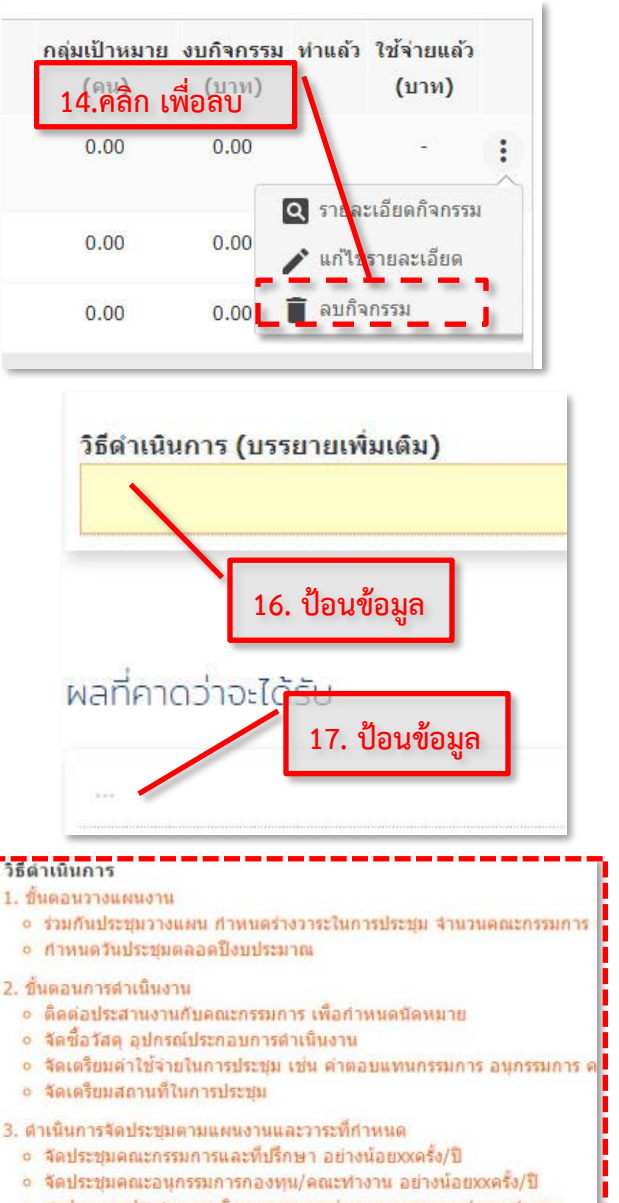

- สรปผลการประชบและมติดถะกรรมการ/ดถเะลนกรรมการ/ดถเะทำงาน
- ี<br>19. ชื่อไฟล์ที่จะส่ง มาแสดงในหน้านี้ ถ้าแน่ใจแล้วว่าถูกต้อง คลิกที่ปุ่ม เพื่อส่งไฟล์ ้เอกสารประกอบโครงการ **18. คลิกแล้วเลือกไฟล์** อัพโหลดใฟล์ประกอบโครงการ: **Q เลือก ฟล์สำหรับอัพโหลด** Choose File No file chosen <sup>2</sup> อัพโหลดูไฟล์ ใฟล์ข้อเสนอโครงการ Chapter: ติดตามโครงการ Chapter: ติดตามโครงการ ข้อกำหนดในการส่งไฟล์ประกอบโครงการ • ไฟล์เอกสารจะต้องเป็นไฟล์ประเภท .pdf , .mmap , .mm , .ppt , .d<mark>pc <sub>19</sub>.c คลิกเพื่อยืนยันส่งไฟล์</mark> • ขนาดใฟล์ต้องใม่เกิน 64MB <mark>• หากไฟล์เอกสารเป็นในรูปแบบอื่น ท่านควรแปลงให้เป็น Acrobat reader (pdf) ให้เรียบร่อยก่อนส่งขึ้นเวี</mark>

### <span id="page-47-0"></span>**การเงินโครงการ**

แถบเมนูการเงินโครงการ ใช้สำหรับการจัดการการเงินของโครงการ ในการสร้างใบเบิกเงิน, ดูรายละเอียดการ เบิกเงินของโครงการ, แก้ไขข้อมูล/ลบใบเบิกและบันทึกการคืนเงิน(เงินเหลือคืน จากโครงการ)

## <span id="page-47-1"></span>**การเบิกเงิน (ออกใบฎีกา)**

ใช้เพื่อสร้างใบเบิกเงิน (ใบฎีกา) โดยมีขั้นตอนดังนี้

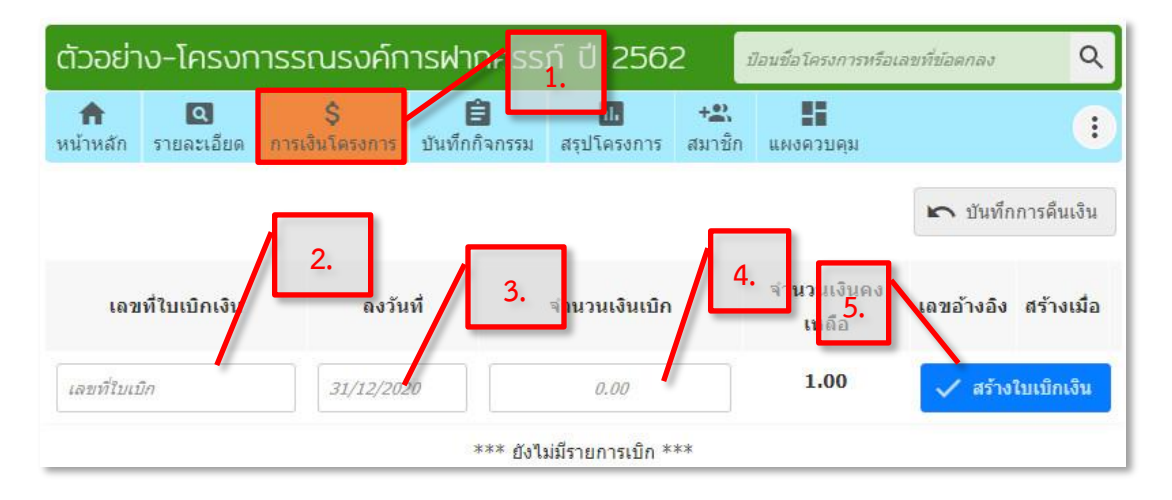

- 1. คลิกที่เมนู**"**การเงินโครงการ**"**
- 2. ป้อนเลขที่ใบเบิก (เลขที่ใบเบิก แล้วแต่ทางกองทุนฯ กำหนดเอง หรือ ใส่ **?** กรณีที่ยังไม่มี)
- 3. คลิกเลือกวันที่
- 4. คลิกป้อนจำนวนเงินเบิก (กรณีที่แบ่งเบิกหลายครั้งให้ตรวจดู ยอดเงินคงเหลือ)
- 5. คลิกที่ปุ่ม สร้างใบเบิกเงิน เพื่อบันทึกใบเบิกเข้าสู่ระบบ
- 6. จะแสดงรายการใบเบิก ดังภาพ โดยจะมีเลขอ้างอิงจากระบบออกกำกับไว้

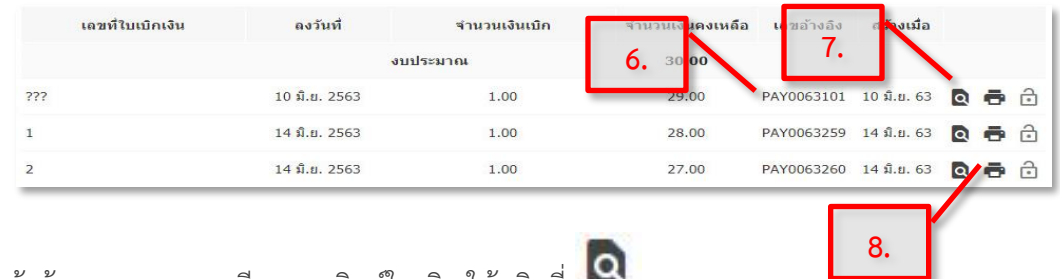

- 7. ถ้าต้องการ ดูรายละเอียดและพิมพ์ใบเบิก ให้คลิกที่
- 8. กรณีที่ต้องการพิมพ์ คลิกที่ แนะนำให้ตรวจสอบความถูกต้องของข้อมูล ก่อนพิมพ์เนื่องจาก ระบบจะจำข้อมูลครั้งก่อนนี้มาแสดงเป็นค่าเริ่มต้น (เช่นชื่อคนลงนามในช่องต่างๆ)
- 9. กรณีต้องการแก้ไข ข้อมูลเลขที่ หรือจำนวนเงิน ให้คลิก แก้ไข แล้วทำการแก้ไขข้อมูล
- 10. กรณีต้องการลบใบเบิก ให้คลิกที่ แล้วคลิก **OK** เพื่อยืนยันการลบอีกครั้ง

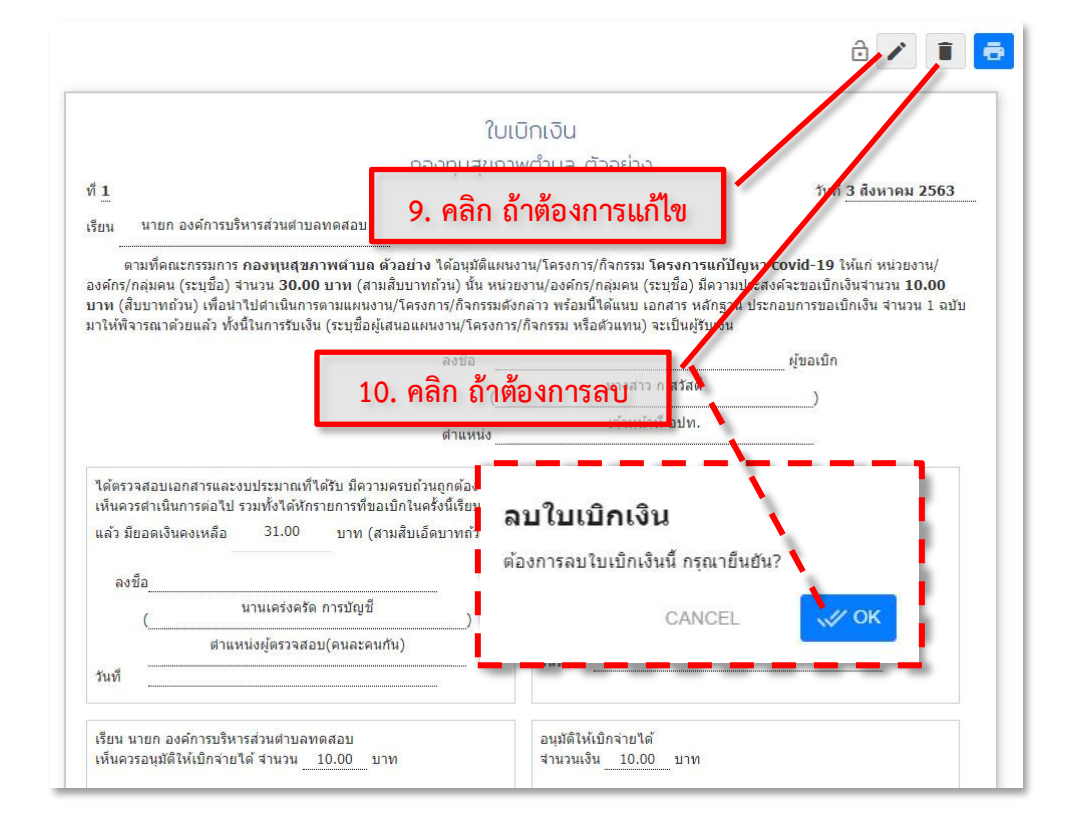

# <span id="page-49-0"></span>**บันทึกการคืนเงิน (กรณีมีเงินเหลือ จากโครงการ)**

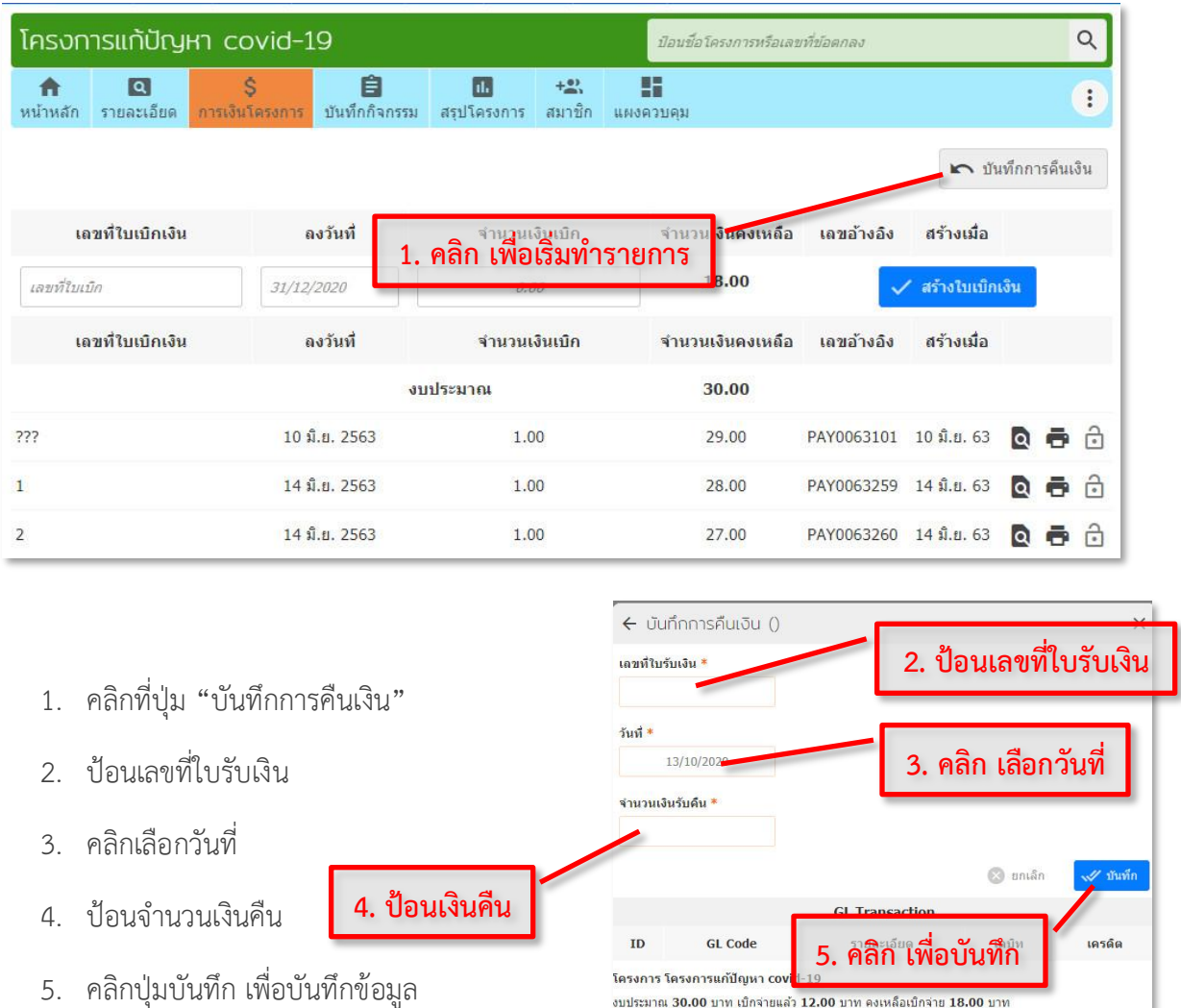

กรณีโครงการดำเนินการเสร็จสิ้นแล้ว มีเงินเหลือต้องส่งคืน

(สามารถบันทึกคืนเงินหลายครั้ง ได้ในกรณีที่มีการออก ใบเบิกเงินหลายครั้ง)

#### <span id="page-50-0"></span>**บันทึกกิจกรรม**

ใช้สำหรับการรายงานผลการทำกิจกรรม และค่าใช้จ่ายของโครงการ

1. คลิกที่เมนู **"***บันทึกกิจกรรม***"** (ด้านบน)

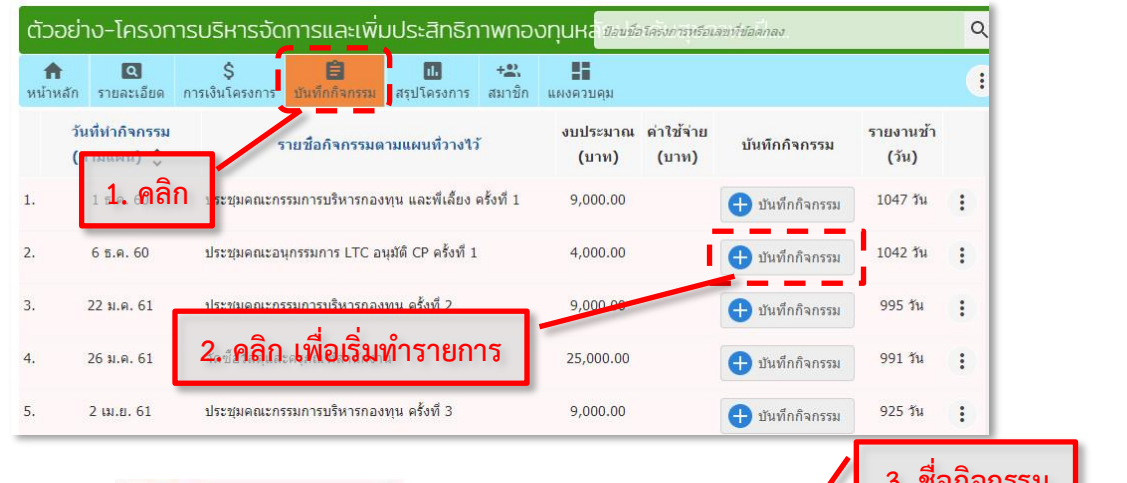

- 2. คลิกที่ปุ่ม **ป่า บันทึกกิจกรรม**<br>2. คลิกที่ปุ่ม **ป่า บันทึกกิจกรรม**ที่ ต้องการบันทึกกิจกรรม
- 3. จะมีหน้าต่างบันทึกกิจกรรม ให้ป้อนข้อมูลในช่องต่างๆ เช่น ชื่อกิจกรรม สามารถคลิกเพื่อปรับแก้ไขชื่อกิจกรรมได้
- 4. คลิกเลือก วันที่ปฎิบัติจริง
- 5. ป้อนข้อมูล รายละเอียดขั้นตอน กระบวนการของกิจกรรม
- 6. ป้อนข้อมูล ผลผลิต/ผลลัพธ์ที่เกิดขึ้นจริง ของกิจกรรม
- 7. *รายงานสรุปการใช้เงิน* โดยแยกหมวดการเงิน คลิกป้อน ตัวเลขที่ใช้ในแต่ละประเภท ระบบจะแสดงผลรวมให้ อัตโนมัติ
- 8. คลิกที่ปุ่ม <mark>เwียนทึกกิจกรรม</mark> เพื่อเสร็จสิ้นกระบวนการ บันทึกกิจกรรมก่อน แล้วสามารถส่งภาพถ่ายหรือไฟล์แนบ

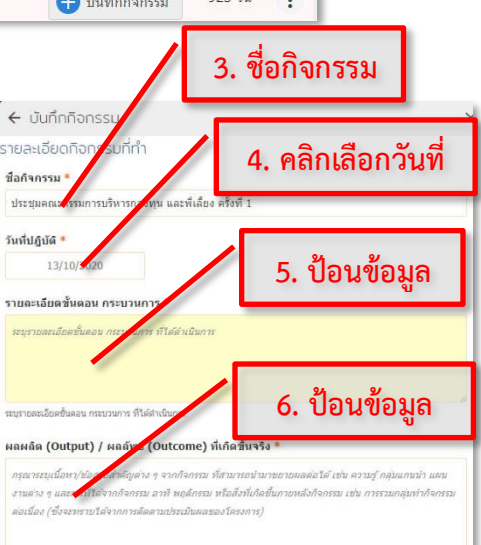

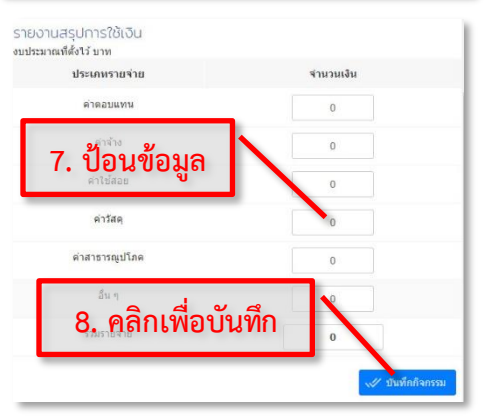

- 9. *การส่งภาพถ่ายหรือไฟล์รายงาน* หรือส่ง *ภาพใบเสร็จ* คลิกปุ่ม **"***ส่งภาพหรือไฟล์ รายงาน***"** *หรือ* **"***ส่งภาพใบเสร็จ***"** *(*ต้อง ทำบันทึกกิจกรรมก่อนถึงจะมีปุ่มนี้ ปรากฎ ให้คลิกได้ ถ้าคลิกส่งภาพถ่าย กิจกรรม ภาพสามารถมองเห็นได้ทุกคน ถ้าเลือกส่งภาพใบเสร็จรับเงิน จะ มองเห็นได้เฉพาะกองทุนฯ (ภาพในส่วน นี้ จะไม่ถูกเปิดเผยทั่วไป)
- 10. คลิกเลือกภาพหรือไฟล์
- 11. คลิก **open** เพื่อส่งภาพถ่ายหรือไฟล์ ประกอบกิจกรรม สามารถส่งไฟล์ที่มีนามสกุล **JPEG, JPG, PNG, DOC, DOCX**และ**PDF** ส่งได้ทีละ ไฟล์

### *กรณีต้องการแก้ไขบันทึกกิจกรรม*

- 1. คลิกที่แก้ไขบันทึกกิจกรรม หรือ คลิกที่ช่องข้อความ\* เพื่อแก้ไขได้โดยตรง **\*** สามารถใช้แก้ไขไขข้อมูล ที่เป็น ช่องข้อความเท่านั้น ไม่สามารถแก้ไข รายงานการเงินได้
- 2. ถ้าต้องการแก้ไข รายงานการเงิน ที่ สามารถทำการแก้ไข และคลิกบันทึก เมื่อเสร็จสิ้นการแก้ไข

### *กรณีต้องการลบบันทึกกิจกรรม*

- 1. คลิกที่ ลบบันทึกกิจกรรม \* **ควรใช้ความระมัดระวังใน การลบ** เนื่องจากข้อมูลรูปภาพ หรือไฟล์แนบ จะถูกลบ ไปด้วย
- 2. คลิก **OK** เพื่อตอบยืนยันการลบอีกครั้ง

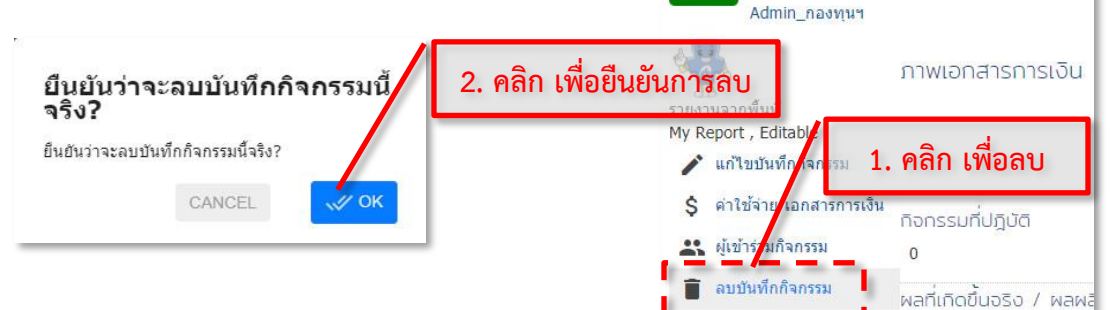

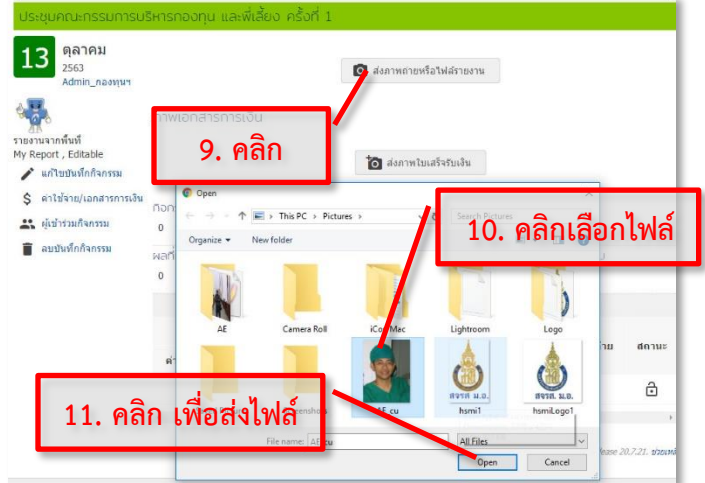

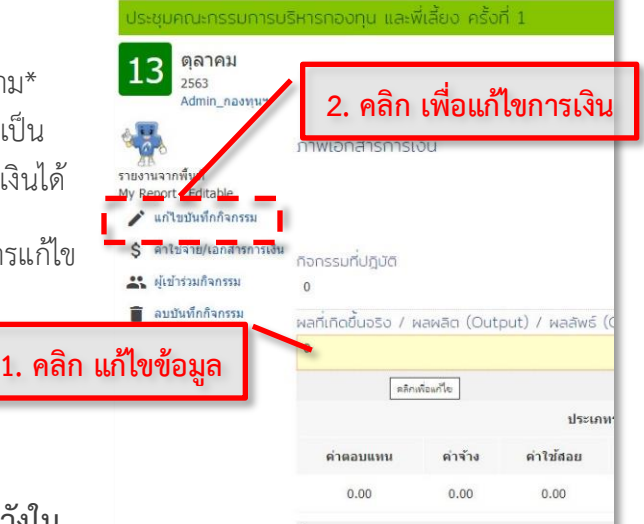

ประชมคณะกรรมการบริหารกองทน และพี่เลี้

 $\alpha$ 

ตุลาคม

3 2563

# <span id="page-52-0"></span>**สรุปโครงการ**

เมื่อโครงการดำเนินการเสร็จสิ้นแล้ว สามารถสรุปรายงานส่ง โดยนำข้อมูล มาบันทึกแล้วปิดโครงการ เพื่อจะแสดงสถานะเสร็จสิ้นโครงการ และป้องกันการแก้ไขข้อมูลย้อนหลัง

# **การส่งไฟล์รายงาน ส่วนที่ 3**

เป็นการส่งรายงานโครงการตามประกาศ รายงานผลการดำเนินโครงการ แบบสรุป (รายงานส่วนที่ 3)

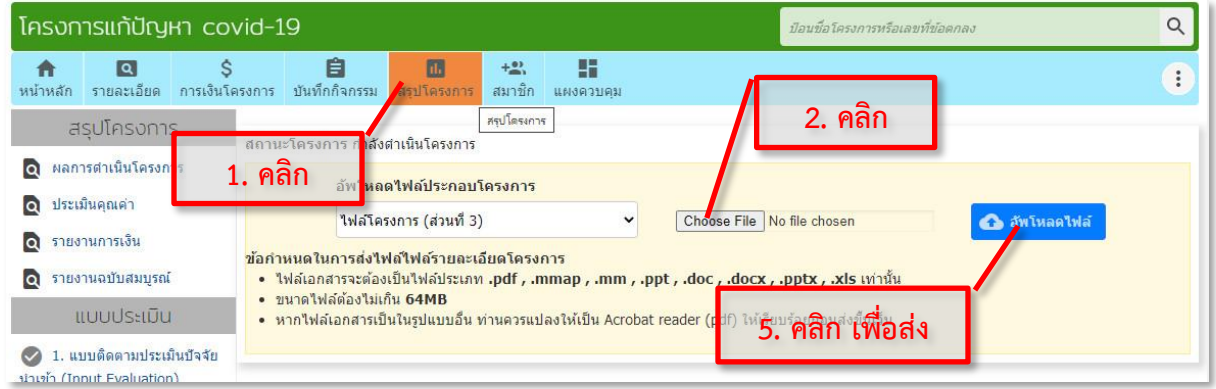

- 1. คลิกแถบ สรุปโครงการ
- **Choose File** 2. คลิกที่ปุ่ม
- 3. คลิกเลือกไฟล์
- 4. คลิก **open** เพื่อแสดงการเลือก
- **O อัพโหลดไฟล์** 5. คลิกปุ่ม เพื่อส่งไฟล์

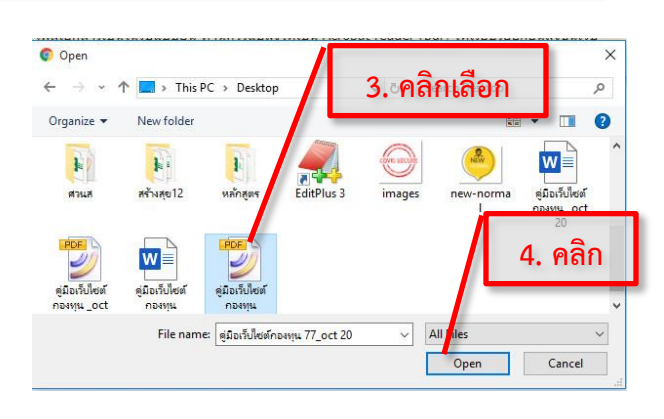

ส่วน สรุปโครงงาน แบบอื่นๆ

- ผลการดำเนินโครงการ
- ประเมินคุณค่า
- รานงานการเงิน
- รายงานฉบับสมบูรณ์ (รายงานกิจกรรม)

ส่วน แบบประเมิน แบบอื่นๆ

- แบบการติดตามประเมินปัจจัยนำเข้า
- แบบการติดตามประเมินผลการดำเนินกิจกรรม ของโครงการ
- แบบการติดตามประเมินผลการงาน เป็นต้น

ต้องคลิกเลือกที่หัวข้อ ที่ ต้องการใช้งานก่อน

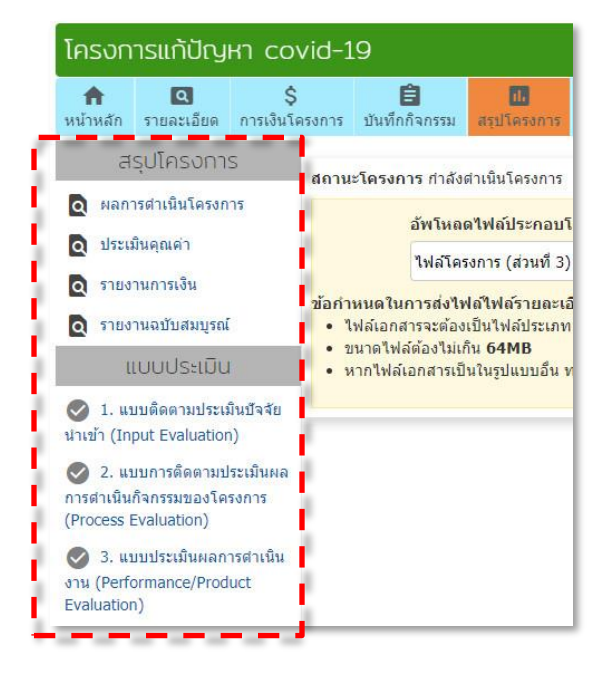

#### <span id="page-53-0"></span>**ผลการดำเนินโครงการ**

#### สำหรับบันทึกผลการดำเนินโครงการ

- 0 ผลการตำเนินโครงการ 1. คลิกที่
- 2. คลิก เพื่อเข้าสู่โหมด แก้ไขข้อมูล
- 3. ป้อนข้อมูล สรุปผลการดำเนิน โครงการ
- 4. ป้อนข้อมูล ผลผลิตโครงการ ในช่อง ต่างๆ
- 5. ป้อนข้อมูลจำนวนผู้เข้าร่วมโครงการ
- 6. ป้อนข้อมูล บทคัดย่อ จะนำไปใส่ไว้ ในรายงานฉบับสมบูรณ์
- 7. คลิกปุ่ม เพื่อบันทึก ข้อมูล

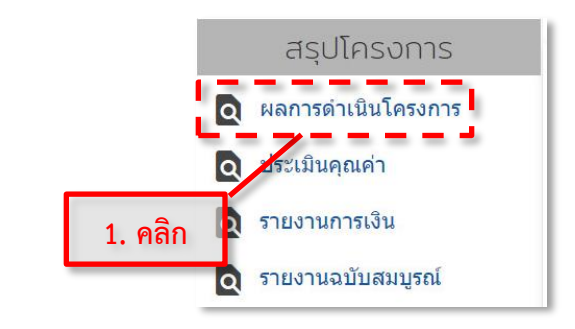

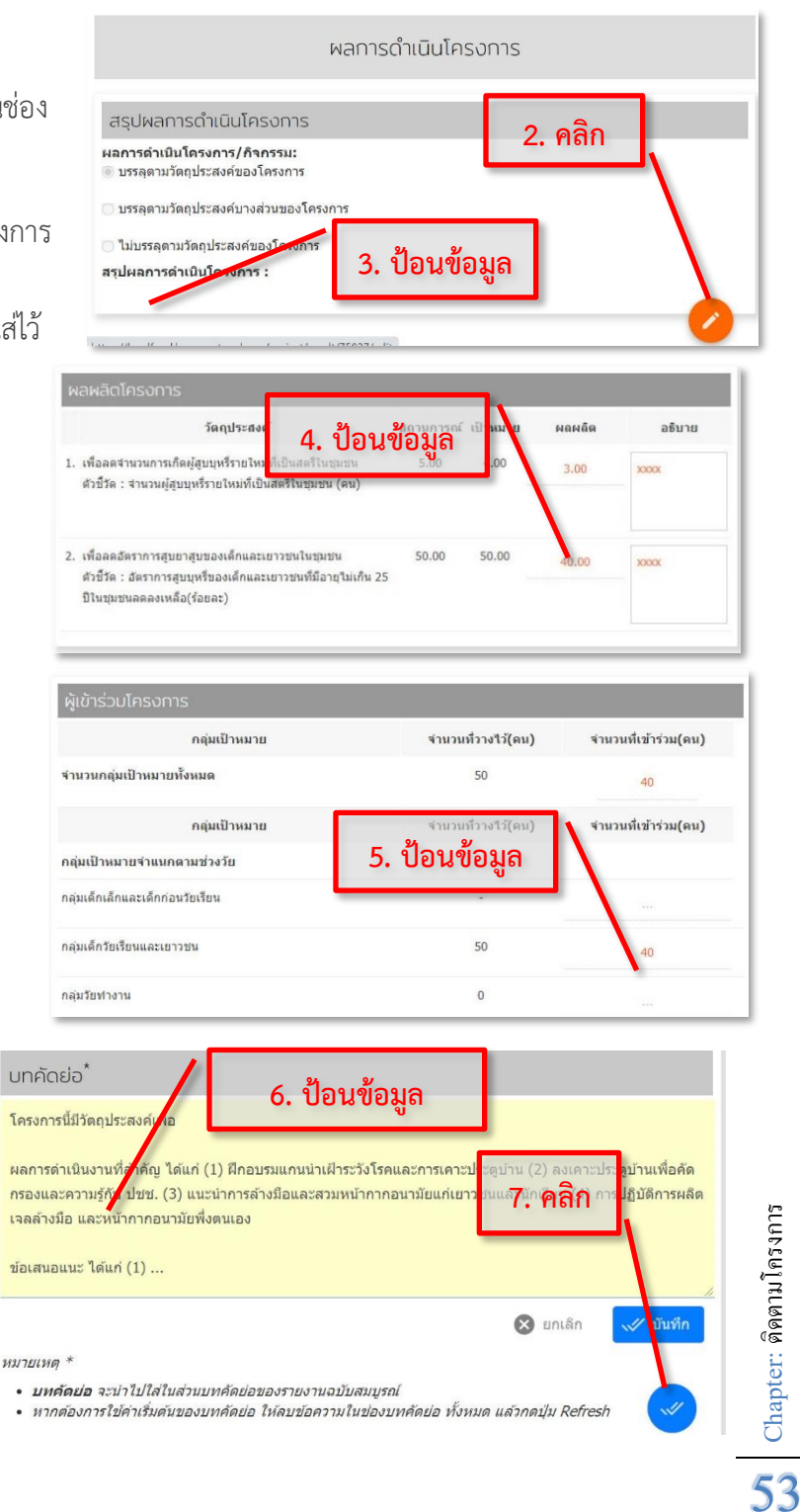

<span id="page-54-0"></span>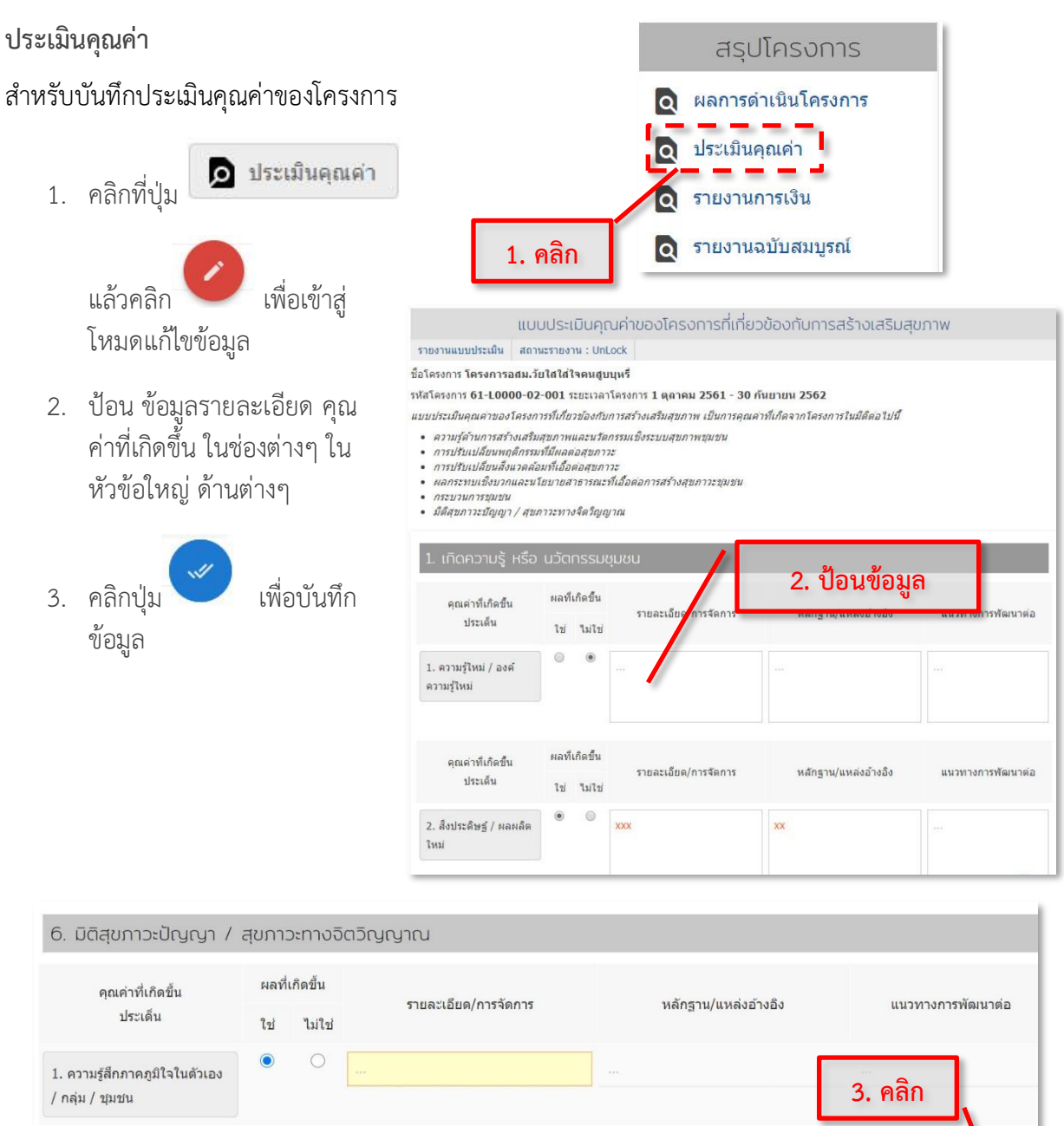

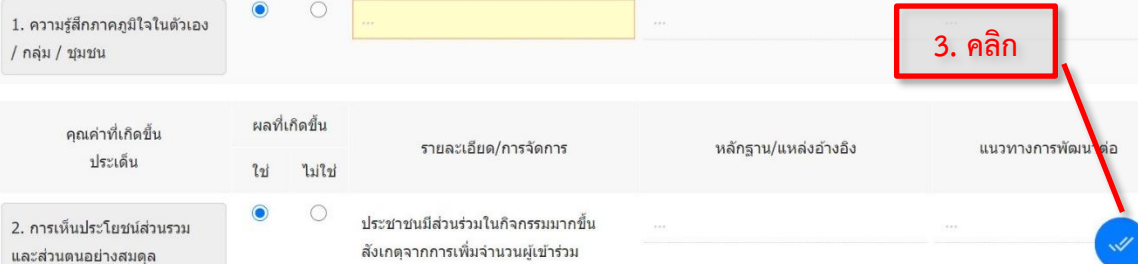

<span id="page-55-0"></span>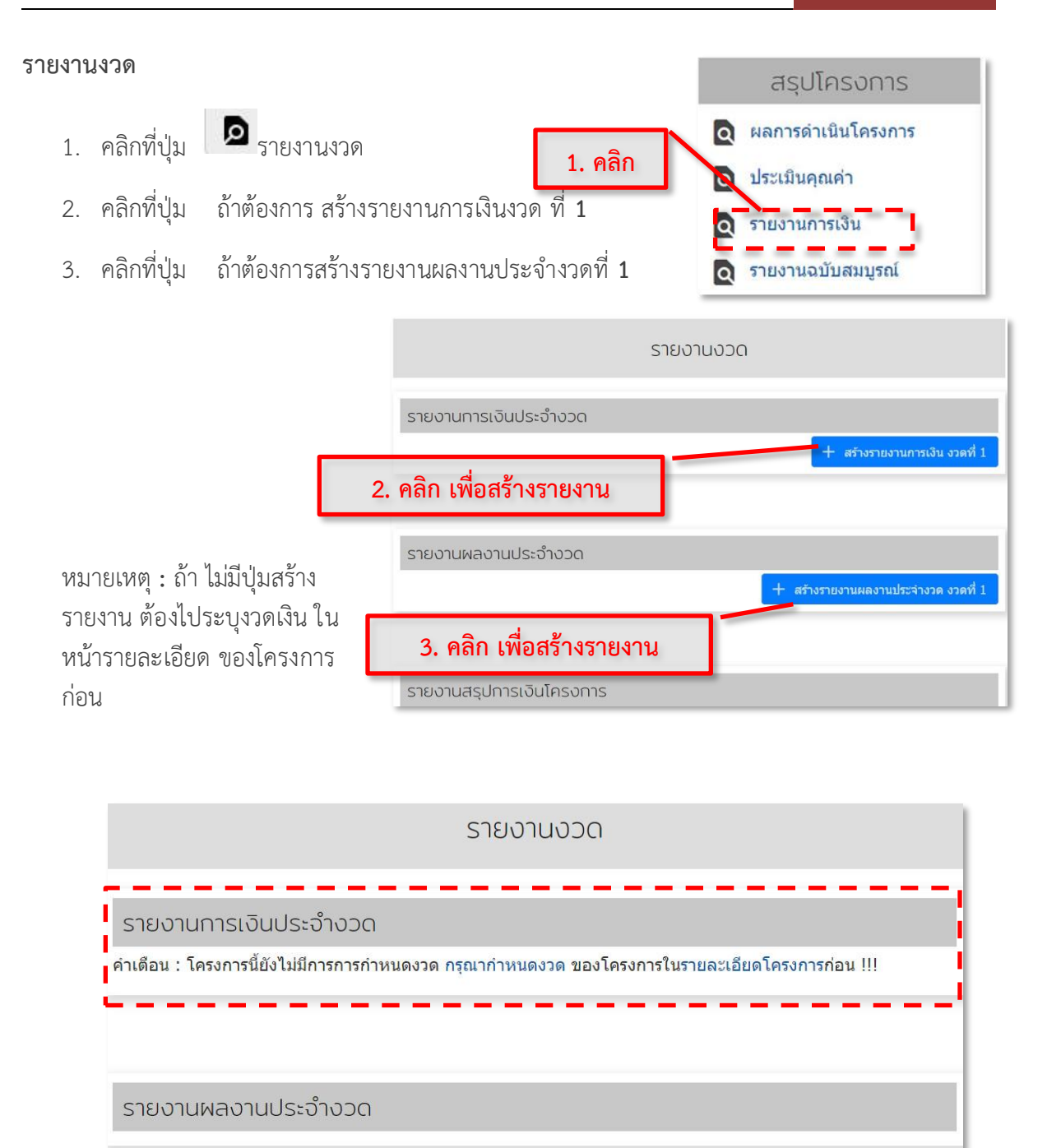

#### <span id="page-56-0"></span>**รายงานฉบับสมบูรณ์**

สำหรับบันทึกประเมินคุณค่าของโครงการ

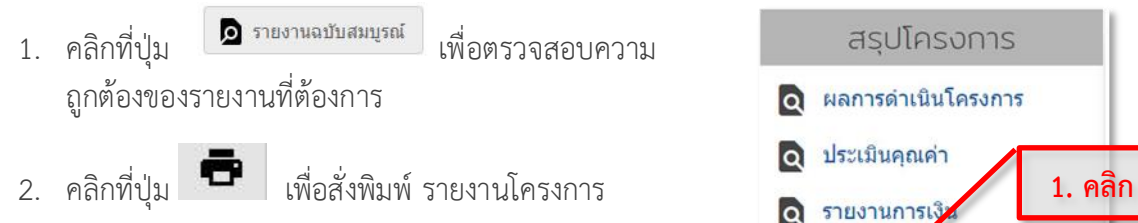

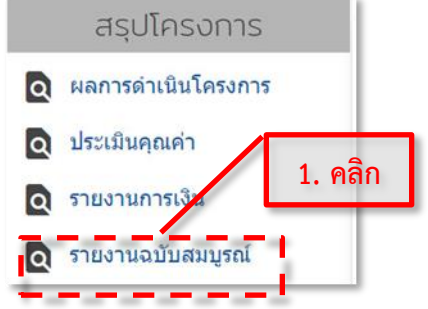

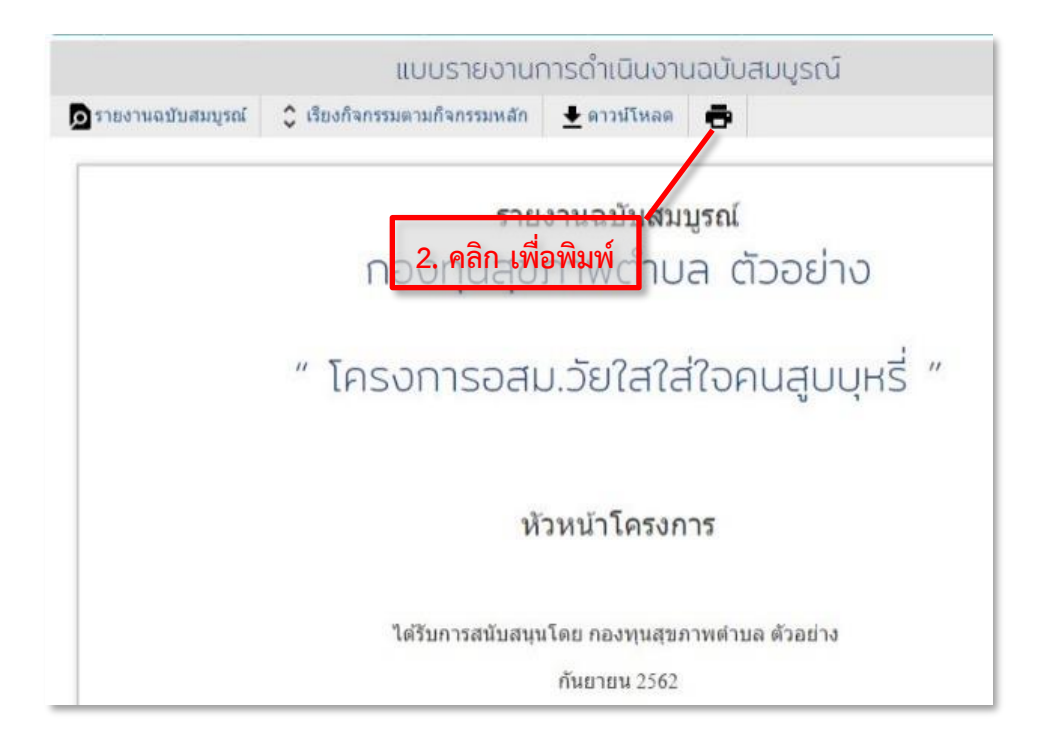

#### <span id="page-57-0"></span>+**สมาชิก**

โครงการ ในกรณีที่เจ้าหน้าที่กองทุนสร้างขึ้นมา แล้วจะให้ผู้รับผิดชอบโครงการ ดูแล ในการ ป้อน ข้อมูลต่างๆ หรือ ทำการรายงานผล เพื่อจะได้ทำสรุปรายงานได้ จำเป็นจะต้องเพิ่ม สมาชิกมาดูแล โครงการ ทำได้โดย

**1.** คลิกที่ปุ่ม เพื่อดูชื่อสมาชิกที่ ดูแลโครงการนี้

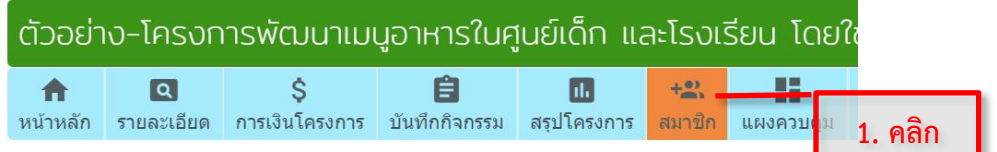

**2.** พิมพ์ ชื่อ, **user name** หรือ **e-mail** ถ้ามีชื่อขึ้นให้คลิกเลือก

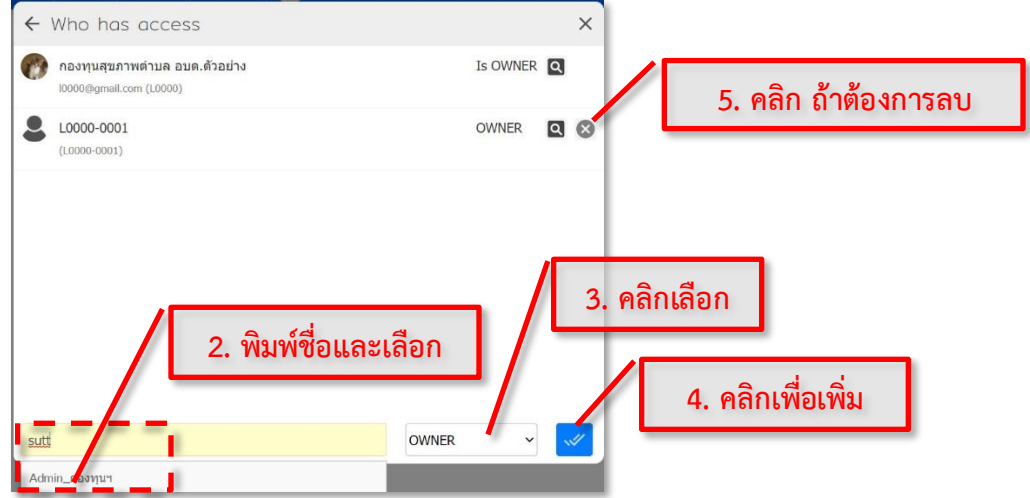

- **3.** เลือก ให้สิทธิ์ เป็น **Owner** ถ้าต้องการให้มีสิทธิ์ ในการบันทึกกิจกรรมได้
- **4.** ปุ่ม เพื่อเพิ่มสมาชิกเข้ามาในโครงการ
- **5.** กรณีที่เพิ่ม ผิด ต้องการลบ ให้คลิกที่ปุ่ม ����� หลังชื่อสมาชิกที่ต้องการลบ

Chapter: ติดตามโครงการ Chapter: ติดตามโครงการ

# <span id="page-58-0"></span>**ปิดโครงการ**

เป็นขั้นตอนสุดท้ายสำหรับโครงการที่ดำเนิน กิจกรรมเสร็จสิ้นแล้ว และมีส่งผลการสรุปรายงาน การเงินและรายงานผลการดำเนินการ ครบแล้วนั้น สามารถปิดโครงการ เพื่อความสมบูรณ์ ของโครงการ และโครงการจะย้ายจากระบบติดตาม ไปเป็นโครงการ ที่ดำเนินการเสร็จสิ้นแล้วแทน

- 1. คลิกที่ปุ่ม จะมีเมนูย่อย (สิ่งที่ เจ้าหน้าที่กองทุนต้องทำต้องต่อ **1** โครงการ) แสดงขึ้นมา
- 2. คลิกที่**"**ปิดโครงการ**"**
- ิ<br>3. คลิกที**่ √ับอโครงการ** เพื่อบันทึกการปิด โครงการ แบบปกติ
- 4. ในกรณีที่ ปิดโครงการแบบ ทำไม่เสร็จสิ้น สมบูรณ์ ให้เลือก ยุติโครงการ (กรณีผู้รับทุนเลิก ไม่ทำต่อ)

เลือก ระงับโครงการ (กรณีกองทุน ขอยกเลิก ไม่ให้ทำ)

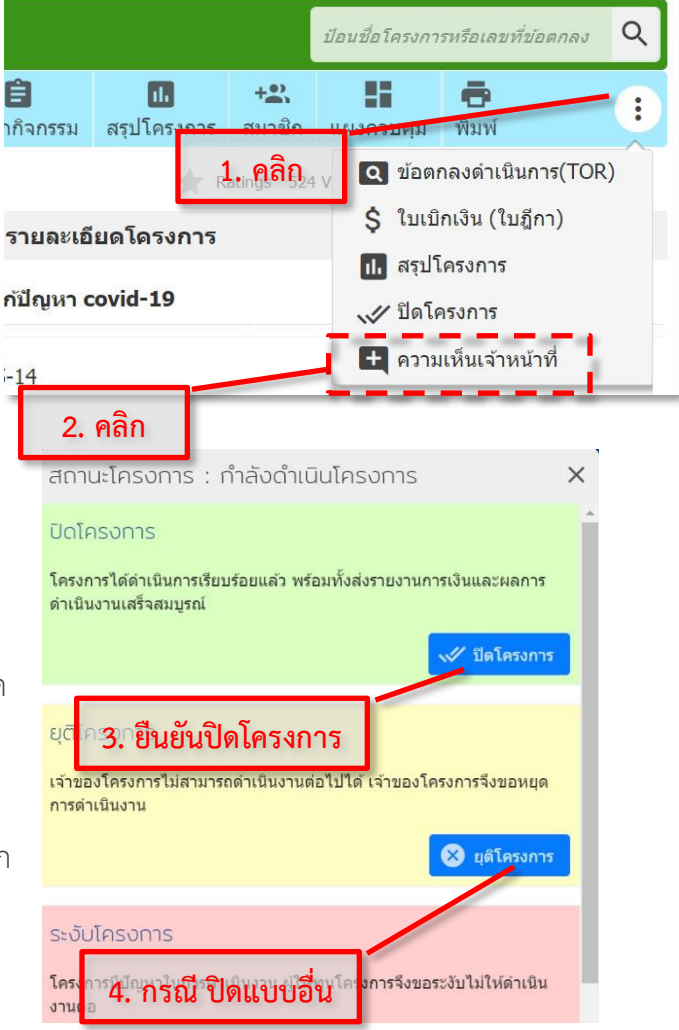

#### <span id="page-59-0"></span>**แผงควบคุม**

เป็นแถบเมนูที่รวมรวม เมนูอื่นที่ เพิ่มเติมเข้ามาใหม่

#### <span id="page-59-1"></span>**การลบโครงการ**

ใช้ในกรณีสร้างโครงการผิด สร้างซ้ำ สร้างเกิน และไม่มีการออก ใบฎีกา ถ้าลบโครงการแล้วไม่สามารถ กู้คืนได้ในทุกกรณี ขั้นตอนการลบ ทำได้ตามลำดับดังนี้

- 1. คลิกที่ "แผงควบคุม"
- 2. คลิกที่ "ลบโครงการ"
- 3. ขั้นตอนที่ 1 ให้คลิกเลือก "ใช่ฉันต้องการลบโครงการ"
- 4. คลิก "ยืนยันเพื่อดำเนินการ ขั้นตอนถัดไป"
- 5. ขั้นตอนที่ 2 ให้คลิกเลือก "ใช่ฉันต้องการลบโครงการนี้แน่นอน"
- 6. คลิก "ยืนยันเพื่อดำเนินการลบข้อมูลโครงการนี้" อีกครั้ง

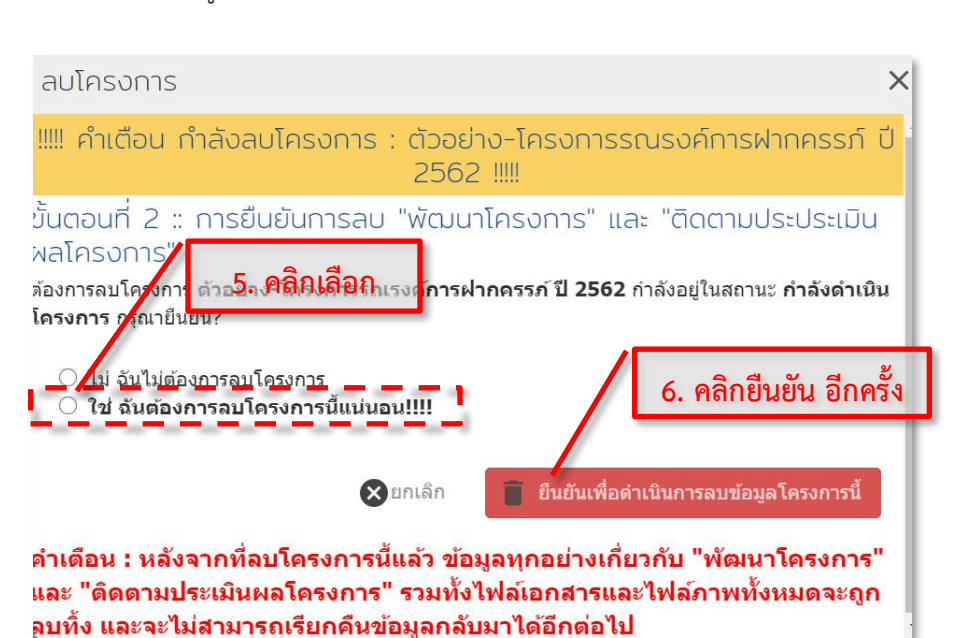

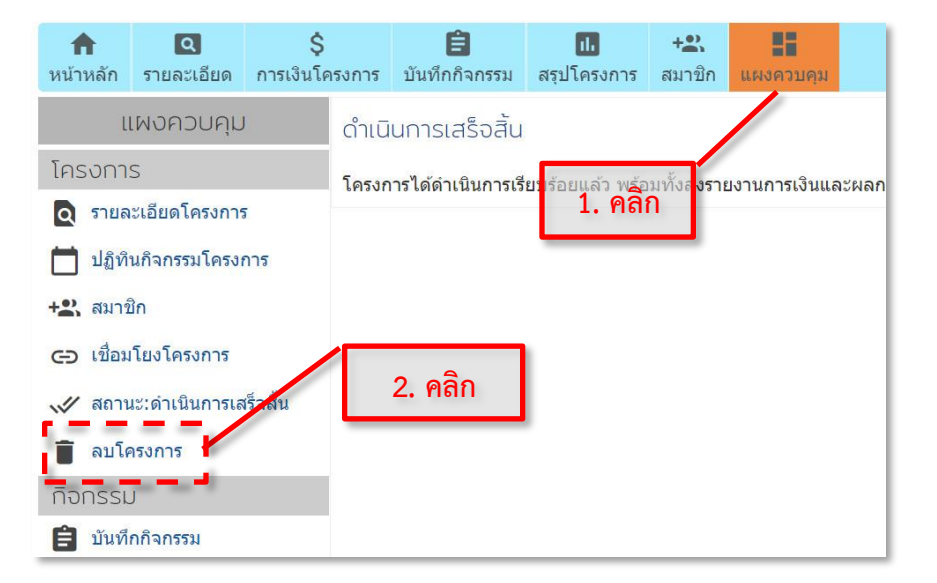

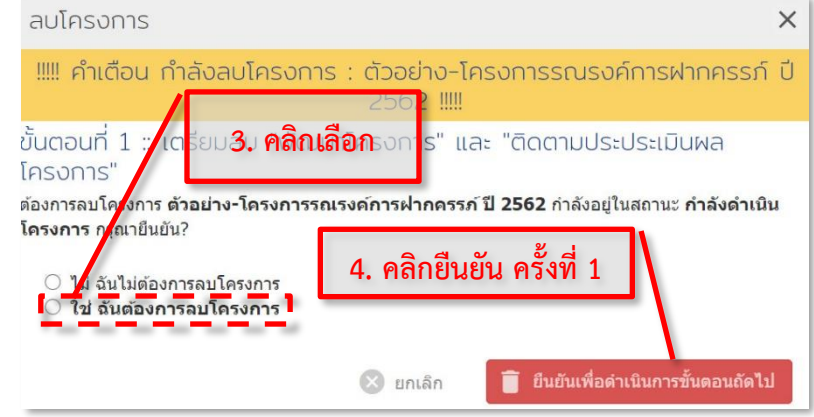

<span id="page-60-0"></span>**การเปลี่ยนสถานะ โครงการ**

ในกรณีทีปิดโครงการแล้ว ต้องการเปิด กลับคืนมาเพื่อแก้ไข**/**เพิ่มเติมข้อมูล

**1.** คลิกที่**"**แผงควบคุม**"**

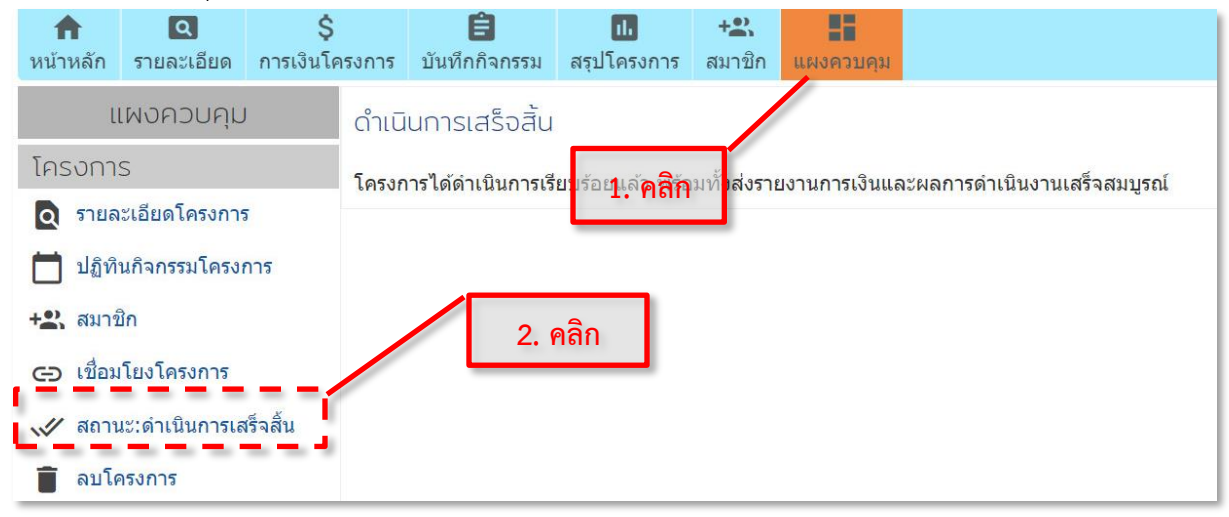

- **2.** คลิกที่**"**สถานะดำเนินการเสร็จสิ้น**"**
- **3.** คลิกเลือก **"**กำลังดำเนินโครงการ"

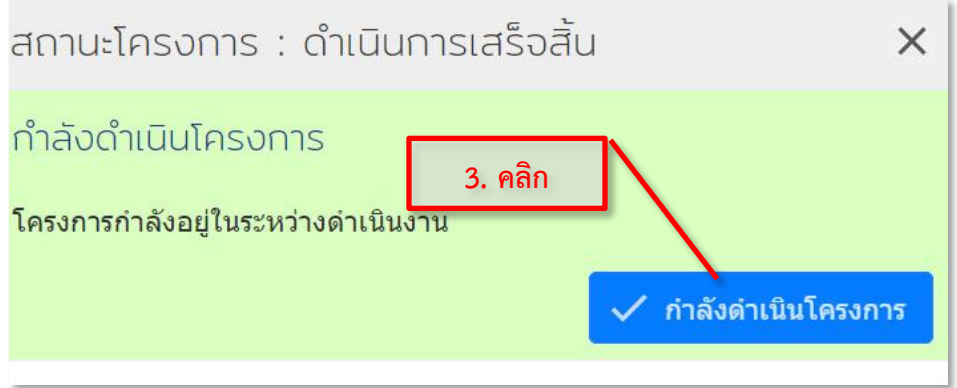

โครงการจะเปลี่ยนสถานะกลับมาเป็น สถานะกำลังดำเนินโครงการ อีกครั้ง

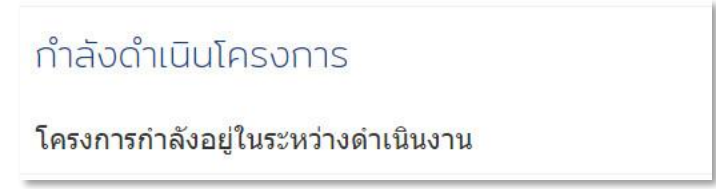

# <span id="page-61-0"></span>**แถบเมนูอื่นๆ**

ปภิทิน สปสช.

วิเคราะห์ คลังข้อมล

้เกี่ยวกับเรา

#### <span id="page-61-1"></span>**ปฎิทิน สปสช.**

แสดงปฎิทิน/ตารางเวลา/กิจกรรมของ สปสช

#### <span id="page-61-2"></span>**วิเคราะห์**

เป็นหน้าสำหรับดูรายงาน/การวิเคราะห์ ในด้าน ต่างๆ ซึ่งสามารถเลือกเงื่อนไข เพื่อให้แสดงผล รายละเอียด ในด้านต่างๆ ได้ เช่น

- [รายงานสรุปจำนวนองค์กรปกครองส่วนท้องถิ่น](http://localfund.happynetwork.org/fund/report/join) [ที่เข้าใช้งานโปรแกรมฯ](http://localfund.happynetwork.org/fund/report/join)
- [รายงานสรุปจำนวนเงินงบประมาณของกองทุนฯ](http://localfund.happynetwork.org/fund/report/budget)
- [รายงานสรุปจำนวนเงินคงเหลือของกองทุนฯ](http://localfund.happynetwork.org/fund/report/balance)
- [รายงานสรุปการใช้จ่ายเงินรายเดือน](http://localfund.happynetwork.org/fund/report/expensebymonth)
- [รายงานสรุปเงินคงเหลือ](http://localfund.happynetwork.org/fund/report/balancerate) และสัดส่วนการใช้จ่าย ของ กองทุนตำบล [แยกรายจังหวัด](http://localfund.happynetwork.org/fund/report/balancerate)
- [รายงานสรุปจำนวนการสนับสนุนงบประมาณตาม](http://localfund.happynetwork.org/fund/report/project/budget) [แผนงาน/โครงการ/กิจกรรมของกองทุนฯ](http://localfund.happynetwork.org/fund/report/project/budget)
- [รายงานสรุปจำนวนแผนงาน/โครงการ/กิจกรรมของ](http://localfund.happynetwork.org/fund/report/project) [กองทุนฯ](http://localfund.happynetwork.org/fund/report/project)
- [รายงานสรุปจำนวนแผนงาน/โครงการ/กิจกรรมของ](http://localfund.happynetwork.org/fund/report/project/target) กองทุนฯ [เปรียบเทียบกับกลุ่มเป้าหมาย](http://localfund.happynetwork.org/fund/report/project/target)
- [รายงานสรุปจำนวนแผนงาน/โครงการ/กิจกรรมของ](http://localfund.happynetwork.org/fund/report/project/org) กองทุนฯ [เปรียบเทียบกับองค์กรผู้รับทุน](http://localfund.happynetwork.org/fund/report/project/org)
- [รายงานการจัดทำแผนงานของกองทุน](http://localfund.happynetwork.org/project/report/haveplan)
- [รายงานการบันทึกการรับเงินเข้ากองทุน](http://localfund.happynetwork.org/fund/report/recieve)[รายงานการความ](http://localfund.happynetwork.org/fund/report/movement) [เคลื่อนไหวของกองทุน](http://localfund.happynetwork.org/fund/report/movement)
- [รายงานรายชื่อกรรมการกองทุน](http://localfund.happynetwork.org/fund/report/board)
- [รายงานวิเคราะห์โครงการ](http://localfund.happynetwork.org/project/report)

#### <span id="page-61-3"></span>**คลังข้อมูล**

- ข่าว-ประชาสัมพันธ์ ข่าวสาร อัพเดท โดยจะแสดงข่าวล่าสุด สามารถดูข่าวย้อนหลัง
- บทความ หนังสือ e-book/ไฟล์หนังสือ สามารถโหลดได้
- สื่อ-วีดีโอ วีดีโอ งานประชุมหรือไฟล์ วีดีโอ สอนการใช้งาน
- คู่มือ เอกสาร แบบฟอร์ม รวบรวมคู่มือการใช้งานฯ และ ตัวอย่าง แบบฟอร์ม สำหรับใช้ในงานกองทุน สามารถเลือก หรือดาวน์โหลด (บันทึกเก็บเป็นไฟล์)หรือปรับแก้ไข ไว้ใช้งานในกองทุนได้
- หนังสือเชิญประชุม รวบรวมหนังสือเชิญประชุม กำหนดการ ประชุมสามารถเข้าดู พิมพ์หรือดาวน์โหลดไฟล์เอกสารได้

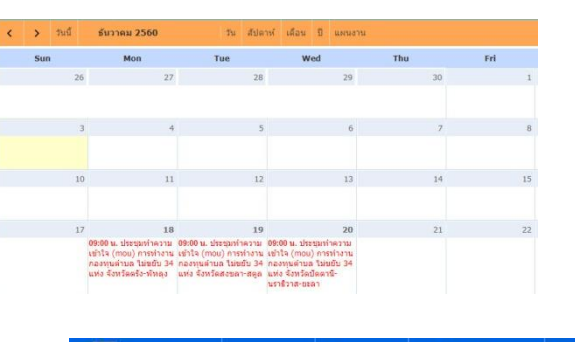

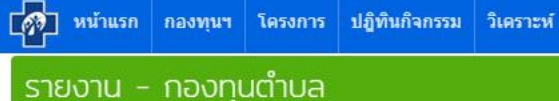

#### รายงานสำหรับผับริหาร

- รายงานสรปจำนวนองค์กรปกครองส่วนท้องถิ่นที่เข้าใช้งานโปรแกรม
- รายงานสรปจำนวนเงินงบประมาณของกองทนฯ
- รายงานสรปจำนวนเงินคงเหลือของกองทนฯ
- รายงานสรปการใช้จ่ายเงินรายเดือน
- รายงานสรปเงินคงเหลือ และสัดส่วนการใช้จ่าย ของกองทนตำบล แ • รายงานสรปจำนวนการสนับสนนงบประมาณตามแผนงาน/โครงการ/
- รายงานสรปจำนวนแผนงาน/โครงการ/กิจกรรมของกองทนฯ
- รายงานสรุปจำนวนแผนงาน/โครงการ/กิจกรรมของกองทุนฯ เปรียบเ
- รายงานสรปจำนวนแผนงาน/โครงการ/กิจกรรมของกองทนฯ เปรียบเ
- รายงานการจัดทำแผนงานของกองทน
- รายงานการบันทึกการรับเงินเข้ากองทุน
- รายงานการความเคลื่อนใหวของกองทน
- รายงานรายช็อกรรมการกองทน @@@@

#### • รายงานวิเคราะห์โครงการ

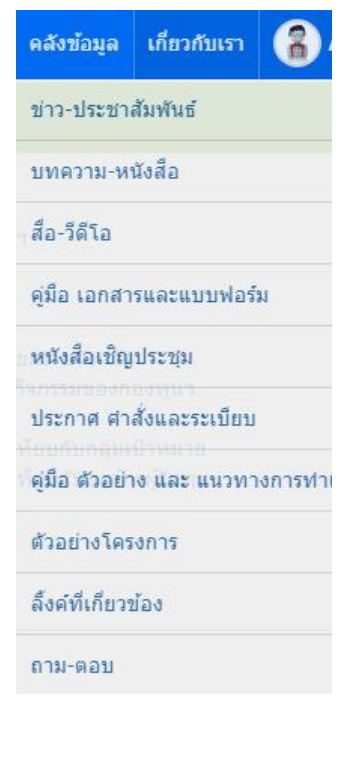

 ${\rm Chapter:}$  แถบเมนูอื่นๆ

- ประกาศ คำสั่งและระเบียบ รวบรวมประกาศ คำสั่งแต่งตั้ง จาก สปสช. สามารถเข้าดู พิมพ์หรือ ดาวน์โหลดไฟล์เอกสารได้
- ตัวอย่างโครงการ รวบรวมตัวอย่างโครงการ
- ลิ้งค์ที่เกี่ยวข้อง
- ถาม-ตอบ อีกหนึ่งช่องทางการสื่อสาร ที่รวบรวมคำถามและคำตอบการใช้งาน ที่มีการถาม-ตอบ

## <span id="page-62-0"></span>**เกี่ยวกับเรา**

แสดงข้อมูล จะแสดงข้อมูลที่เกี่ยวกับหน้านั้นๆ

- ประวัติความเป็นมา
- ศูนย์ประสานงานฯ แสดงข้อมูลเกี่ยวกับศูนย์ ประสาน สปสช. เขต12
- คณะทำงานฯ
- ทีมงานผู้พัฒนาระบบ แสดงข้อมูลที่เกี่ยวกับ ผู้พัฒนาระบบ

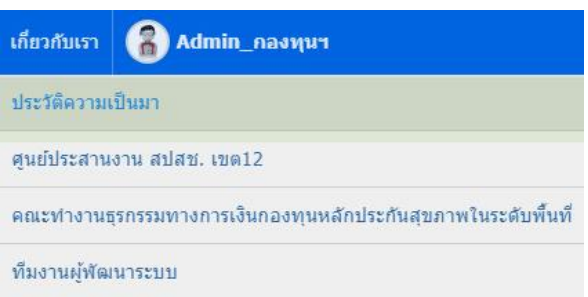

### <span id="page-62-1"></span>**บันทึกช่วยจำ**

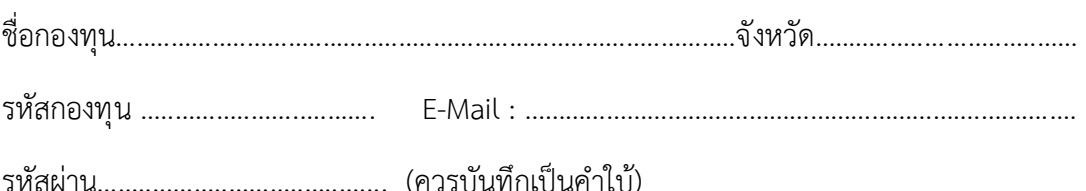

# ชื่อผู้รับผิดชอบกองทุน

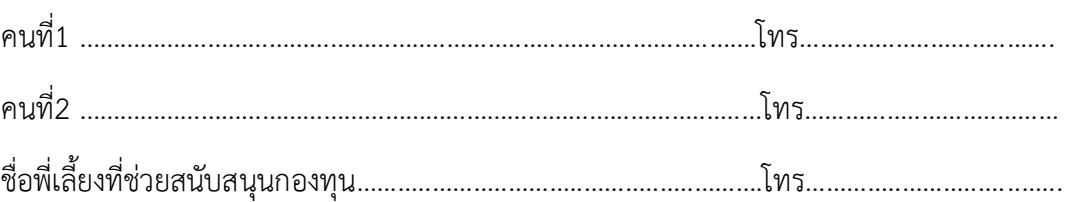